### <span id="page-0-0"></span>**vmware**®

### VMware vCloud Air Network Mobility Managed Services Partner Handbook

November 2016

<span id="page-1-0"></span>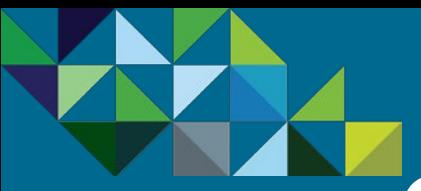

### Table of Contents

#### **[Program Overview](#page-2-0)**

**[Business Process](#page-15-0)**

**[Support](#page-56-0)**

#### Mobility Managed Services – Partner Handbook

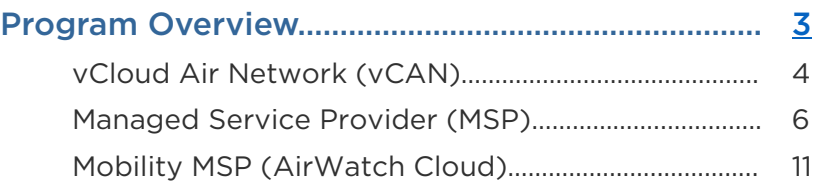

#### Business Process …………………………………………...…… [16](#page-15-0)

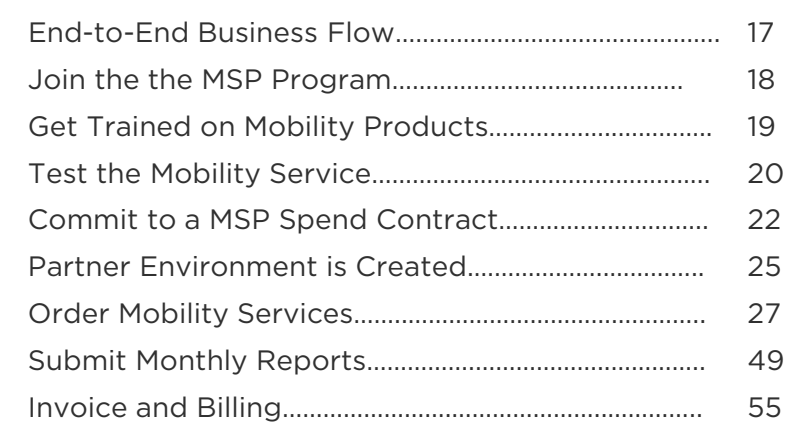

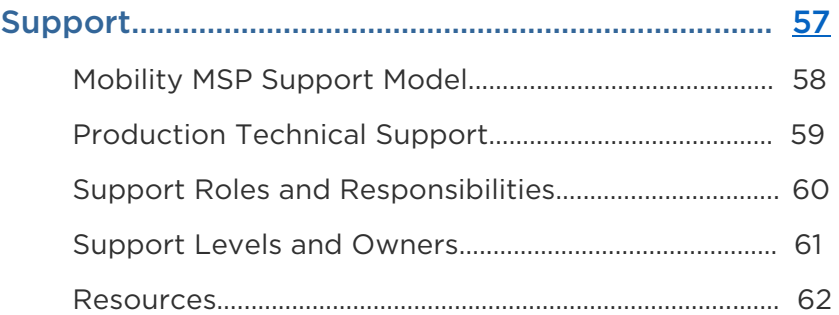

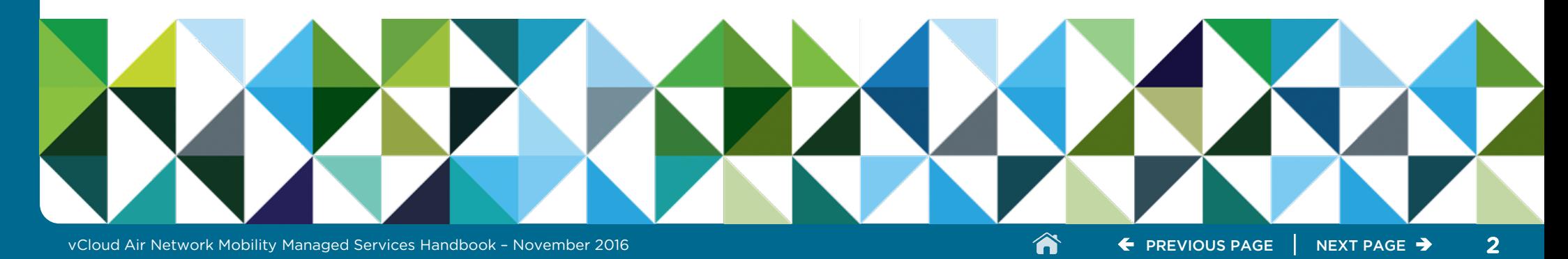

#### <span id="page-2-0"></span>**[Program Overview](#page-2-0)**

[vCloud Air Network](#page-3-0) (vCAN)

[Managed Service Provider](#page-5-0) (MSP)

Mobility MSP [\(AirWatch Cloud\)](#page-10-0)

**[Business Process](#page-15-0)**

**[Support](#page-56-0)**

### **vm**ware<sup>®</sup>

vCloud Air™ Network

# Program Overview

<span id="page-3-0"></span>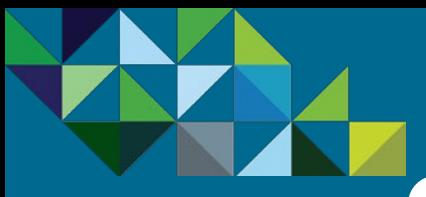

### VMware vCloud Air Network Overview

#### **[Program Overview](#page-2-0)**

#### [vCloud Air Network](#page-3-0) (vCAN)

[Managed Service Provider](#page-5-0) (MSP)

Mobility MSP [\(AirWatch Cloud\)](#page-10-0)

#### **[Business Process](#page-15-0)**

**[Support](#page-56-0)**

#### VMware is your Partner in the Cloud

The VMware vCloud Air Network is the world's largest network of validated cloud services based on VMware technology, providing customers with unprecedented flexibility and choice of cloud providers on a local basis. VMware vCloud Air Network Service Providers deliver VMware vCloud Air Network Services to provide customers with:

- A seamless transition to cloud for VMware customers
- Global cloud services availability and choice of validated cloud services from the VMware vCloud Air Network Service Provider ecosystem
- **Multiple compliance certifications, managed and application** services, and vertical market specializations that meet customer requirements
- Data sovereignty provided through local VMware vCloud Air Network Service Providers

Bypass the risks and uncertainties of commodity public clouds and incompatible hybrid clouds with robust and secure, infrastructure services you can use with confidence. VMware vCloud Air Network Services are built on the same proven VMware cloud technology that more than 500,000 enterprises depend on in their datacenters and offer you the true IT agility, efficiency, and cost savings of the public cloud.

As the world's largest network of validated cloud services based on VMware technology, the vCloud Air Network Program enables partners to consume VMware products on a pay-as-yougo, pay-as-you-grow, monthly subscription model. By offering a wide range of VMware-based cloud services on a geographical basis, VMware Service Provider Partners can now offer hybrid cloud services that quickly and seamlessly extend the customer's data center into the cloud using the same VMware products and tools they already use on premise.

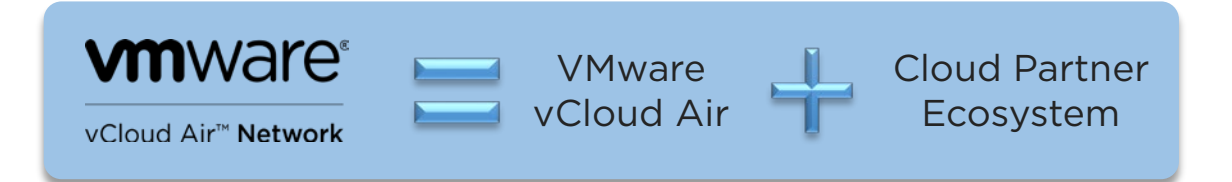

The world's largest network of validated cloud services based on VMware technology, providing our customers with unprecedented flexibility and choice of cloud providers on a local basis

<span id="page-4-0"></span>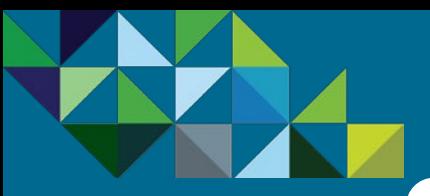

### VMware vCloud Air Network Partner Journey

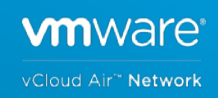

#### **[Program Overview](#page-2-0)**

[vCloud Air Network](#page-3-0) (vCAN)

[Managed Service Provider](#page-5-0) (MSP)

Mobility MSP [\(AirWatch Cloud\)](#page-10-0)

#### **[Business Process](#page-15-0)**

**[Support](#page-56-0)**

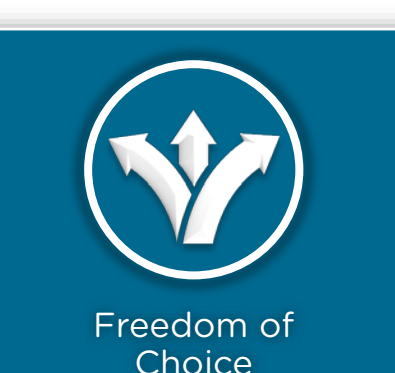

Build the cloud business you want and your customers need with the flexibility of diverse business models – allowing for continued growth and profitability

- Build your cloud with a subscription-based license rental model
- Utilize open licensing options for offering cloud services onand off- customer premises
- Leverage the managed services provider (MSP) model and differentiate through your managed services portfolio

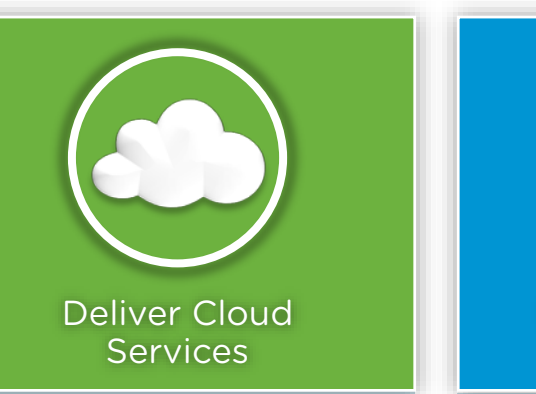

Enable efficiency, agility, and security for your customers across their choice of clouds, devices, and workloads. VMware-based services solve your customers' challenges of moving workloads freely and enabling digital business safely

- Common SDDC Platform o vCloud Director
	- o Networking & Hybridity o Storage
- Cloud Management Solutions o vRealize
	- o Usage Meter
	- o Chargeback Manager
- Cloud Service Enablement Solutions
	- o Common SaaS Platform **Cloud Native Apps**
- VMware and Partner Solutions o Disaster Recovery o Horizon

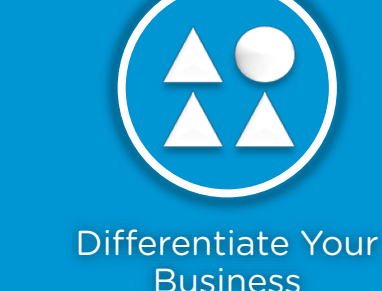

Tap into a market of over 500,000 VMware customers looking to move workloads to a compatible cloud. VMware-led awareness and demandgeneration campaigns communicate the power of the vCloud Air Network ecosystem

- VMware validated services give your customers confidence and give you access to additional marketing benefits
- Ensure prospects find you by listing your validated services on vcloudairnetwork.com
- Announce your milestones through VMware supported press releases
- Illustrate your business wins with jointly published customer case studies

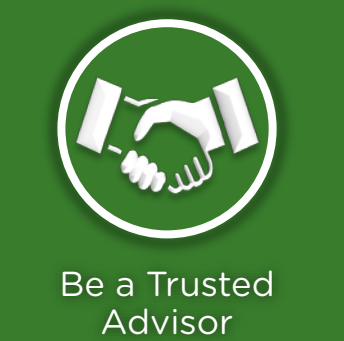

With the freedom to deliver differentiated services and enabled through IP which helps you design, implement, and operate your cloud platform, you will become your customer's trusted advisor for their cloud strategy

Example Use Cases

- Workload Mobility
- Streamlining Customer Onboarding
- Storage as a Service with Virtual SAN

<span id="page-5-0"></span>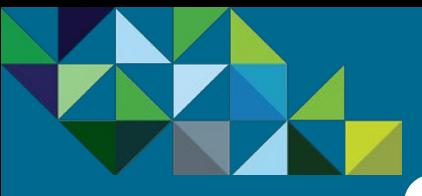

### The Managed Services Provider (MSP) Model

#### **[Program Overview](#page-2-0)**

[vCloud Air Network](#page-3-0) (vCAN)

[Managed Service Provider](#page-5-0) (MSP)

Mobility MSP [\(AirWatch Cloud\)](#page-10-0)

**[Business Process](#page-15-0)**

**[Support](#page-56-0)**

#### VMware-based Cloud Services that meet your Business Needs

The VMware vCloud Air Network (vCAN) is an ecosystem of over 4,000 service providers located in more than 100 countries offering VMware-based cloud services that address every business case, data sovereignty need, compliance requirement, and vertical market. There are two programs within the vCAN model – License Rental and Managed Services.

#### vCAN License Rental

Under the License Rental model in the vCAN Program, Service Provider partners leverage VMware software licenses to build out their own infrastructure offerings and managed services in their own data centers.

#### vCAN Managed Service Provider

Under the Managed Services Provider (MSP) program, partners purchase VMware Cloud services and offer managed services on top to resell to their customers

A key requirement of participating in MSP is that the Service Provider owns the terms of service and all support for their end customers. Geographic **expansion** is a key use case for the MSP model, where partners can quickly expand to new regions without expensive data center investments. In addition, partners can leverage VMware Air Certifications to reach into new customer verticals. And as we continue to add services to the VMware portfolio, MSP partners will be well positioned to capitalize on these technologies to enhance their own customer offerings.

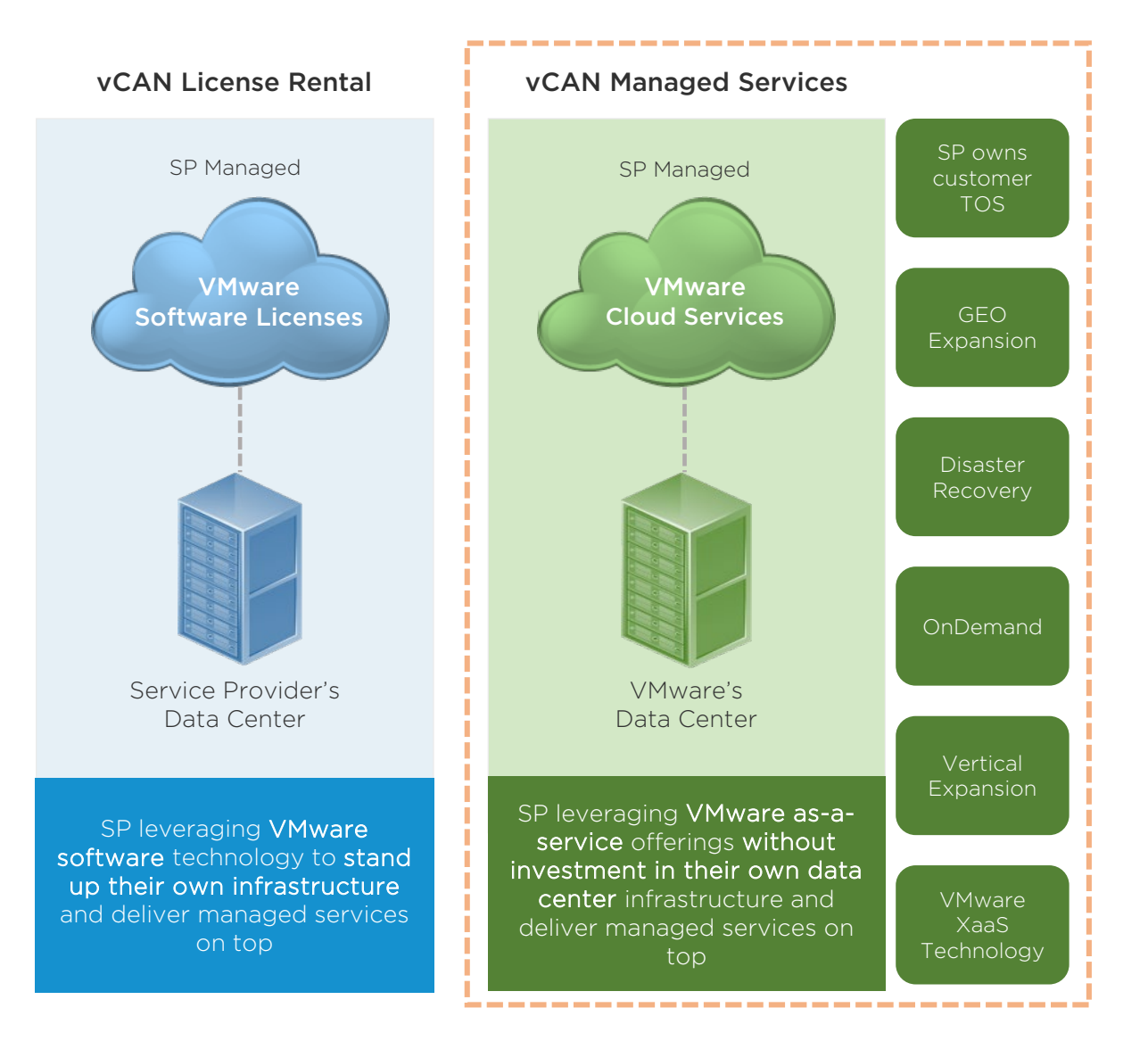

<span id="page-6-0"></span>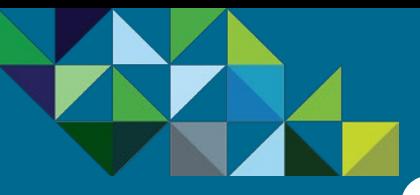

### Requirements and Benefits of the MSP Program

#### How Will Partners Benefit?

**[Program Overview](#page-2-0)**

[vCloud Air Network](#page-3-0) (vCAN)

[Managed Service Provider](#page-5-0) (MSP)

Mobility MSP [\(AirWatch Cloud\)](#page-10-0)

**[Business Process](#page-15-0)**

**[Support](#page-56-0)**

You will have more choice and greater flexibility in how to build and offer cloud solutions by leveraging VMware Cloud Services as your core infrastructure. As a Managed Services Provider, you can offer VMware Cloud Services, gain additional managed services revenue, and still own the terms of service with customers to further strengthen your trusted advisor status.

This program extension means you can continue to leverage license subscription to build your own cloud and look for new opportunities with VMware Cloud Services, giving you more options to accelerate your growth.

#### Requirements to Become a MSP

Service Providers must sign a new agreement with a monthly committed MSRP spend ("monthly spend") through an Aggregator partner. As a participating partner, you will own the terms of service with your customers and must include support and managed services.

#### How Will Your Customers Benefit?

By providing more flexibility in how you build and offer cloud solutions, the vCloud Air Managed Services Provider model will give your end-customers more choice.

Your customers will benefit from the vCloud Air infrastructure's compatibility and agility and from the managed services you deliver to them. They can focus on their business, rather than IT because you are managing and monitoring their servers, desktops, networks, and more. You can also leverage vCloud Air compliance and certifications adding your value added managed services and vertical market expertise to the core infrastructure.

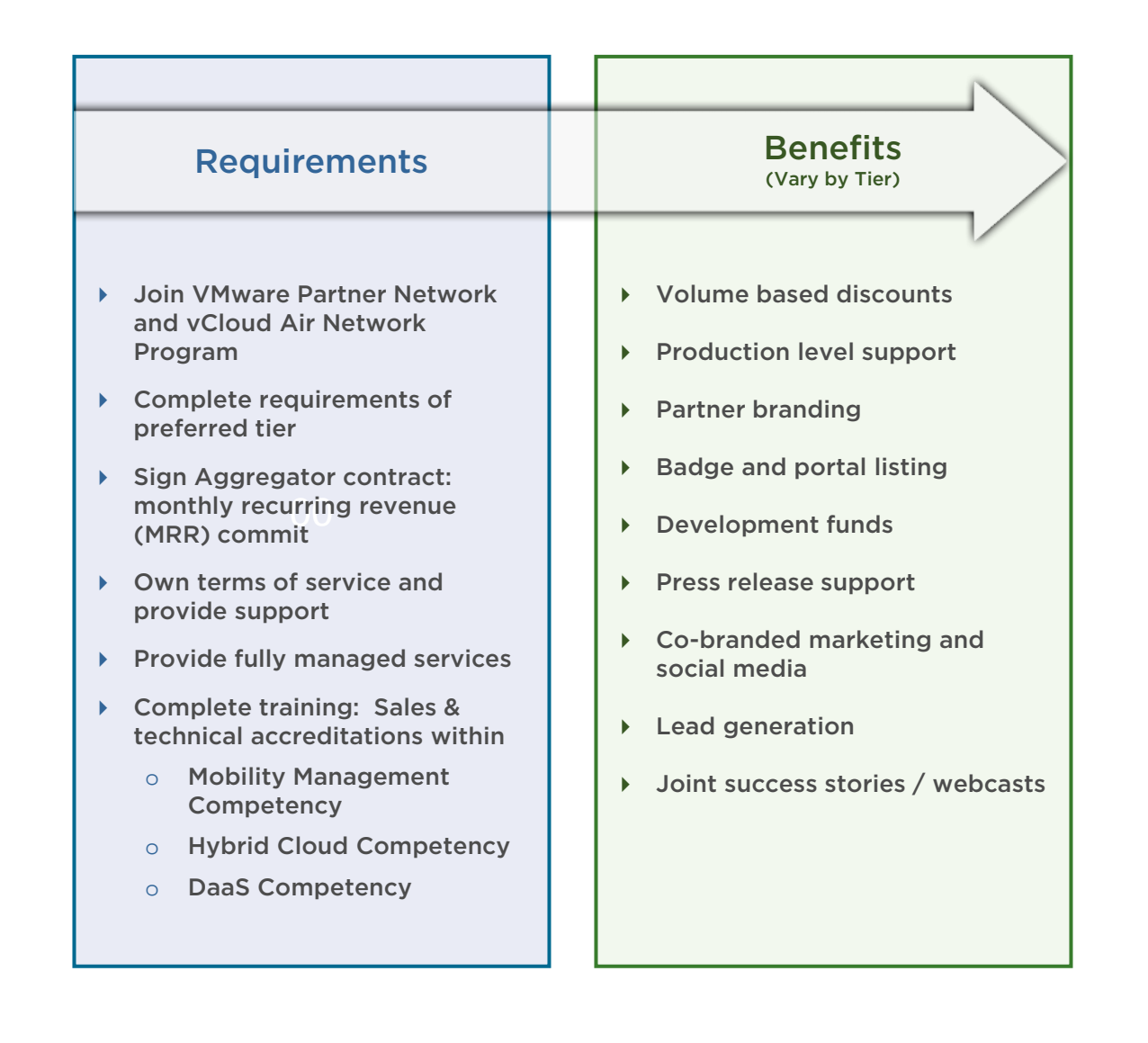

<span id="page-7-0"></span>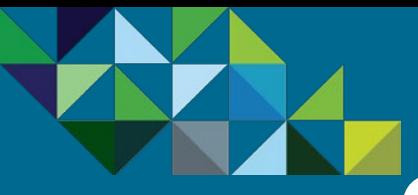

**[Business Process](#page-15-0)**

Mobility MSP [\(AirWatch Cloud\)](#page-10-0)

**[Support](#page-56-0)**

(vCAN)

(MSP)

**[Program Overview](#page-2-0)**

[vCloud Air Network](#page-3-0)

[Managed Service Provider](#page-5-0)

### Managed Service Provider Lifecycle

#### Program Lifecycle

Below is an overview of the vCloud Air Network MSP lifecycle.

- 1. Commit to a 12-month Contract Partner signs a VMware Air Managed Service Provider contract with a VMware Aggregator. Partner then commits to VMware a monthly MSRP spend for 12 months.
	- 2. Service Provider builds MSP Pipeline Partner initiates go to market activities and starts building their business for Managed Services. You can refer to the MSP Use Cases section in this handbook to identify potential business opportunities.
	- 3. Deliver Managed Services and Own the Terms of Service Once the opportunity has been identified, order Cloud Service from VMware and provide Managed Services as part of the offering to your customers. Partners must provide their own terms of service to their end-user customers. Partners must provide managed services as part of the offering to the customer. At a minimum this must include technical support for the service and all functions associated with service configuration, add-ons, renewals and anything pertaining to billing
	- 4. On-Board and Provide Support to your Customers Partner will have access to VMware onboarding services at time of initial VMware Subscription Services provisioning. Subsequently, Partner may obtain technical support from VMware via Global Support Services with the following provisions. In turn, Partners are responsible for all End User on-boarding and support, which may include but not limited to End User communication, any managed services, answering installation, configuration and usage questions,
	- 5. Complete Monthly End Customer Reports and Pay Invoices On the 1st of every month, Partner will log into the Business Portal and review the prior month's usage. Partner will review the report and submit it to their Aggregator. Following that, the Aggregator will send the Partner an invoice for the month.

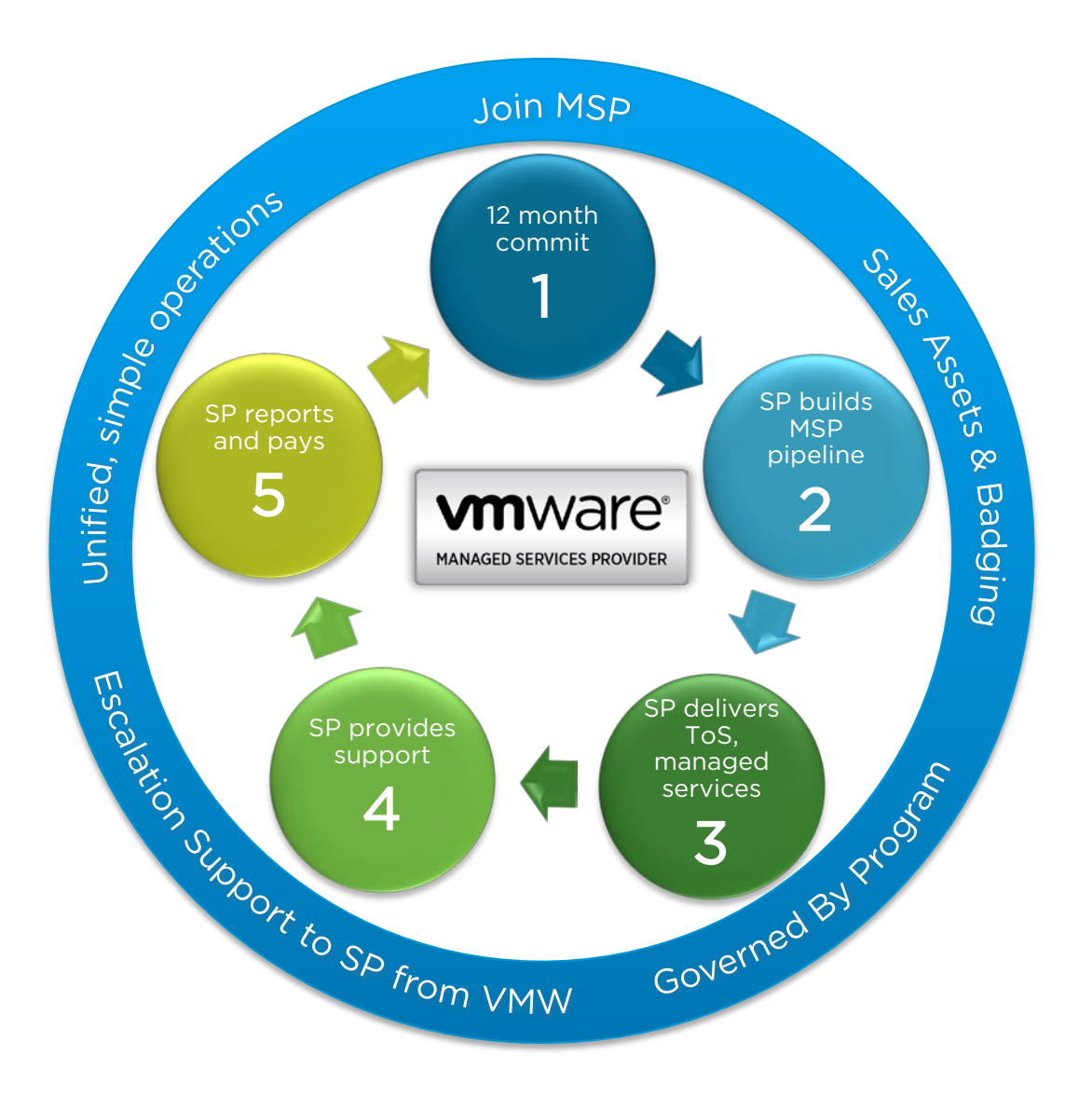

<span id="page-8-0"></span>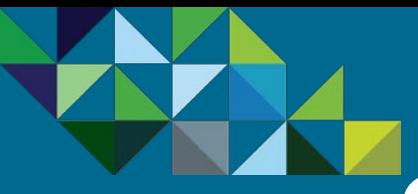

### Managed Service Provider Route-to-Market

#### vCAN Managed Service Provider Route-to-Market Model

**[Program Overview](#page-2-0)**

[vCloud Air Network](#page-3-0) (vCAN)

[Managed Service Provider](#page-5-0) (MSP)

Mobility MSP [\(AirWatch Cloud\)](#page-10-0)

**[Business Process](#page-15-0)**

**[Support](#page-56-0)**

There are four participants in the vCAN Managed Service Provider model – the End user for the services ("Customer"), the Managed Service Provider ("MSP"), the Billing Agent ("Aggregator") and VMware.

The Managed Service Provider (MSP) will work with both an Aggregator and VMware in order to transact and purchase the cloud services.

The Aggregator is a billing agent for VMware and the will work with the MSP to get a commit contract level signed. By committing to a monthly MSRP spend, the MSP will be entitled to a discount for the cloud services purchased from VMware. Additionally, the MSP will be granted access to VMware's ordering portal (MyVMware) in order to purchase cloud services directly from VMware. All purchases made from VMware will be at MSRP (list price). At the end of the month, the MSP will receive a consolidated bill from the Aggregator for the services consumed from VMware during the prior month, and it is at this time that their contracted discount will be applied to those purchases.

The MSP owns the terms of service (ToS) for their customers and is responsible for all of the transactions and support for them, which includes contract, order, support and billing. Please refer to the graphic below for more details.

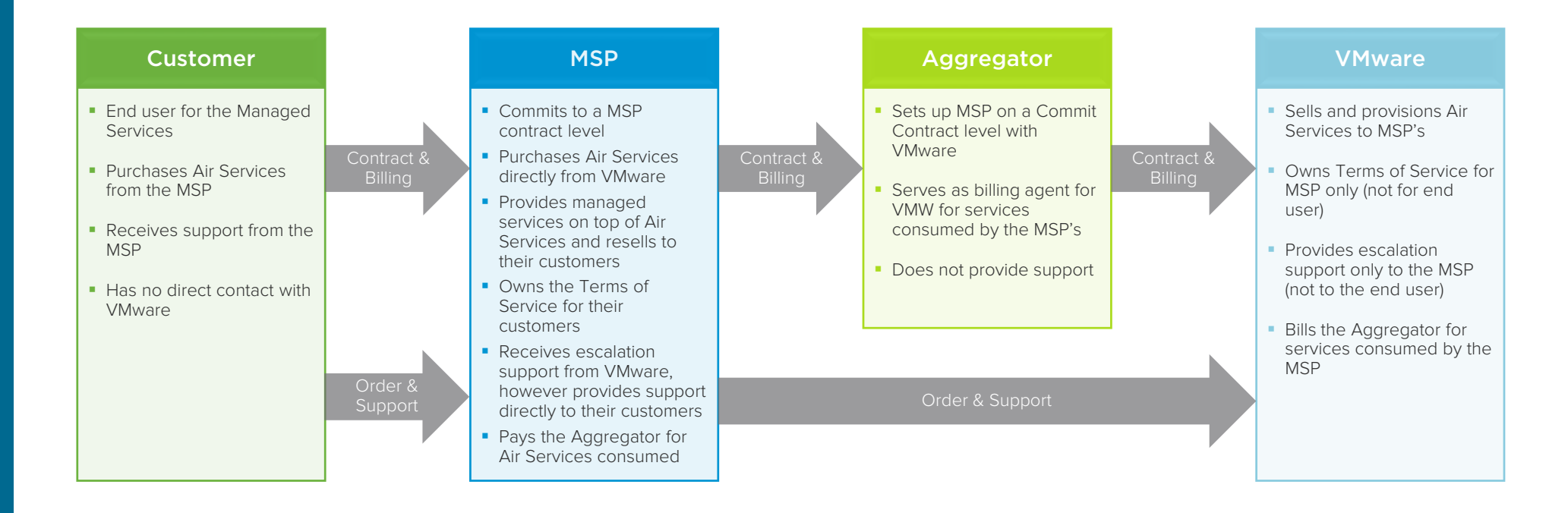

<span id="page-9-0"></span>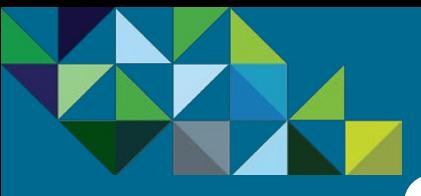

### Choosing MSP as the Right Business Model

#### **[Program Overview](#page-2-0)**

[vCloud Air Network](#page-3-0) (vCAN)

[Managed Service Provider](#page-5-0) (MSP)

Mobility MSP [\(AirWatch Cloud\)](#page-10-0)

**[Business Process](#page-15-0)**

**[Support](#page-56-0)**

#### Choosing the Right Business Model

VMware provides our Service Provider partners several business models to choose from. In determining what is the right model, the first question to consider is: "Do you want to own the Terms of Service (ToS) and Support?"

If the answer is "No" and you prefer VMware to own the ToS and Support, then the correct model to adopt is the Solution Provider Program.

However, if the answer is "Yes" and you rather own the ToS and Support, then the **vCloud Air** Network Program is the right model for your business. Within this Program, there are two options to choose from.

#### Determining MSP is the Right Fit

- If you do not want to leverage VMware's services and data centers and rather build services yourself in your own data center, then the vCloud Air Network License Rental **Program** is the right model for you.
- On the other hand, if you want to buy VMware Cloud offerings to provide fully managed services on top, with or without using the VMware brand, then the vCloud Air Network Managed Service Provider Program is the right choice for your business.

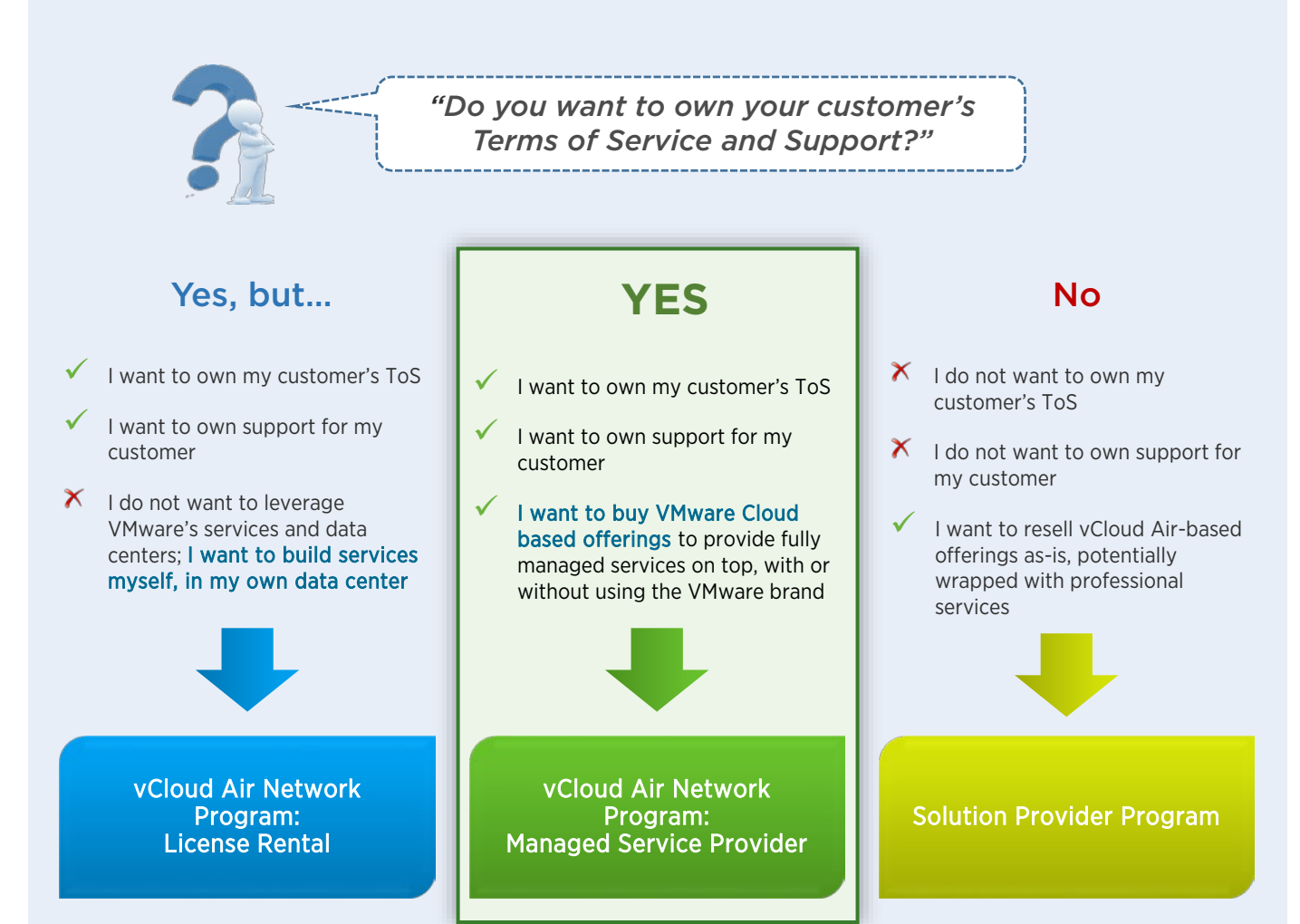

<span id="page-10-0"></span>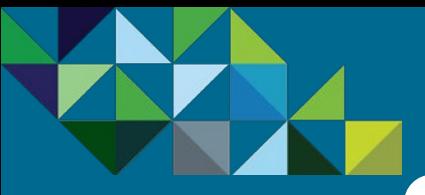

### The Mobility MSP Offer

#### New in Q4 2016 – Mobility MSP

#### **[Program Overview](#page-2-0)**

[vCloud Air Network](#page-3-0) (vCAN)

[Managed Service Provider](#page-5-0) (MSP)

Mobility MSP [\(AirWatch Cloud\)](#page-10-0)

**[Business Process](#page-15-0)**

**[Support](#page-56-0)**

There are several type of contract commitments within the vCloud Air Network MSP program. As of Q4 2016, we added the Mobility MSP Commit Contract to the program, which enables our partners

to purchase AirWatch Cloud services, in addition to the existing Air and Horizon Air offers.

Please note that in order to purchase AirWatch products, partners need to sign up for a separate commit contract from Air and/or Horizon Air. Additionally, the commit and discount levels for the Mobility MSP contract are different than those of Air and Horizon Air. For the Mobility MSP commit and discount levels, please refer to the next page.

#### vCAN MSP Contract Types

- **Air MSP Commit Contract** This allows you to purchase any vCloud Air and Horizon Air products from VMware. The total spend from both product categories will count towards your minimum monthly spend commit. Please note that with the Air MSP Commit Contract, you will not be allowed to purchase AirWatch Cloud products. To do so, you will need to sign a Mobility MSP Commit contract (see below).
- **Horizon Air MSP Commit Contract** If your focus and target is to provided managed services for Desktop-as-a-Service (DaaS), then this is the right contract for you. You will only be able to purchase Horizon Air Desktop and Apps Services and their total spend will count towards your minimum monthly spend commit.
- **Mobility MSP Commit Contract This is the choice for Service** Providers who want to focus on enterprise mobility management. You will only be able to purchase AirWatch products and their spend will count towards your minimum monthly spend.

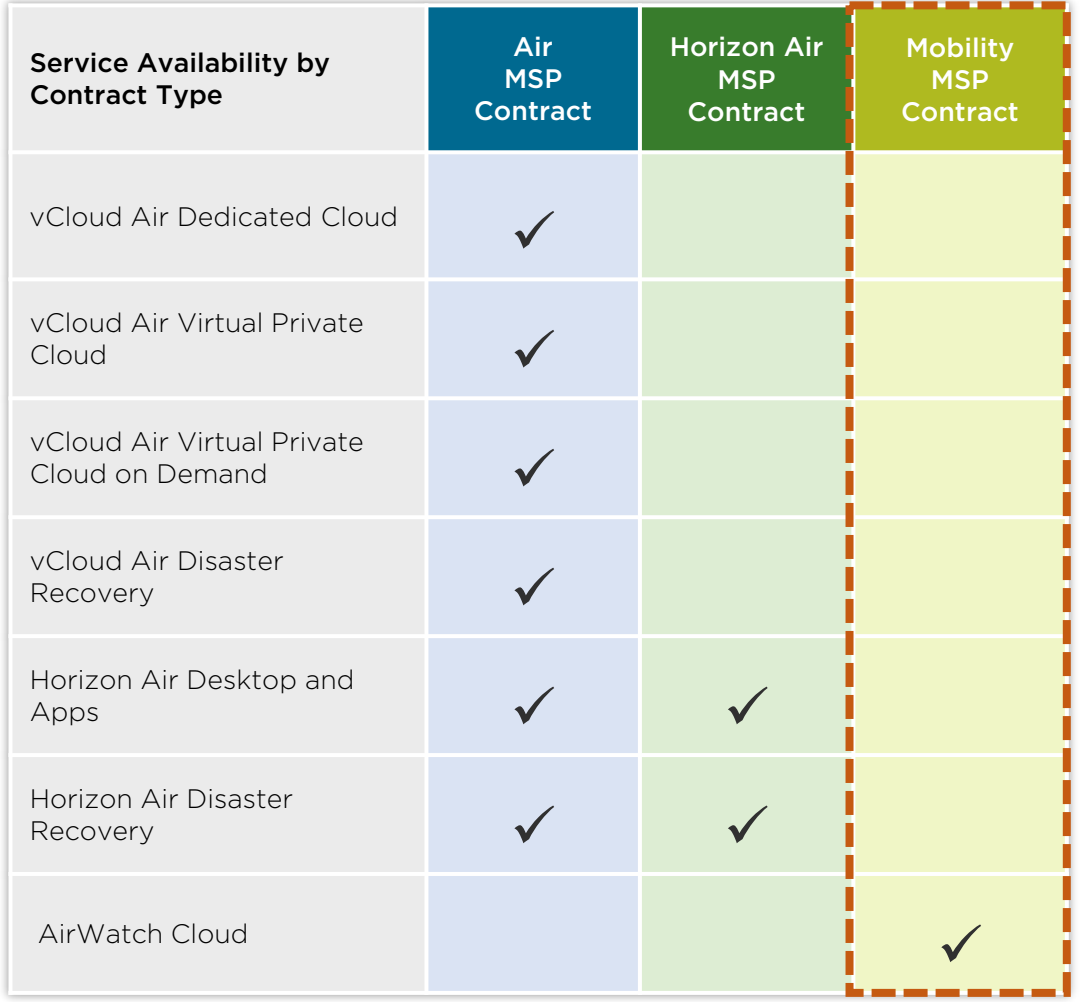

<span id="page-11-0"></span>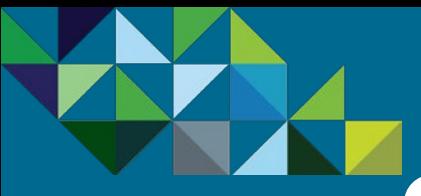

### Mobility MSP Commits and Discounts

#### **[Program Overview](#page-2-0)**

[vCloud Air Network](#page-3-0) (vCAN)

[Managed Service Provider](#page-5-0) (MSP)

Mobility MSP [\(AirWatch Cloud\)](#page-10-0)

**[Business Process](#page-15-0)**

**[Support](#page-56-0)**

#### Commit Levels and Discounts for MSP Mobility Contracts (Levels 1-5)

The commit levels and discounts for Mobility contracts are shown in chart A below.. The discounts for the vCAN MSP program are volume based, therefore the higher the spend, you commit to the higher the discount you will be entitled to. There are five commit/discount levels (1 through 5) and any new or existing vCAN Partner is eligible to sign up for them.

#### Eligibility to purchase Mobility MSP Services with a vCAN Rental Commit Contract (Levels 1R – 5R)

Additionally, any vCAN Partner who currently has an existing active Rental Commit Points Contract is eligible to purchase Mobility MSP products at a discount without having to sign up for incremental dollar spend. This will allow the partner to enroll into the vCAN MSP program in order to purchase Mobility products at a discount with a \$0 dollar commit. See table B for the rental point requirement and discounts entitled for Mobility products. Again, this is only eligible for current vCAN Rental partners with existing point commit contract.

Important – vCAN Rental partners must become a MSP partner first before they can purchase Mobility services. Consumption of MSP services do not count towards the burn down of the rental points commit. Partners cannot apply rental points towards the purchase of MSP services. Billing for MSP products are in currency values.

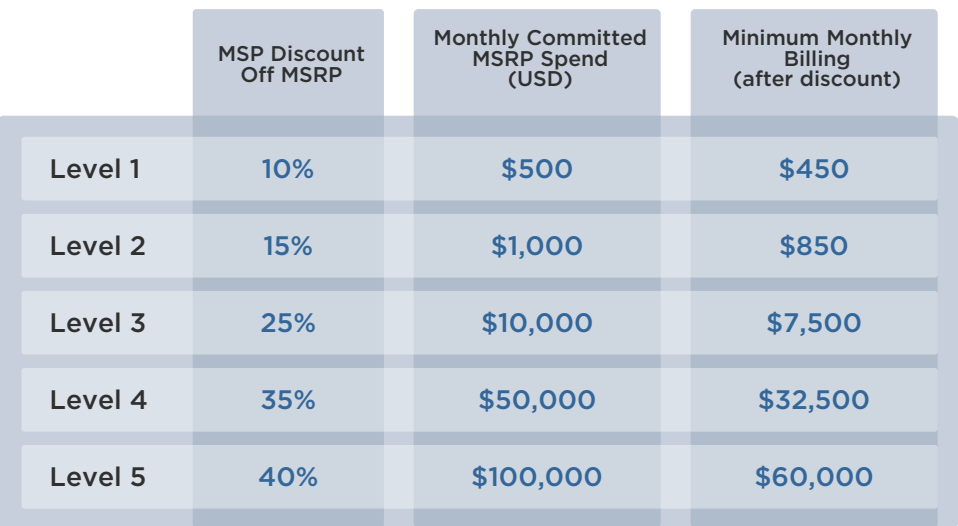

#### A. Eligibility: For all New and Existing vCAN Partners **B. Eligibility: Only for Current vCAN Rental Point Partners**

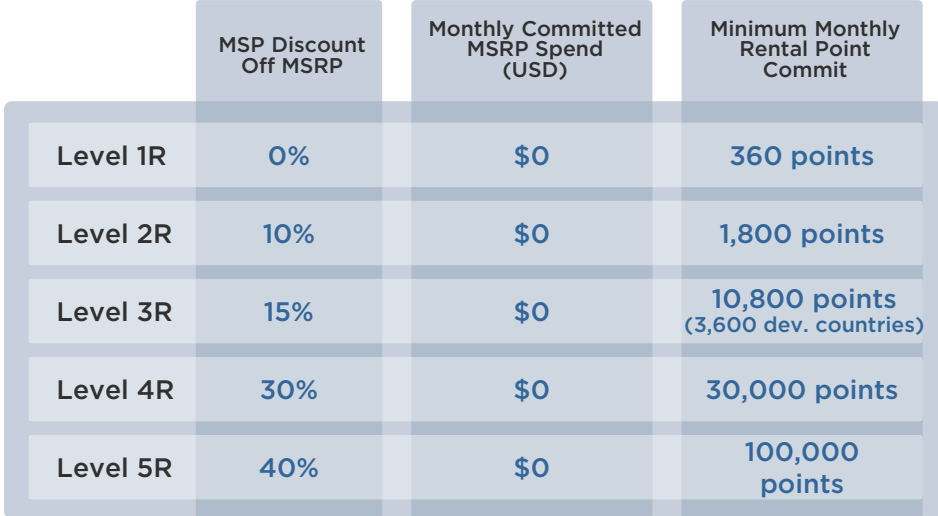

<span id="page-12-0"></span>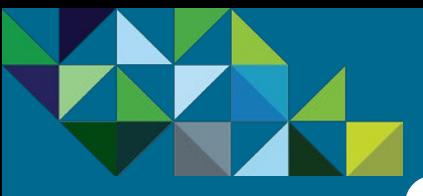

### Mobility MSP Products – AirWatch Suites

#### **[Program Overview](#page-2-0)**

[vCloud Air Network](#page-3-0) (vCAN)

[Managed Service Provider](#page-5-0) (MSP)

Mobility MSP [\(AirWatch Cloud\)](#page-10-0)

**[Business Process](#page-15-0)**

**[Support](#page-56-0)**

#### Services Included in AirWatch Bundled Packages

The following AirWatch color bundles are available for purchase through the Mobility MSP program. Please note that all Color Management Suites offered through the vCAN MSP program include the Production Level Support. To learn more, please refer to the Support section in this handbook.

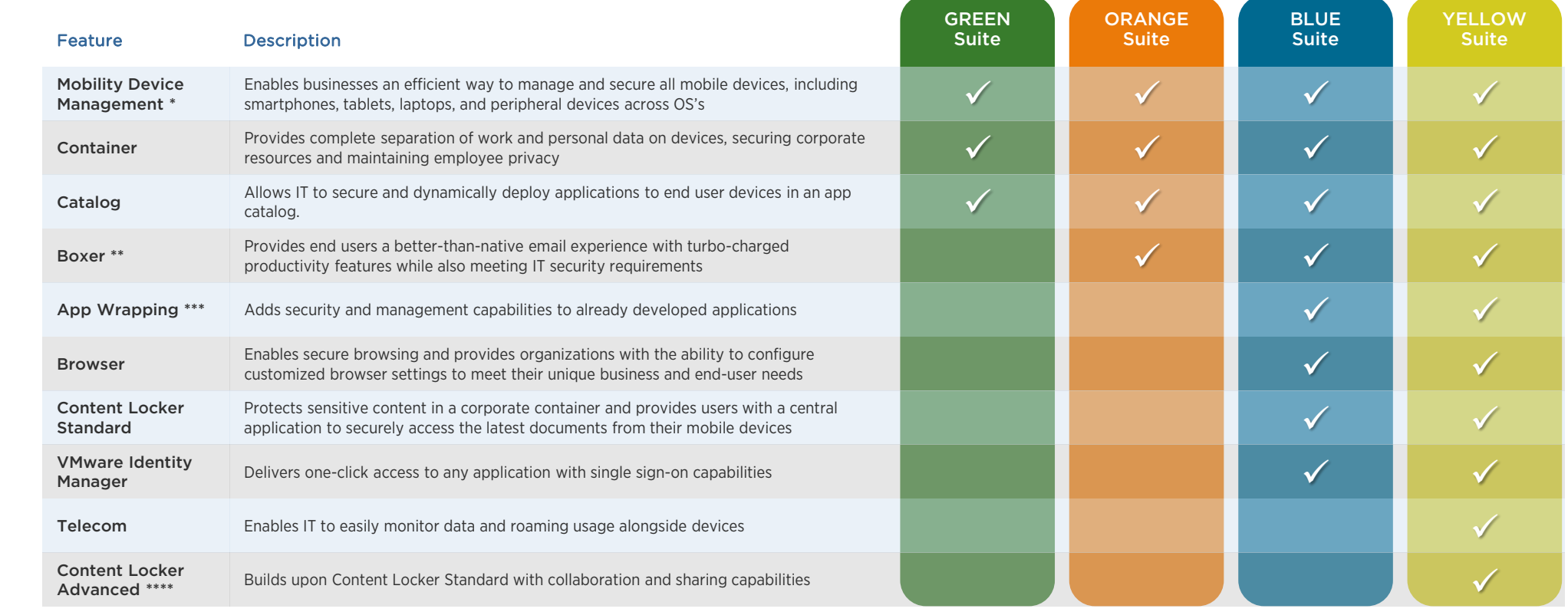

\* AirWatch Mobile Device Management includes native email management with PowerShell integration.

\*\* VMware Boxer includes the AirWatch Secure Email Gateway (SEG).

\*\*\* AirWatch App Wrapping includes AirWatch Tunnel (iOS and Android only).

\*\*\*\* AirWatch Content Locker Collaborate includes AirWatch Content Locker Standard.

<span id="page-13-0"></span>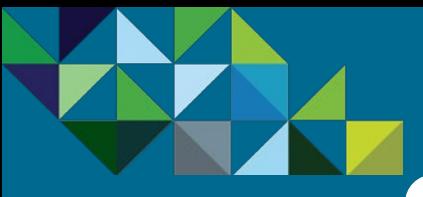

### Mobility MSP Product Packaging

#### **[Program Overview](#page-2-0)**

[vCloud Air Network](#page-3-0) (vCAN)

[Managed Service Provider](#page-5-0) (MSP)

Mobility MSP [\(AirWatch Cloud\)](#page-10-0)

**[Business Process](#page-15-0)**

**[Support](#page-56-0)**

#### Mobility MSP AirWatch Product Packaging

AirWatch is a comprehensive enterprise mobility platform that delivers simplified access to enterprise apps, secures corporate data and enables mobile productivity.

Mobility MSP begins with a subscription to one of the AirWatch Color Management Suites. There is a minimum requirement on the initial customer order to purchase at least 25 units of one color suite. For example, you may purchase 25 units of the Blue Suite and 10 units of the Orange Suite on the first order. However, you may not purchase 10 units of Blue and 15 of Orange. This requirement goes away for add-on orders for the services.

At this moment we are offering Device-based licensing for organizations in which employees use a single device or share devices. As we broaden our product offerings in the future, user-based licensing will be added to our product line.

All of the suite subscriptions are for 12 months.

Currently only Commercial SKU's are offered through the MSP program. We are looking to enhance our offerings with Federal and Academic products in the near future.

We offer two types of billing methods - **prepaid upfront** and monthly recurring invoicing.

All of the AirWatch Color Suites comes with **Production Support** included. To learn more about Production support, please refer to the Support section of this handbook.

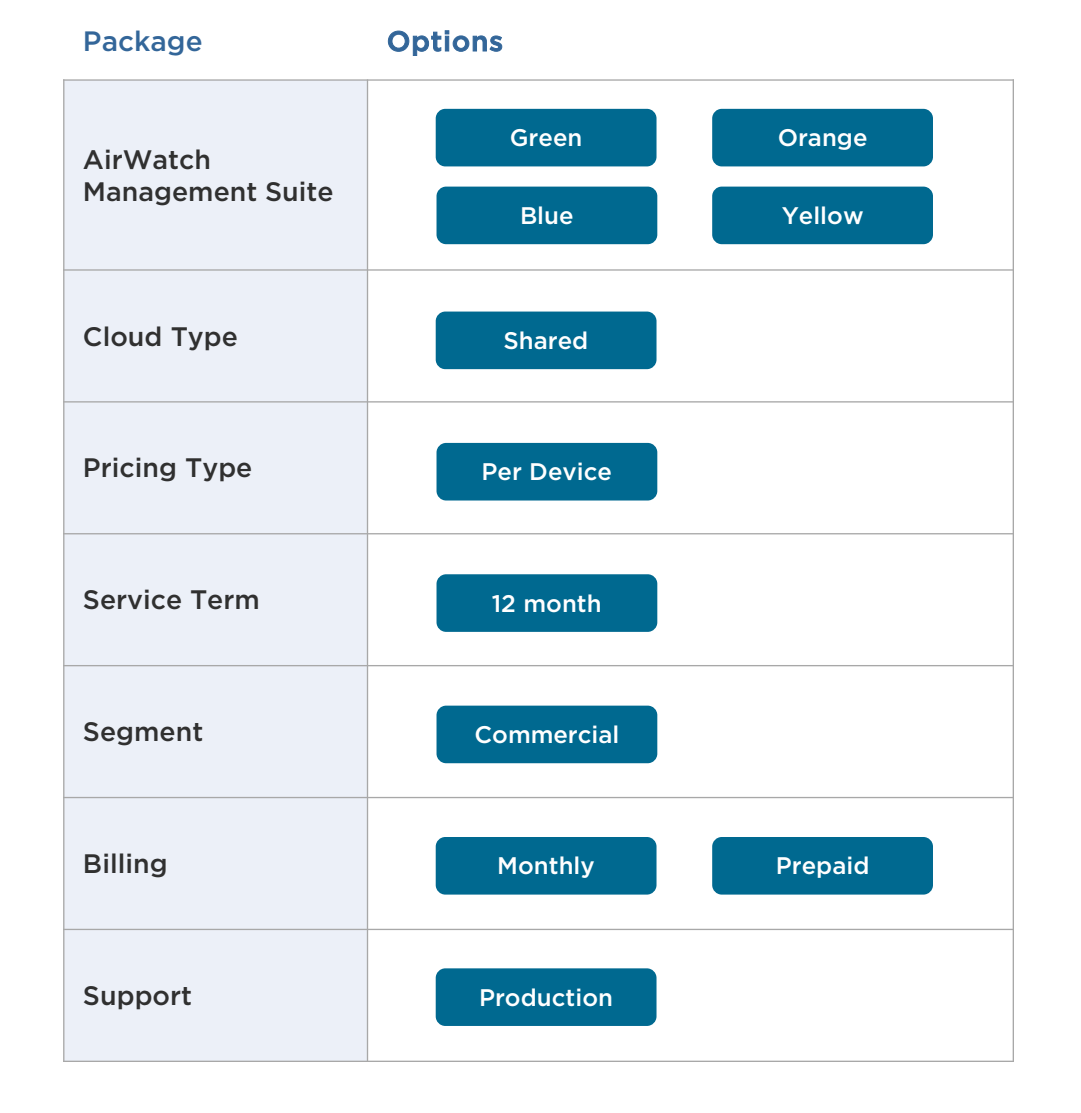

<span id="page-14-0"></span>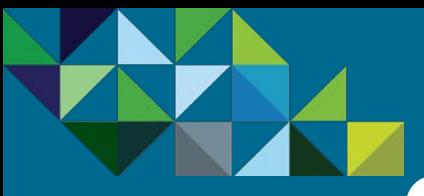

**[Business Process](#page-15-0)**

**[Support](#page-56-0)**

(vCAN)

(MSP)

Mobility MSP [\(AirWatch Cloud\)](#page-10-0)

**[Program Overview](#page-2-0)**

[vCloud Air Network](#page-3-0)

### Mobility MSP Use Cases

#### Identify Use Cases for your Customers

Below are some examples of use cases to get your customer started with Mobility Managed Services. Leverage our AirWatch Cloud offerings to enhance security and compliance, improve customer satisfaction, and gain cost efficiencies and increase agility.

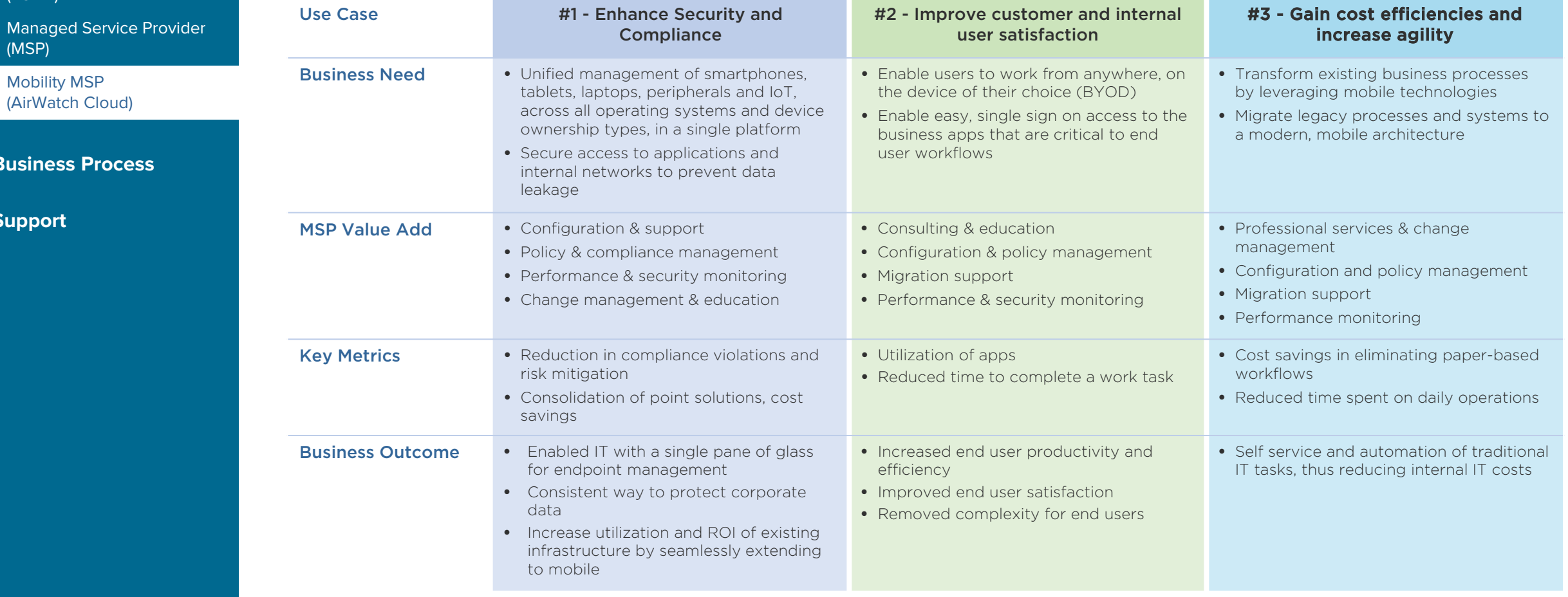

#### <span id="page-15-0"></span>**[Program Overview](#page-2-0)**

#### **[Business Process](#page-15-0)**

- [End-to-end Flow](#page-16-0) [Join the MSP Program](#page-17-0) [Get Trained on Mobility](#page-18-0)
- [Test the Service](#page-19-0)
- [Commit to a MSP Spend](#page-21-0)
- [Partner Environment is](#page-24-0)  Created
- [Order Mobility Services](#page-26-0)
- [Complete Monthly Reports](#page-48-0)
- [Invoice and Billing](#page-54-0)

**[Support](#page-56-0)**

# Mobility MSP Business Process

**vm**ware<sup>®</sup>

vCloud Air™ Network

<span id="page-16-0"></span>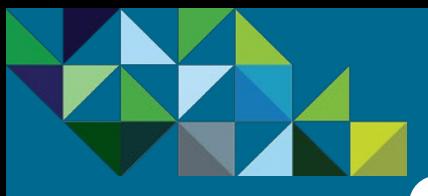

### Mobility MSP – End to End Business Process

#### End-to-End Operations Flow

**[Program Overview](#page-2-0)**

#### **[Business Process](#page-15-0)**

#### [End-to-end Flow](#page-16-0)

- [Join the MSP Program](#page-17-0)
- [Get Trained on Mobility](#page-18-0)
- [Test the Service](#page-19-0)
- [Commit to a MSP Spend](#page-21-0)
- [Partner Environment is](#page-24-0)  **Created**
- [Order Mobility Services](#page-26-0)
- [Complete Monthly Reports](#page-48-0)
- [Invoice and Billing](#page-54-0)

**[Support](#page-56-0)**

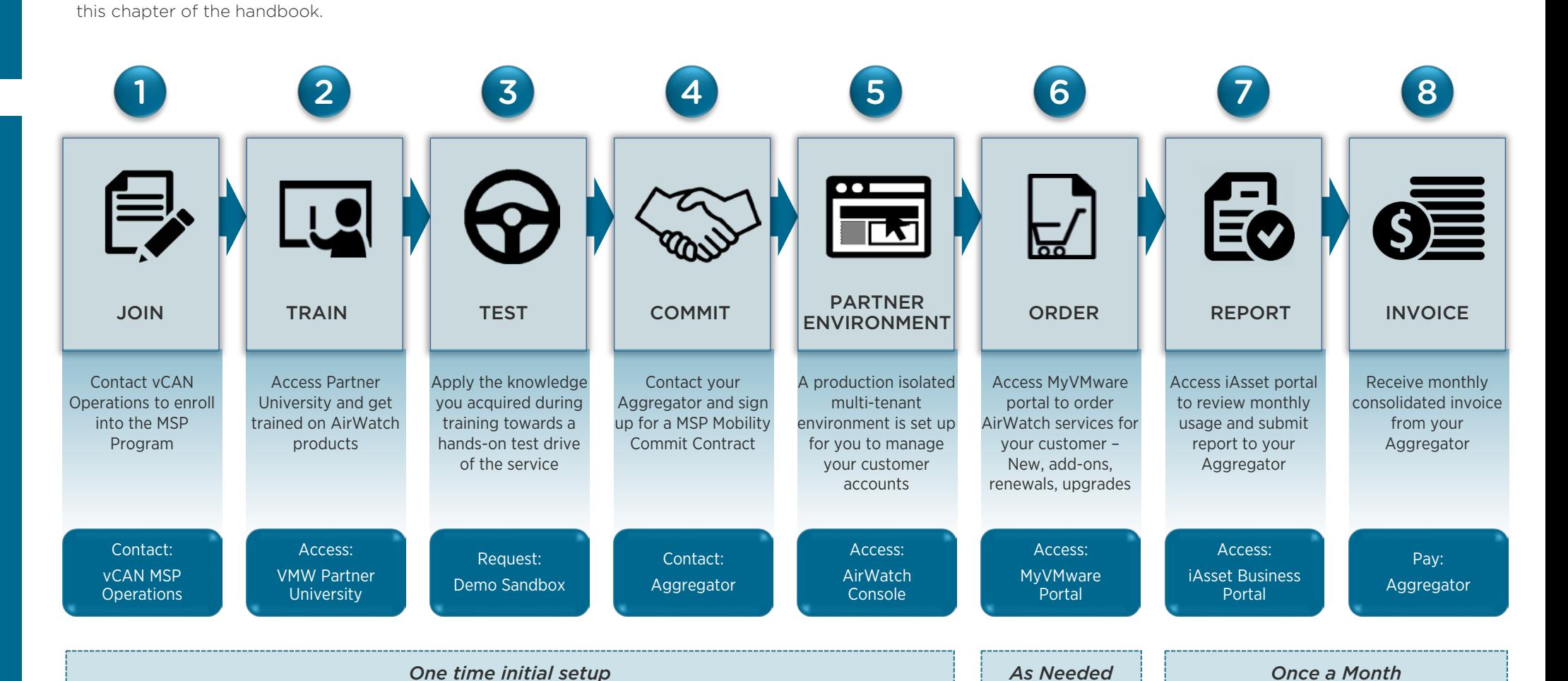

Please follow these eight steps below to begin participating in the vCloud Air Network Mobility MSP program. Details on each of these steps are in the laid out in

<span id="page-17-0"></span>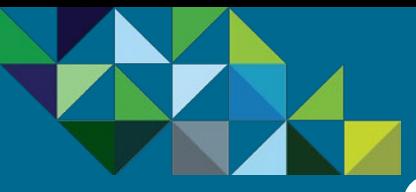

### Join the MSP Program

#### **[Program Overview](#page-2-0)**

#### **[Business Process](#page-15-0)**

[End-to-end Flow](#page-16-0)

[Join the MSP Program](#page-17-0)

[Get Trained on Mobility](#page-18-0)

[Test the Service](#page-19-0)

[Commit to a MSP Spend](#page-21-0)

[Partner Environment is](#page-24-0)  **Created** 

[Order Mobility Services](#page-26-0)

[Complete Monthly Reports](#page-48-0)

[Invoice and Billing](#page-54-0)

#### **[Support](#page-56-0)**

#### Become a vCAN MSP Partner

[Join](#page-17-0)

Once you have decided that the vCloud Air Network Managed Service Provider Program is the right model for your business, join the program with VMware.

#### For Partners Not Currently Enrolled with the vCloud Air Network Program

If you have not already joined the VMware vCloud Air Network Program Agreement, then sign the Program Agreement (1). Please go [here](http://www.vmware.com/partners/service-provider?subject=VSSP%20Agreement) and click on the "Enroll Now" button.

#### For Partners Already Enrolled with the vCloud Air Network Program

If you are already part of the vCloud Air Network Program and have a License Rental agreement in place, then complete the Subscrition Service Addendum (2). Please contact [MSP@VMware.com](mailto:MSP@VMware.com) to get the process started

#### **M**ware

#### VMWARE VCLOUD AIR NETWORK PROGRAM AGREEMENT

**1** (2) (3) (4) (5) (6) (7) (8

This VMware vCloud Air Network Program Agreement (this "Agreement") is between You ('You' or 'Partner'), and either (a) VMware, Inc. having its principal place of business at 3401 Hillview Avenue, Palo Alto, California 94304, if You are located in the United States, or (b) VMware International Ltd., having its principal place of business at Parnell House, Barrack Square, Ballincollig, County Cork, Ireland, if You are located elsewhere ("VMware"). The Agreement is effective as of the date that You click "Agree" to the terms of this Agreement (the "Agreement Effective Date"), and capitalized terms used but not defined in the body of this Agreement shall have the meanings ascribed in the Partner General Terms attached as Appendix 1, or the Commercial Terms attached as Appendix 2. Both the Partner General Terms and the Commercial Terms are incorporated in this Agreement by reference.

1. DEFINITIONS.

2

[Train](#page-18-0) [Test](#page-19-0) [Commit](#page-21-0) Partner

1

1.1 Aggregator' means a company designated by VMware as a vCloud Air Network Program Aggregator.

1.2 "Business Portal" means the online tool identified by VMware from time to time for administration of vCloud Air Network activity, and which may currently be found at http://vmware.iasset.com

1.16 "vCloud Air Network Program Product" means the Software, in object code form only, listed in the vCloud Air Network Program Product Usage Guide and made available to Service Provider by VMWare under the vCloud Air Network Program.

2. APPOINTMENT. Subject to all terms of the Agreement and satisfaction of the Program criteria, Viviware appoints Partner as a Service Provider in the Territory. Partner may procure and use Licenses and Subscription Services in accordance with the express terms of this Agreement. Partner must establish a separate relationship with each Aggregator in the Territory from which Partner desires to procure License points or Subscription Services. The rights and responsibilities applicable to the Program are more fully described in the Guide.

#### 3. PROGRAM LICENSES.

**[Environment](#page-24-0) [Order](#page-26-0) [Invoice](#page-54-0)**<br>Environment Order Invoice

3.1 Not-for-Resale ("NFR") Licenses. Should Service Provider obtain NFR Licenses for Software as specified in the Guide, Partner shall use such NFR Licenses subject to the terms of the License Agreement accompanying such Software, except as further restricted as follows: (a) NFR Licenses may be used by Partner only during the term of this Agreement solely for product demonstration or training purposes; and (b) notwithstanding any contrary provisions in the License Agreement, Partner may not use such NFR Licenses for its own information processing or computing or redistribution needs. Upon termination or expiration of this Agreement for any reason, Partner shall cease using all NFR Licenses and will return to VMware all copies of the Software (including backup copies) in any and all media, and delete any such copies that are resident in the memory or hard disks of computers owned or controlled by Partner.

3.2 Internal Use Licenses. Partner may procure Licenses for internal use from VMware resellers in the country where the Software will be used. Partner's use of Software for internal

VMWARE VCLOUD AIR NETWORK PROGRAM SUBSCRIPTION SERVICE ADDENOUM

#### **CONTRACTING ENTITY**

- A) If Service Provider is located in the United States, this Addendum is between Service Provider and VMware, Inc. having its principal place of business at 3401 Hillview Avenue, Palo Alto, California 94304.
- B) If Service Provider is located outside the United States, this Addendum is between Service Provider and VMware International Ltd., having its principal place of business at Pamell House, Barrack Square, Ballincollig, County Cork, Ireland.

In this Addendum, VMware, Inc. and VMware International Ltd. are individually and collectively referred to as "Viniware."

Viviware has changed the name of the Viviware Service Provider Program (VSPP) to the "vCloud Air Network Program" and all references to the VMware Service Provider Program or VSPP shall be deemed references to the vCloud Air Network Program. This Wilware vCloud Air Network Program Subscription Service Addendum (this "Addendum") supplements and becomes part of the Program Agreement. Defined terms used but not defined in this Addendum shall have the meanings set forth in the Program Agreement or the Terms of Service, as applicable.

**DEFINITIONS** Ш.

A) 'Business Portal' means the online tool identified by VMware from time to time for ad-

- J) "Service Provider" means the business entity identified in the "Company Name" field of the VMware Partner Network ('VPN') application form associated with the Partner Central Account used to agree to this Addendum.
- K) "Subscription Services" means services identified as such in the vCloud Air Network Program Guide and/or vCloud Air Network Program Product Usage Guide.
- L) 'Terms of Service' means the terms of service for the applicable Subscription Service available from VMware, as modified from time to time (e.g., the appropriate terms of service for vCloud Air are available at http://www.vmware.com/download/eula).
- III. AUTHORIZATION
- A) Purchase and Use of Subscription Services. VMware authorizes Service Provider to purchase Subscription Services in accordance with the terms of this Addendum and the Guide. Subject to Section III (B) of this Addendum, Service Provider's use of the Subscription Services shall be subject to the Terms of Service.
- B) Customer Access and Use. Notwithstanding anything to the contrary in the Terms of Service, during the term of the Program Agreement, Service Provider may allow its Customers to access and use the Subscription Services integrated into a Managed Services Offering for a Customer's own benefit in accordance with the terms of the Guide. Each Customer's use of the Subscription Services shall be deemed use by Service Provider itself for purposes of the Terms of Service, including without limitation (i) all other relevant documentation regarding the Subscription Services, such as the Service Description, Service Level Agreement, Data Privacy Addendum, and Third Party Terms; and (ii) any charges incurred or additional products or services ordered by Customer through

<span id="page-18-0"></span>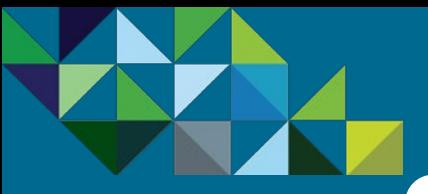

### Get Trained on Mobility MSP Offerings

#### **[Program Overview](#page-2-0)**

#### **[Business Process](#page-15-0)**

[End-to-end Flow](#page-16-0)

[Join the MSP Program](#page-17-0)

[Get Trained on Mobility](#page-18-0)

[Test the Service](#page-19-0)

[Commit to a MSP Spend](#page-21-0)

[Partner Environment is](#page-24-0)  **Created** 

[Order Mobility Services](#page-26-0)

[Complete Monthly Reports](#page-48-0)

[Invoice and Billing](#page-54-0)

**[Support](#page-56-0)**

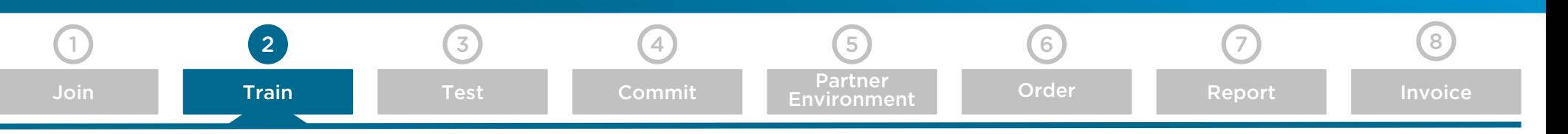

#### Get Trained and Certified on AirWatch Technologies

Before you start transacting with Mobility MSP products, complete the AirWatch trainings and accreditations. AirWatch courses are available within the Mobility Management Competency - Solution Competency section of VMware's Partner University site. To access these courses, please go [here.](https://vmware.my.salesforce.com/apex/PartnerUniversity?sfdc.tabName=01r80000000G7sO&vfRetURLInSFX=/home/home.jsp)

Once you have completed these courses, you will have the opportunity to access a free test sandbox for hands-on experience and apply the knowledge you acquired from the trainings.

Please note that there are mandatory courses, which must be completed by a certain number of resources in your company prior to start transacting AirWatch products. Additionally, there are courses and accreditations that are strongly recommended to be completed in order to enhance your knowledge of the products and their technologies. For the Mobility MSP program, we have a requirement for two resources per region for each partner to complete both the Sales (VSP) and Pre-Sales (VTSP) courses. In addition, we are recommending one resource to complete the post-sales accreditation (Associate and Professional). Please refer to the table below for details.

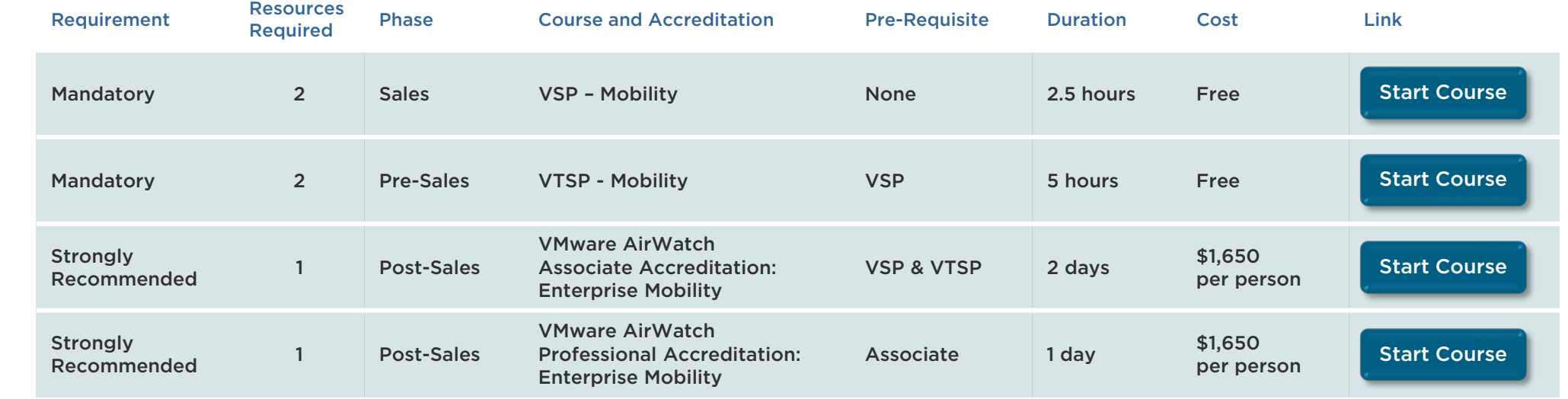

<span id="page-19-0"></span>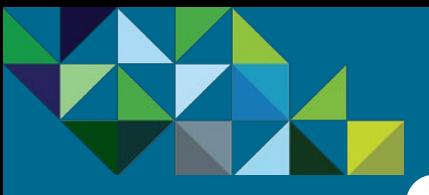

### Test the Mobility Air Service

#### **[Program Overview](#page-2-0)**

#### **[Business Process](#page-15-0)**

- [End-to-end Flow](#page-16-0)
- [Join the MSP Program](#page-17-0)
- [Get Trained on Mobility](#page-18-0)

#### [Test the Service](#page-19-0)

- Commit to a MSP Su
- Partner Environmen **Created**
- **[Order Mobility Services](#page-26-0)**
- Complete Monthly
- [Invoice and Billing](#page-54-0)

#### **[Support](#page-56-0)**

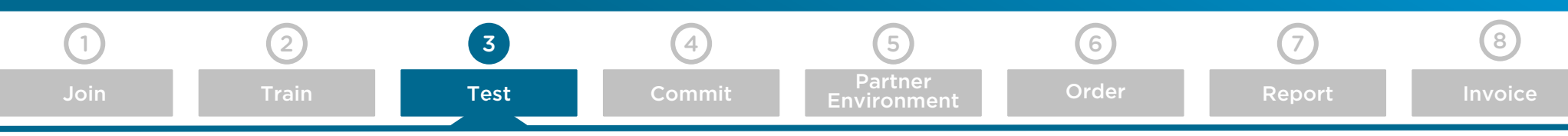

#### Mobility MSP Demo/Test Capacity

Once your have completed your training on AirWatch products, you now have the option to test the service. This will allow you to apply the knowledge you gathered from those courses for an hands-on experience in a demo sandbox. The vCAN MSP program offers several options to allow you to try the Mobility Air services. Please refer to the table below for trial options and decide which suits your needs the best. Important: You must complete the AirWatch training courses before you can access these trial offers.

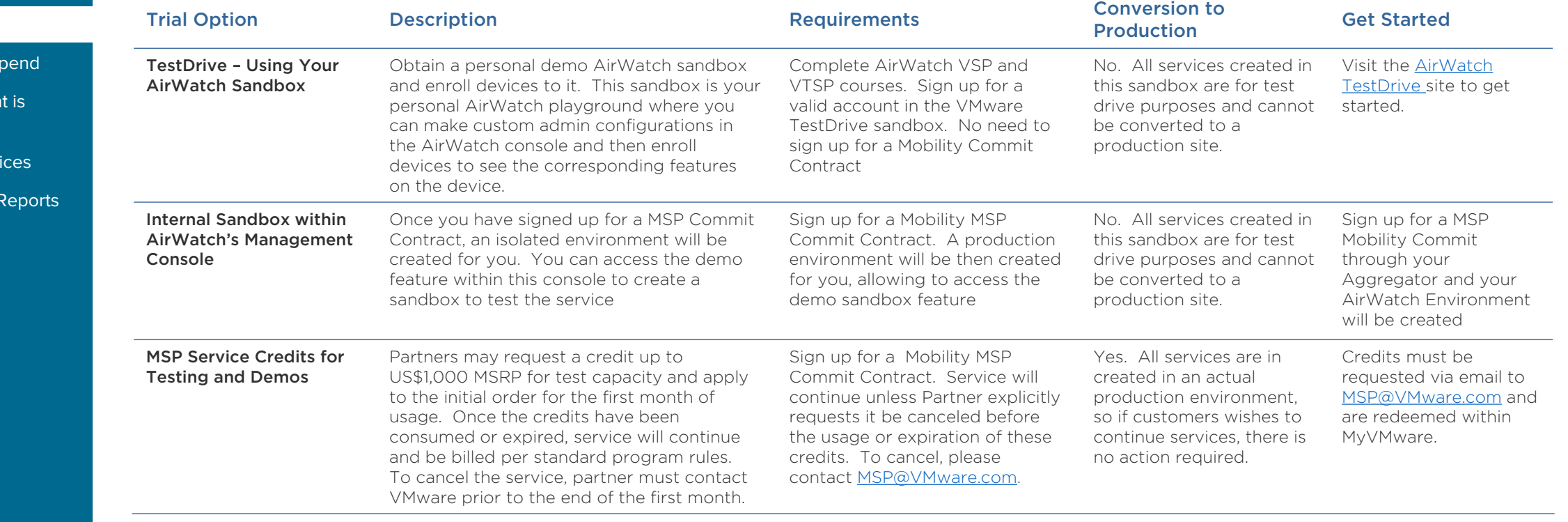

<span id="page-20-0"></span>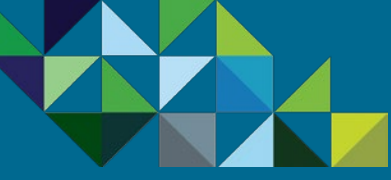

Get T

### Decide which Test Option Suits your Needs

vCloud Air\*\* Network

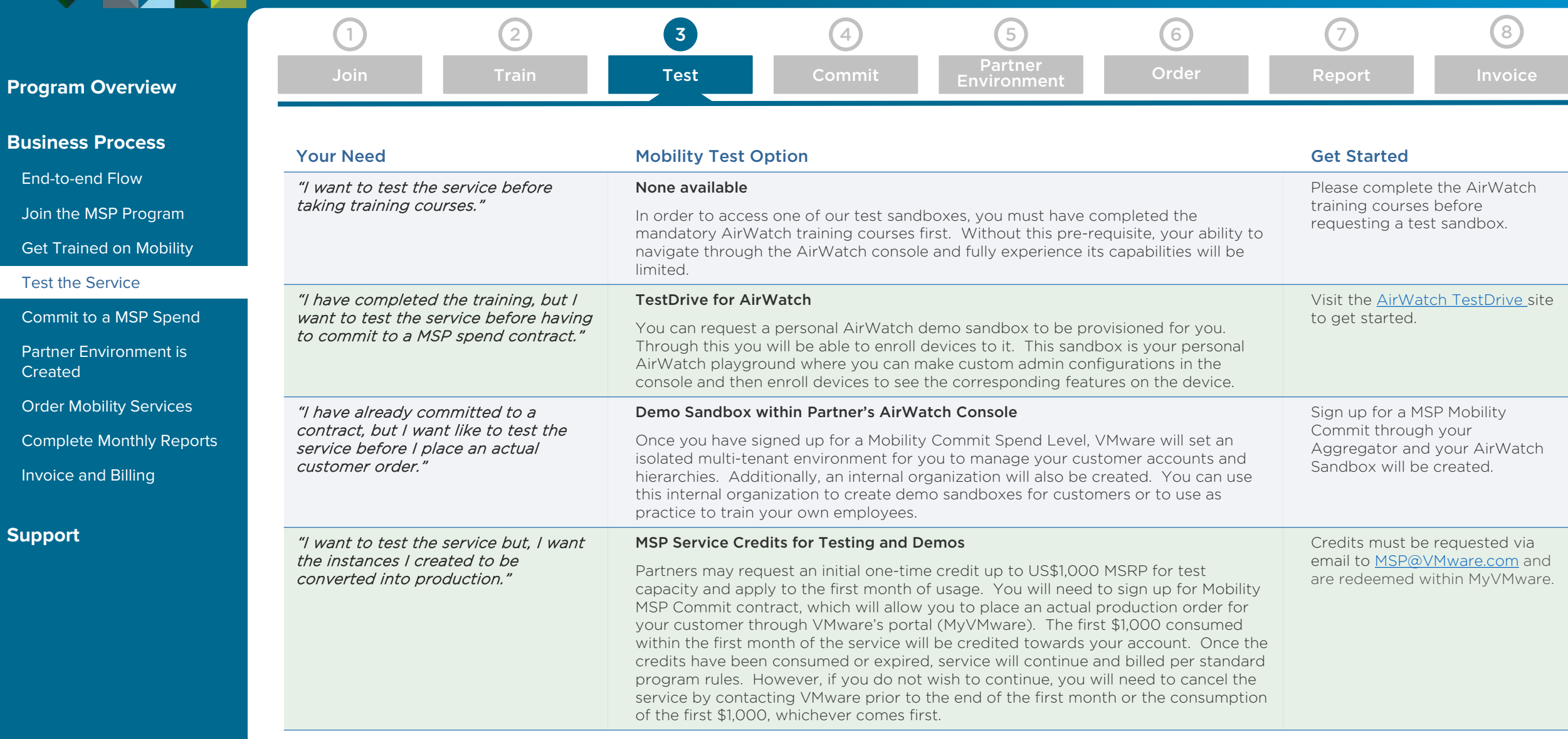

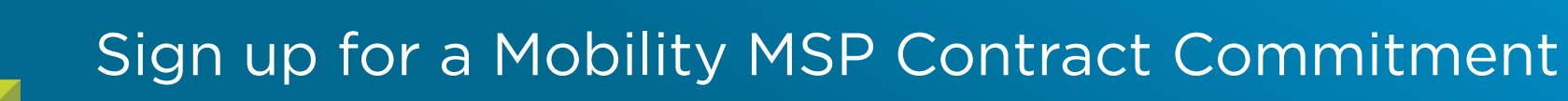

[Train](#page-18-0) [Test](#page-19-0) [Commit](#page-21-0) Partner

1 (2) (3) (4) (5) (6) (7) (8)

#### vCloud Air\*\* Network

<span id="page-21-0"></span>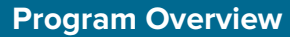

#### **[Business Process](#page-15-0)**

[End-to-end Flow](#page-16-0)

[Join the MSP Program](#page-17-0)

[Get Trained on Mobility](#page-18-0)

[Test the Service](#page-19-0)

[Commit to a MSP Spend](#page-21-0)

[Partner Environment is](#page-24-0)  **Created** 

[Order Mobility Services](#page-26-0)

[Complete Monthly Reports](#page-48-0)

[Invoice and Billing](#page-54-0)

**[Support](#page-56-0)**

#### Sign a MSP Contract with your Aggregator (Level 1 – 5)

[Join](#page-17-0)

When you are ready to sign a MSP commit contract, select an aggregator you wish to work with. The contract is for a 12-month period and requires a committed monthly spend. There are five levels of monthly spend commitments available, with associated partner discounts increasing with each level (see Table 1 on the right).

Calculating Monthly MSRP Spend - At the end of every month, VMware will calculate the MSP monthly spend. Calculation for the achievement of the Monthly Spend is based on MSRP total. However, invoicing for the services you consume will be based on MSRP minus your contract discount. Service Providers will be billed for the minimum monthly spend plus any additional charges consumed over that amount.

**3-Billing Cycle Grace Period** - When signing up for your initial commitment period, Service Providers will have a grace period for the first 3-billing cycles, during which you can ramp your monthly spend. You will only be invoiced for the actual services order, without the minimum monthly commitment amount being enforced during that timeframe.

#### Eligibility to purchase Mobility MSP Services with a vCAN Rental Commit Contract (Level 1R – 5R)

Additionally, any vCAN Partner who currently has an existing active Rental Commit Points Contract is eligible to purchase Mobility MSP products at a discount without having to sign up for incremental dollar spend. This will allow the partner to enroll into the vCAN MSP program in order to purchase Mobility products at a discount with a \$0 dollar commit (see Table 2).

Important – vCAN Rental partners must become a MSP partner first before they can purchase Mobility services. Consumption of MSP services do not count towards the burn down of the rental points commit. Partners cannot apply rental points towards the purchase of MSP services. Billing for MSP products are in currency values.

#### Table 1 – Mobility MSP Commit Levels for New and Existing vCAN Partners

**[Environment](#page-24-0) [Order](#page-26-0) [Invoice](#page-54-0)**<br>Environment Order Invoice

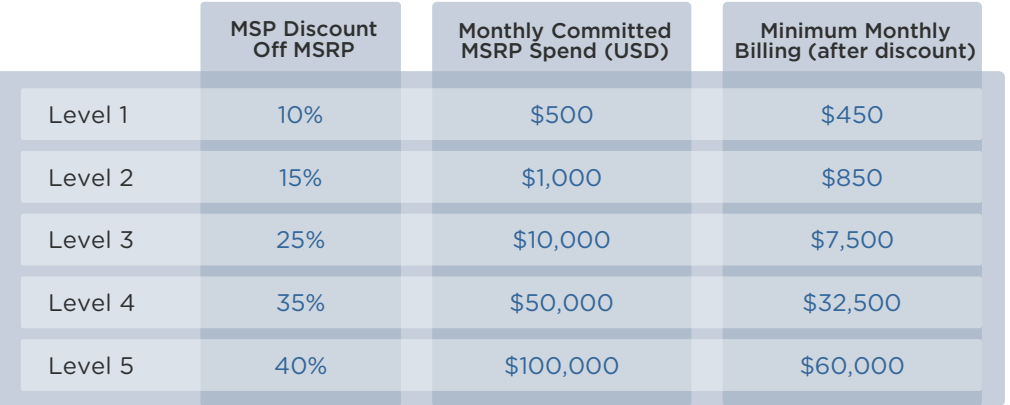

#### Table 2 – Mobility MSP Commit for Existing vCAN Rental Partners

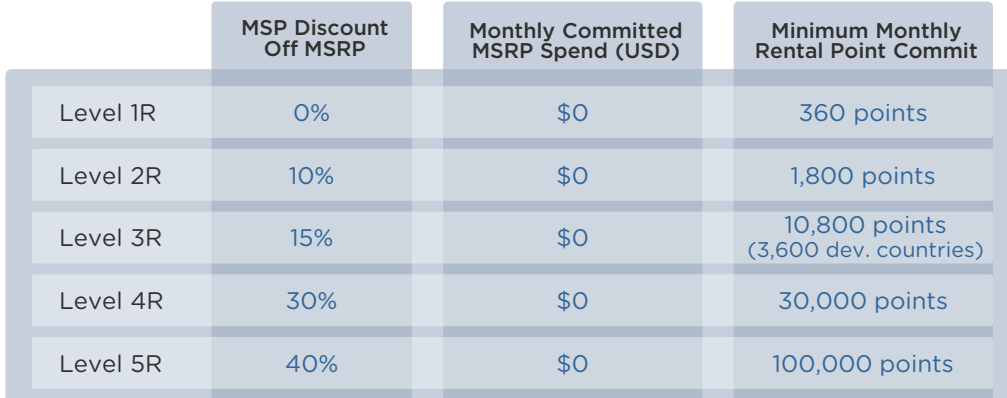

<span id="page-22-0"></span>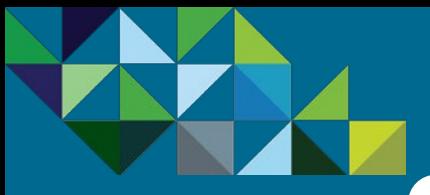

### Sign up for a Mobility MSP Contract Commitment

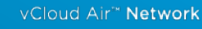

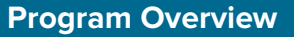

#### **[Business Process](#page-15-0)**

[End-to-end Flow](#page-16-0)

[Join the MSP Program](#page-17-0)

[Get Trained on Mobility](#page-18-0)

[Test the Service](#page-19-0)

[Commit to a MSP Spend](#page-21-0)

[Partner Environment is](#page-24-0)  **Created** 

[Order Mobility Services](#page-26-0)

[Complete Monthly Reports](#page-48-0)

[Invoice and Billing](#page-54-0)

**[Support](#page-56-0)**

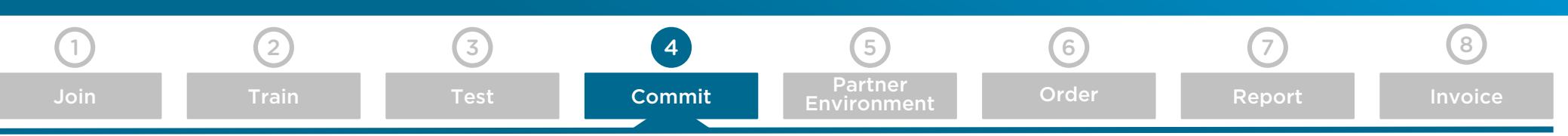

#### Choose an Aggregator to Partner with

Select an Aggregator you want to work with. The Aggregator will set up the MSP Commit contract between you and VMware and also invoice you for the services you consumed from VMware.

VMware vCloud Air Network Aggregators serve specific geographies and countries. To obtain the latest list of VMware authorized Aggregators, please go [here](http://www.vmware.com/partners/service-provider?subject=VSSP%20Agreement) and click on the "Find an Aggregator" button or contact [MSP@VMware.com.](mailto:MSP@VMware.com)

Once you have the list, identify which preferred Aggregator you would like to work with and contact them directly to get a Mobility MSP commit contract setup.

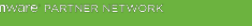

VMware vCloud Air Network Program Participating Aggregators - Americas Q3 2015

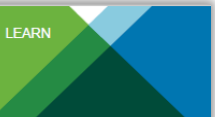

#### VMware vCloud® Air™ Network Program

VMware vCloud Air Network Aggregators serve specific geographies and countries. See the table below to locate the Aggregators in the Americas that serve your location. Aggregator information for EMEA and APJ can be found by logging into Partner Central, and search for "Aggregator Listings".

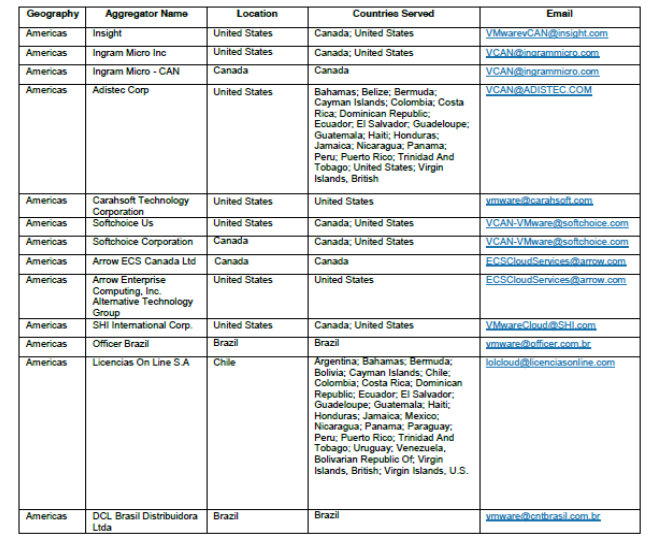

#### **vm**ware

Your Cloud Advantage

VMware, Inc. 3401 Hillylew Avenue Palo Alto CA 94304 USA Tel 877-486-9273 Fax 650-427-5001 www.ymware.com or book insider moderator as coormer-sources.<br>moleculary U.S. and International copyright and intellectual property laws. Visitene products are covered by one or more patents listed at<br>wit or trademark of Viktores, but in ight © 2015 VMware, Inc. All rights reserved. This product is

<span id="page-23-0"></span>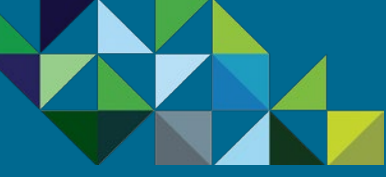

### Notification MSP Commit Contract is Setup

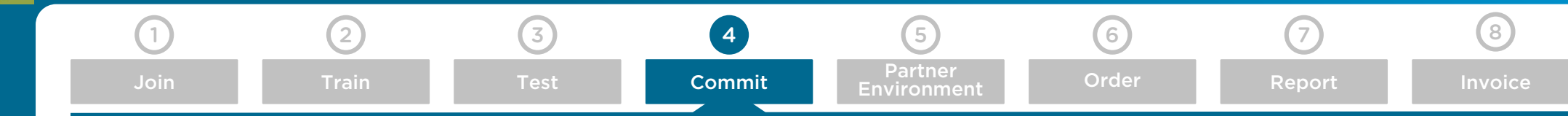

### **[Program Overview](#page-2-0)**

#### **[Business Process](#page-15-0)**

[End-to-end Flow](#page-16-0)

[Join the MSP Program](#page-17-0)

[Get Trained on Mobility](#page-18-0)

[Test the Service](#page-19-0)

[Commit to a MSP Spend](#page-21-0)

[Partner Environment is](#page-24-0)  **Created** 

[Order Mobility Services](#page-26-0)

[Complete Monthly Reports](#page-48-0)

[Invoice and Billing](#page-54-0)

**[Support](#page-56-0)**

#### Email Notification MSP Mobility Contract is Active

Once you have placed the order with your preferred Aggregator for a new vCAN MSP Mobility Air Commit Contract, they will in turn book an order with the VMware vCAN Operations team.

Once your Mobility Air Contract has been created, you will receive a notification from VMware of this (see sample email to the right).

At this time, VMware will proceed to create an isolated multi-tenant partner environment for your account, in which you can manage your customer accounts and organizations.

Please do not place any orders for new AirWatch services for your customers until you have received the notification from VMware that this partner environment and console is ready for use.

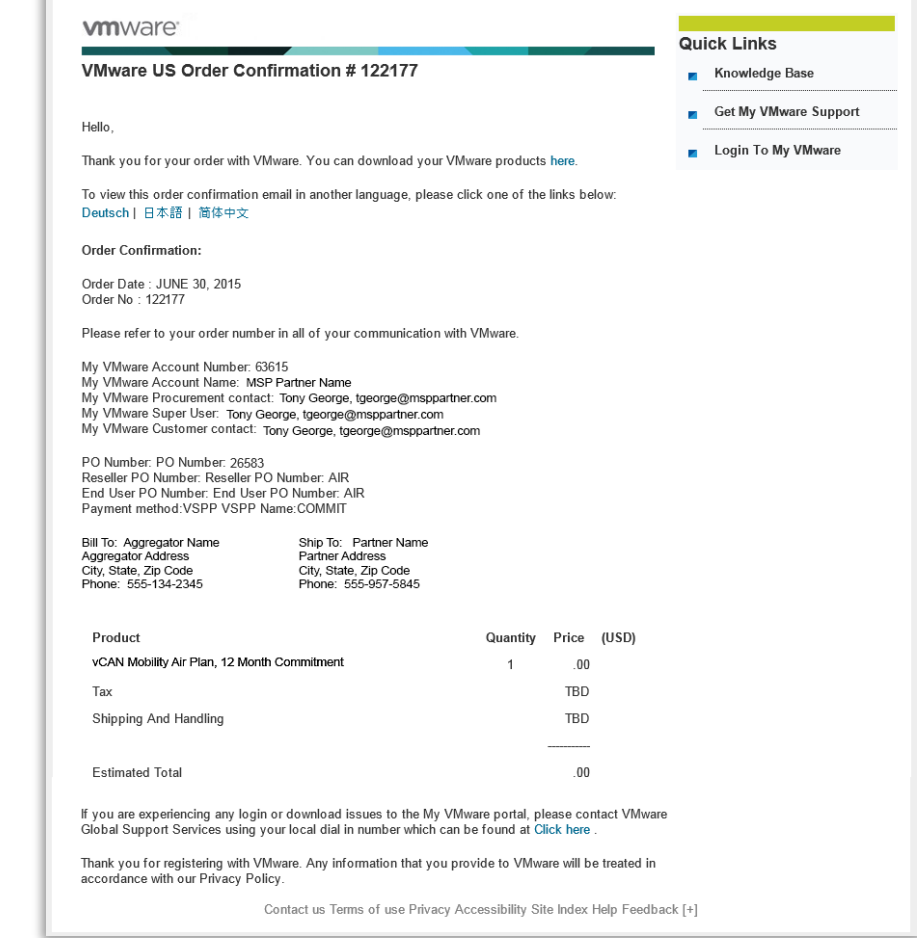

<span id="page-24-0"></span>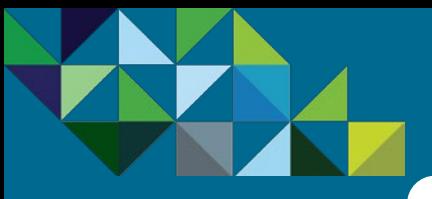

### Creation of your Partner Environment

[Join](#page-17-0) Partner<br>Join Partner Train Test Commit Phytronme

vCloud Air\*\* Network

#### **[Program Overview](#page-2-0)**

#### **[Business Process](#page-15-0)**

- [End-to-end Flow](#page-16-0)
- [Join the MSP Program](#page-17-0)
- [Get Trained on Mobility](#page-18-0)
- [Test the Service](#page-19-0)
- [Commit to a MSP Spend](#page-21-0)
- [Partner Environment is](#page-24-0)  Created
- [Order Mobility Services](#page-26-0)
- [Complete Monthly Reports](#page-48-0)
- [Invoice and Billing](#page-54-0)

**[Support](#page-56-0)**

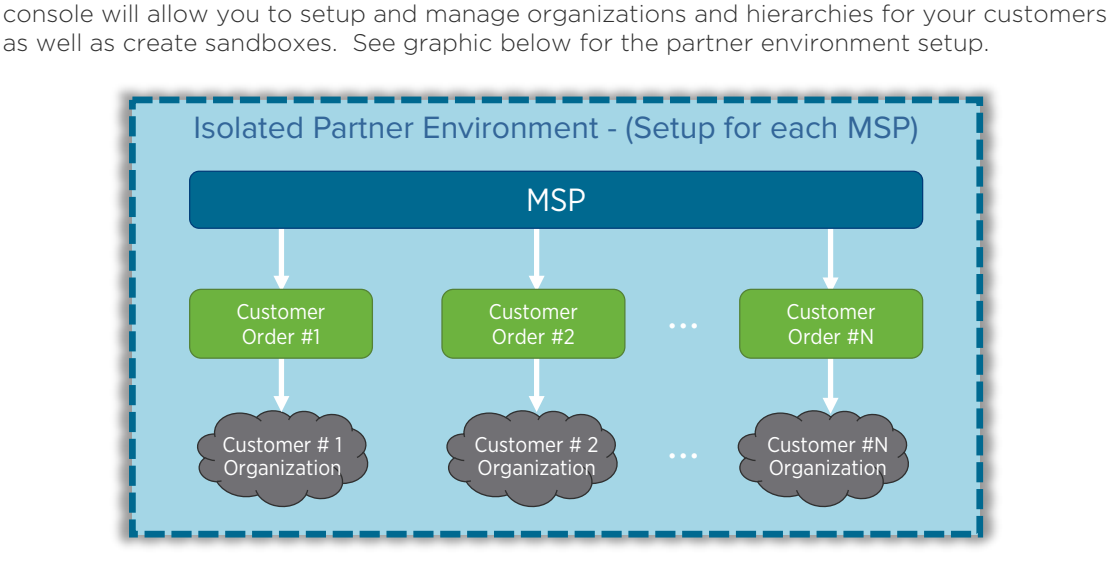

After you have signed up for a Mobility MSP Commit Contract with your preferred Aggregator, VMware will create a personal *isolated multi-tenant environment* for your account. This

#### Notification Email with Login Credentials

Partner Environment Creation

Once your partner environment has been setup, you will receive an email notification with your console location as well as your personal log-in credentials (see sample email to the right). This email will be sent to the key partner contact per the name specified when the Mobility MSP Commit Contract was signed with the Aggregator.

Use these details to access your AirWatch console.

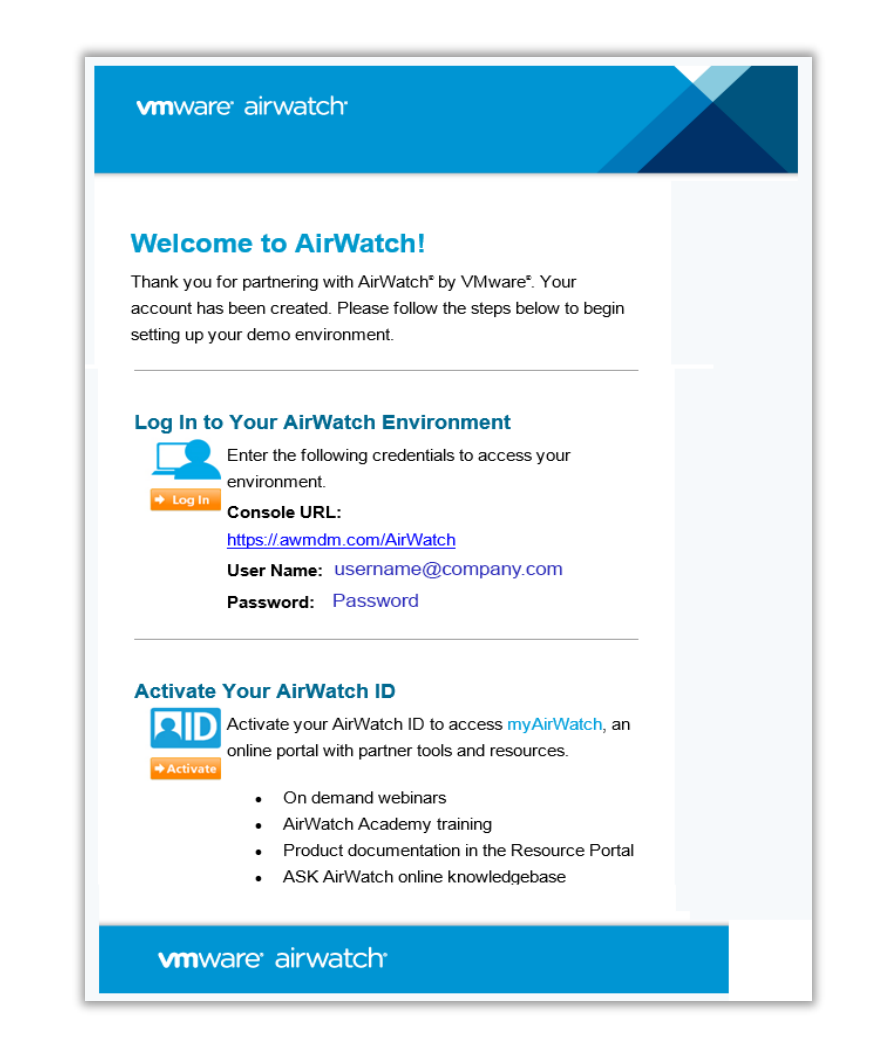

[Train](#page-18-0) [Test](#page-19-0) | [Commit](#page-21-0) | Farther [Order](#page-26-0) | [Report](#page-48-0) | [Invoice](#page-54-0)

**[Environment](#page-24-0)** 

<span id="page-25-0"></span>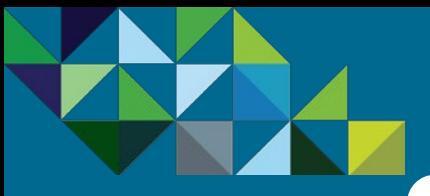

### Access the AirWatch Management Console

[Join](#page-17-0) Partner<br>Join Partner Train Test Commit Phytronme

*<u>umware</u>* vCloud Air\*\* Network

#### **[Program Overview](#page-2-0)**

#### **[Business Process](#page-15-0)**

[End-to-end Flow](#page-16-0)

[Join the MSP Program](#page-17-0)

[Get Trained on Mobility](#page-18-0)

[Test the Service](#page-19-0)

[Commit to a MSP Spend](#page-21-0)

[Partner Environment is](#page-24-0)  Created

[Order Mobility Services](#page-26-0)

[Complete Monthly Reports](#page-48-0)

[Invoice and Billing](#page-54-0)

**[Support](#page-56-0)**

#### Logging to AirWatch Console for the Partner Environment

Once you have logged in to the console for your partner environment, you will be able to manage your customer accounts and your internal organization groups.

Important – To start creating your customer groups, place a customer order through the vCAN MSP Mobility portal \*MyVMware". Please refer to section 6 ("Order") of this chapter to learn how to place those orders. Please do not attempt to create your own customer groups under customer accounts within this console. New customer accounts and add-ons must be ordered through the vCAN MSP Portal (MyVMware). Failure to comply with this rule may result in improper customer account setup, incorrect billing, transactions not counting towards your monthly commit burn down, and technical issues. Setting up your own customers hierarchies is also considered a violation of the MSP program rules.

In addition to your customer groups, a separate internal hierarchy group is created under your company. Here you can create your own child organization groups for internal use, such setting up demo sandboxes for customers or for practice use to train any of your own employees.

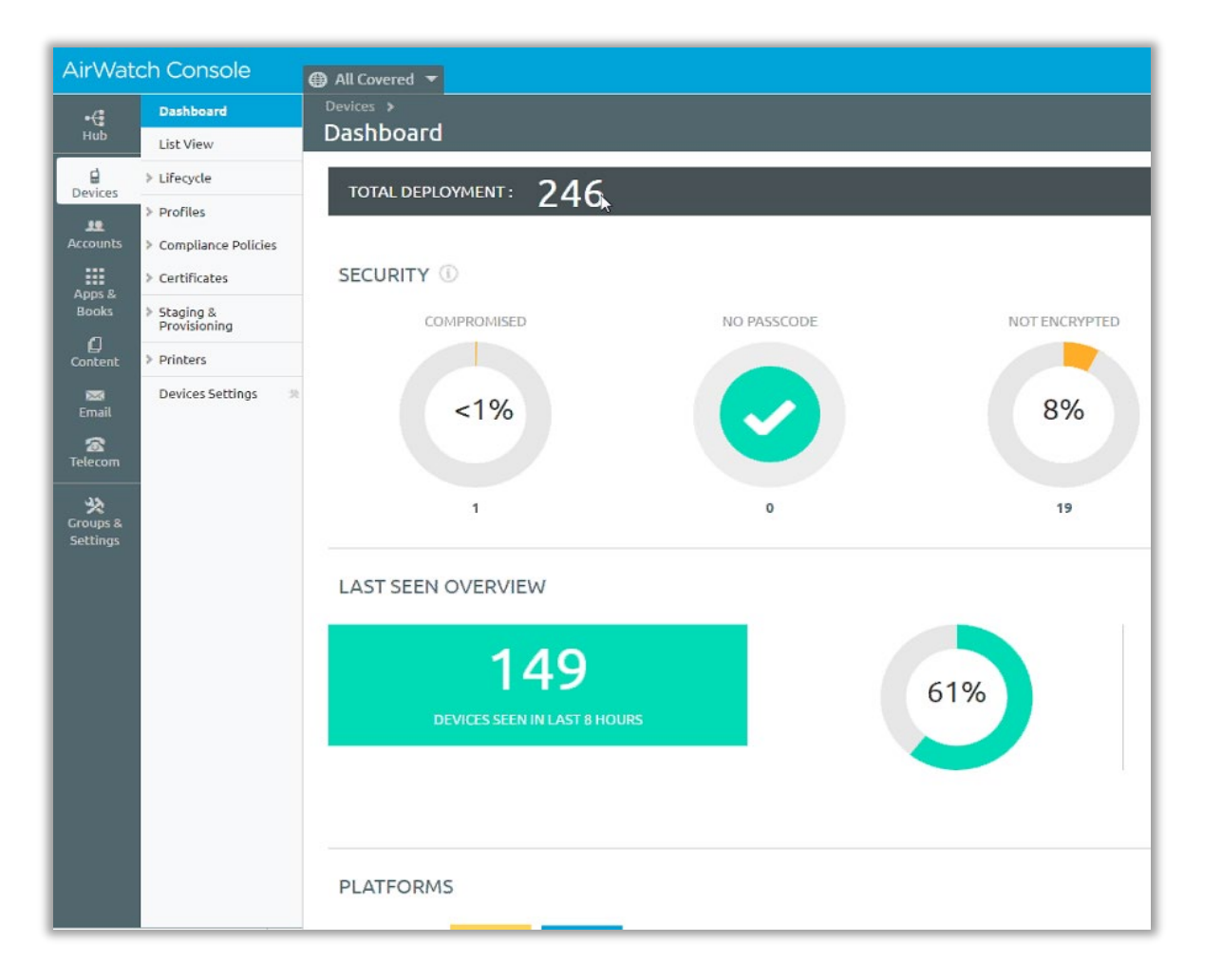

[Train](#page-18-0) [Test](#page-19-0) | [Commit](#page-21-0) | Farther [Order](#page-26-0) | [Report](#page-48-0) | [Invoice](#page-54-0)

**[Environment](#page-24-0)** 

<span id="page-26-0"></span>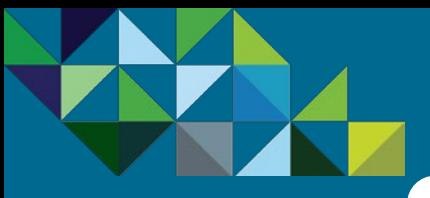

### Access MyVMware to Order Services

[Join](#page-17-0) Partner

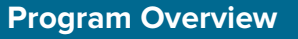

#### **[Business Process](#page-15-0)**

[End-to-end Flow](#page-16-0)

[Join the MSP Program](#page-17-0)

[Get Trained on Mobility](#page-18-0)

[Test the Service](#page-19-0)

[Commit to a MSP Spend](#page-21-0)

[Partner Environment is](#page-24-0)  **Created** 

[Order Mobility Services](#page-26-0)

[Complete Monthly Reports](#page-48-0)

[Invoice and Billing](#page-54-0)

**[Support](#page-56-0)**

#### Login to MyVMware Portal

Once your Mobility MSP Commit Contract is active and your personal partner environment has been created, you are now ready to start placing AirWatch Orders for your customers.

Use your existing vCAN Partner credentials to login to MyVMware. You should have received an email with your username and password with access to MyVMware when you first activated your vCAN contract. If you have problems accessing your account or have forgotten your login credentials, please contact [partnernetwork@vmware.com.](mailto:partnernetwork@vmware.com)

Through MyVMware portal, you will order new services, add-ons, renewals and upgrades for all of your VMware services.

1. To begin, log in to MyVMware.com and enter your credentials as issued by VMware.

#### Login to the vCloud Air Network Portal

- 2. To view your vCloud Air Network information within your MyVMware account, click on the Accounts tab
- 3. Then select the vCloud Air Network option from the pick list.

Through this portal, you will be able to place orders for new services, add-ons, renewals and upgrades.

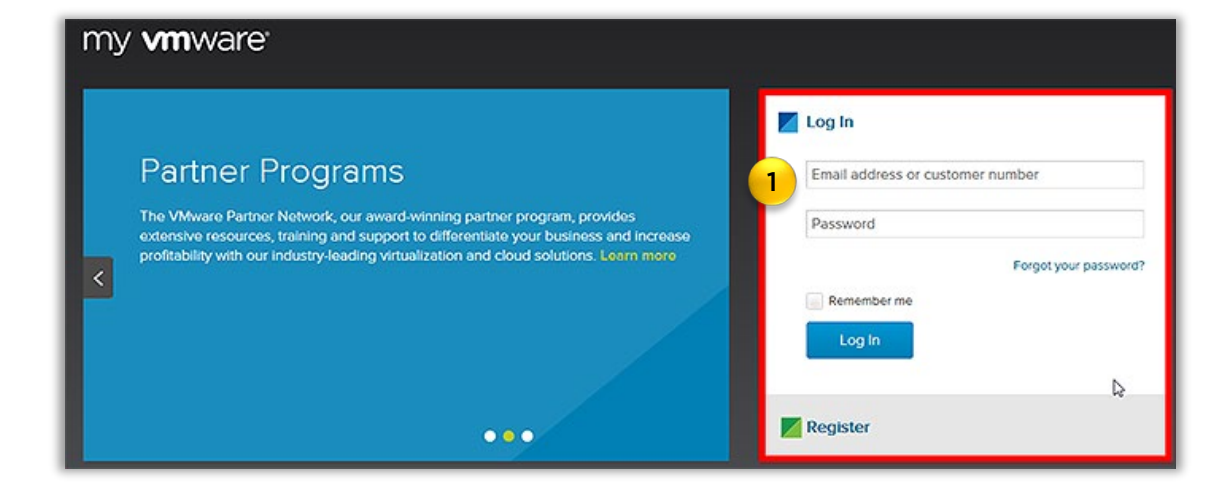

[Train](#page-18-0) [Test](#page-19-0) Test [Commit](#page-21-0) Fryging Part [Order](#page-26-0) [Report](#page-48-0) [Invoice](#page-54-0)

[Environment](#page-24-0)

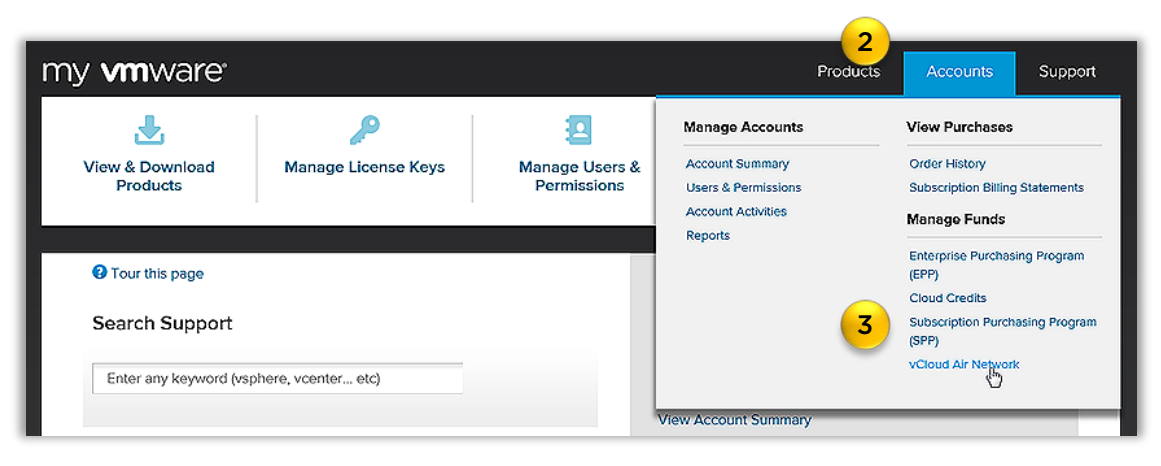

<span id="page-27-0"></span>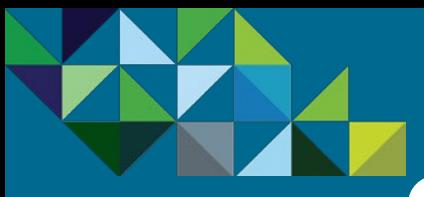

### View your Account Information

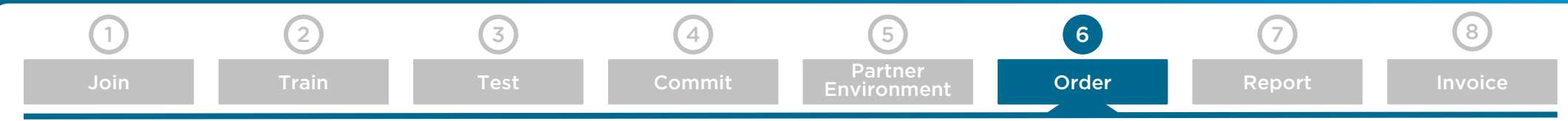

#### **[Program Overview](#page-2-0)**

#### **[Business Process](#page-15-0)**

- [End-to-end Flow](#page-16-0)
- [Join the MSP Program](#page-17-0)
- [Get Trained on Mobility](#page-18-0)
- [Test the Service](#page-19-0)
- [Commit to a MSP Spend](#page-21-0)
- [Partner Environment is](#page-24-0)  **Created**

#### [Order Mobility Services](#page-26-0)

- [Complete Monthly Reports](#page-48-0)
- [Invoice and Billing](#page-54-0)

**[Support](#page-56-0)**

#### vCAN MSP Contract Details

This is the vCloud Air Network home page within MyVMware, where you can view your existing MSP Mobility Contract.

- 1. You can see Reference number for your contract.
- 2. Just below that, you can view any service consumption for the month under this contract.
- 3. Below the consumption, you can view your monthly commitment level.
- 4. And finally, you can see the remaining balance for the month. The current balance amount will equal the commitment amount minus the subscription consumption amount.
- 5. On the right, you will see your company's account number and name, the commit contract number, your contracted aggregator, your authorized currencies and the primary owner and user of your MyVMware account.
- 6. There is a 12 month contract commitment term in the vCloud Air Network Program, and that is also reflected here.
- 7. You will see the specific start and end dates of your contract listed as well.
- 8. Finally, you can link from here to view billing and payment information on the vCloud Air Network Business Portal.
- 9. Once you are ready to configure and procure a cloud environment, click on the "Start" button.

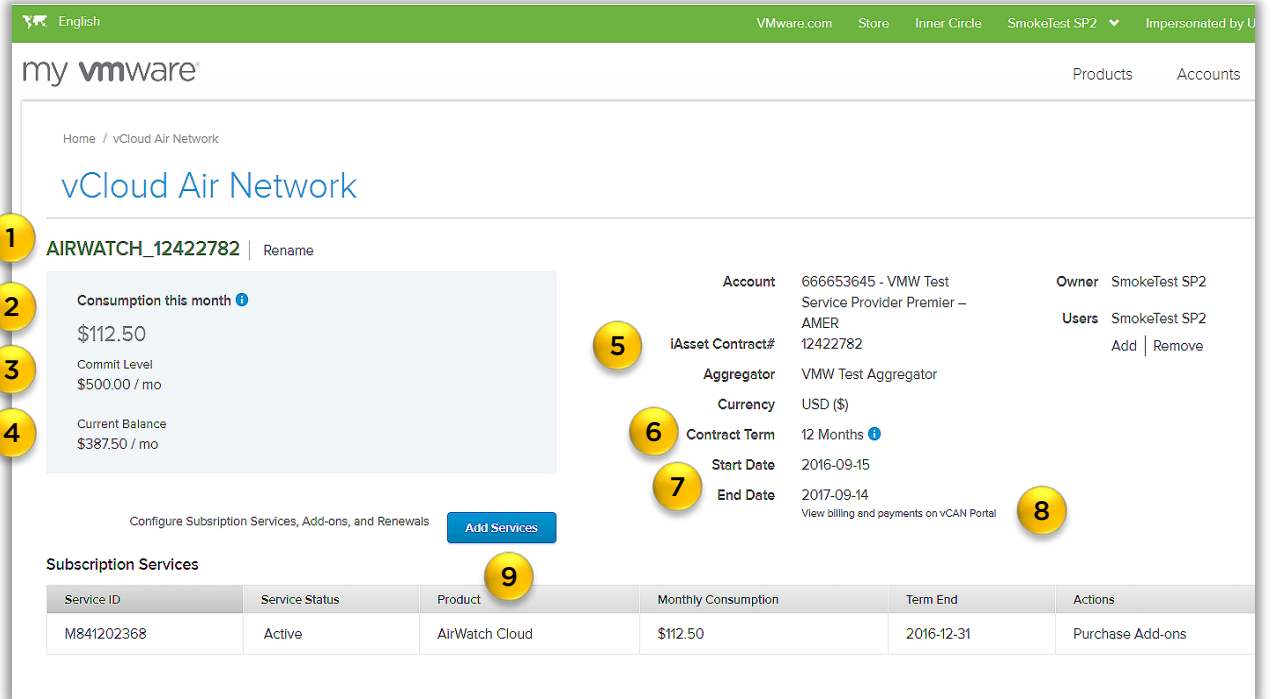

<span id="page-28-0"></span>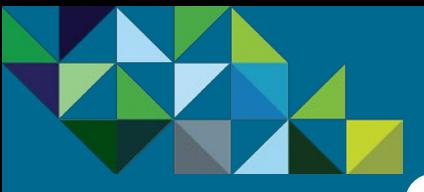

### New Service – Place Order

[Join](#page-17-0) Partner

[6.1 New Service](#page-28-0) [6.2 Add-On Service](#page-36-0) [6.3 Renewal Service](#page-41-0) [6.4 Upgrade Service](#page-43-0)

#### **[Program Overview](#page-2-0)**

#### **[Business Process](#page-15-0)**

- [End-to-end Flow](#page-16-0)
- [Join the MSP Program](#page-17-0)
- [Get Trained on Mobility](#page-18-0)
- [Test the Service](#page-19-0)
- [Commit to a MSP Spend](#page-21-0)
- [Partner Environment is](#page-24-0)  **Created**
- [Order Mobility Services](#page-26-0)
- [Complete Monthly Reports](#page-48-0)
- [Invoice and Billing](#page-54-0)

**[Support](#page-56-0)**

#### Ordering New AirWatch Services

This page allows you to order AirWatch Services, Add Capacity to an existing service, modify your renewal preferences or upgrade a service. Note that subscriptions automatically renew unless configured otherwise.

- First, let's walk through ordering for a new AirWatch service.
- 1. Click "Select to Start" to see your list of available services, which are based on your commit contract type.
- 2. Select the "AirWatch Cloud" option to provision subscription Mobility services. You will only be able to view this option after your order for a new Mobility MSP commit contract has been submitted and approved.

**YFC** English VMware.com Store **Inner Circle** my **vm**ware<sup>®</sup> Products Support **Accounts** Account Name: Configurator 666653645-VMW Test Ser... AIRWATCH\_12422...  $\Omega$  Help The Configurator helps accurately select items for new and addon Subscription Service transaction. 1 **Add-on Service New Service** Sign up for a new Subscription Configure additional capacity or Service. support for an existing Subscription Services. Select to Start Select to Start 2AirWatch Cloud **VMware Horizon Air VMware vCloud Air Upgrade Service Renewal Service** Configure the renewal of an existing Configure the upgrade of an existing **Subscription Services.** Subscription Service. Select to Start Select to Start

[Train](#page-18-0) [Test](#page-19-0) Test [Commit](#page-21-0) Fryging Part [Order](#page-26-0) [Report](#page-48-0) [Invoice](#page-54-0)

[Environment](#page-24-0)

<span id="page-29-0"></span>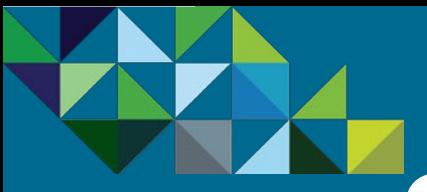

### New Service - Configure

**vm**ware vCloud Air\*\* Network

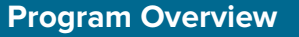

- **[Business Process](#page-15-0)**
- [End-to-end Flow](#page-16-0)
- [Join the MSP Program](#page-17-0)
- [Get Trained on Mobility](#page-18-0)
- [Test the Service](#page-19-0)
- [Commit to a MSP Spend](#page-21-0)
- [Partner Environment is](#page-24-0)  **Created**
- [Order Mobility Services](#page-26-0)
- [Complete Monthly Reports](#page-48-0)
- [Invoice and Billing](#page-54-0)
- **[Support](#page-56-0)**

### [Train](#page-18-0) [Test](#page-19-0) [Commit](#page-21-0) Fryging Press [Order](#page-26-0) [Report](#page-48-0) [Invoice](#page-54-0) 1 (2) (3) (4) (5) (6) (7) (8) [Join](#page-17-0) Partner

[6.1 New Service](#page-28-0) [6.2 Add-On Service](#page-36-0) [6.3 Renewal Service](#page-41-0) [6.4 Upgrade Service](#page-43-0)

#### Configuring a New vCloud Air Service

Now you will see the "Configure Service" page in which you will need to select the following:

- 1. "All" for Region
- 2. "AirWatch Shared" for Cloud Type
- 3. "Device" for Pricing Type
- 4. "12 Months" for Service Term
- 5. The currency is pre-populated by default according to your enabled currency.

#### Defining Service Administrator for Order

At the bottom of the configuration page, you will see an option to select a primary service administrator.

- 6. If the person placing the order is the primary administrator, click on the "Yes, I am the primary administrator of this service" button.
- 7. If the person who should receive the login to the AirWatch Management Console is different from the person submitting this order request, then click on the "No" button and enter his/her name and email address below.
- 8. Click on "Continue" when finished.

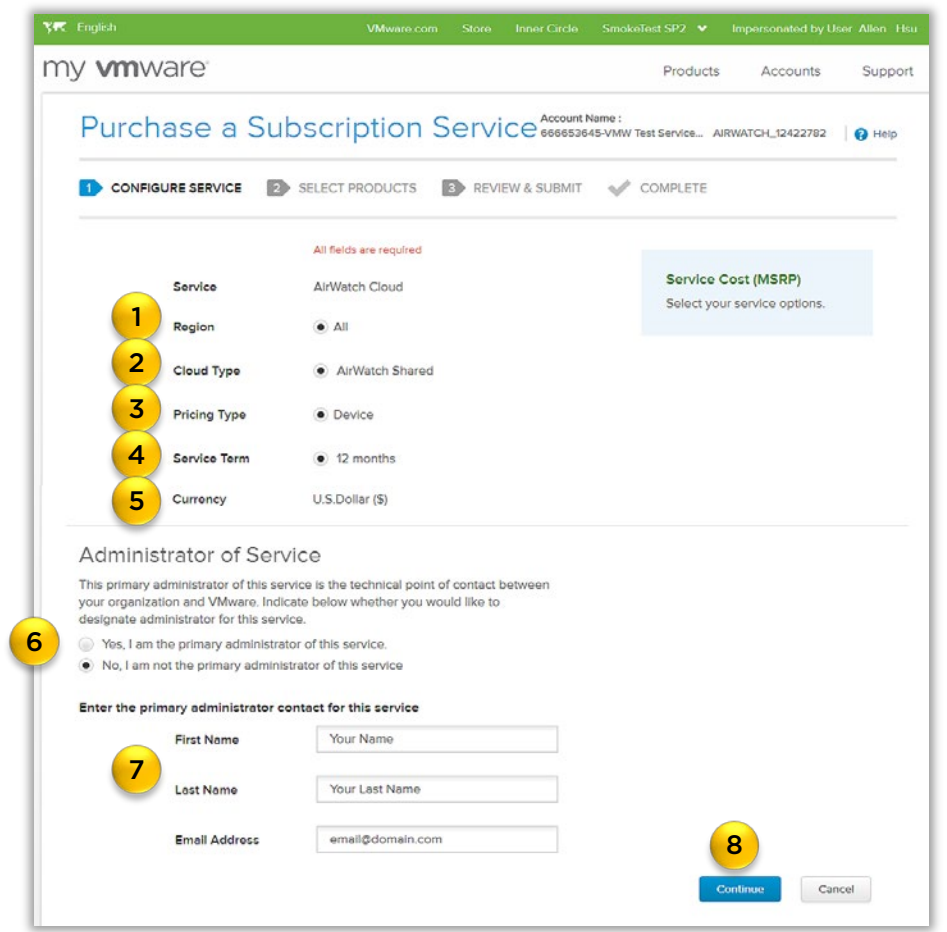

<span id="page-30-0"></span>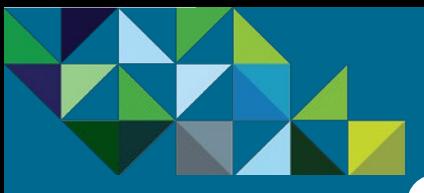

### New Service - Select Products

#### **[Program Overview](#page-2-0)**

#### **[Business Process](#page-15-0)**

- [End-to-end Flow](#page-16-0)
- [Join the MSP Program](#page-17-0)
- [Get Trained on Mobility](#page-18-0)
- [Test the Service](#page-19-0)
- [Commit to a MSP Spend](#page-21-0)
- [Partner Environment is](#page-24-0)  **Created**
- [Order Mobility Services](#page-26-0)
- [Complete Monthly Reports](#page-48-0)
- [Invoice and Billing](#page-54-0)

#### **[Support](#page-56-0)**

#### [Train](#page-18-0) [Test](#page-19-0) [Commit](#page-21-0) Fryging Press [Order](#page-26-0) [Report](#page-48-0) [Invoice](#page-54-0) [Join](#page-17-0) Partner [6.1 New Service](#page-28-0) [6.2 Add-On Service](#page-36-0) [6.3 Renewal Service](#page-41-0) [6.4 Upgrade Service](#page-43-0)

1 (2) (3) (4) (5) (6) (7) (8)

**[Environment](#page-24-0)** 

#### Choosing the New AirWatch Service

Now you will see the "Select Product" page, where you will choose the right AirWatch Color Suite bundle to purchase.

- 1. Select the AirWatch Color Suite you wish to buy.
- 2. Input the quantity you want to purchase for each suite. Please note that for every new order, there is a minimum of 25 devices for at least one suite that must be placed. This requirement only applies to new orders, not to add-ons.
- 3. On the Billing Type, you can choose between billed on a monthly basis or pre-paying the service upfront.
- 4. The Billing Rate will show the cost per device per month for each suite.
- 5. The Extended cost will show the total cost per suite based on the number of devices you ordered.
- 6. And the top you will see the Service Cost, which will reflect your total cost per month.
- 7. After you have selected your service, press on the "Preview Order" button to continue

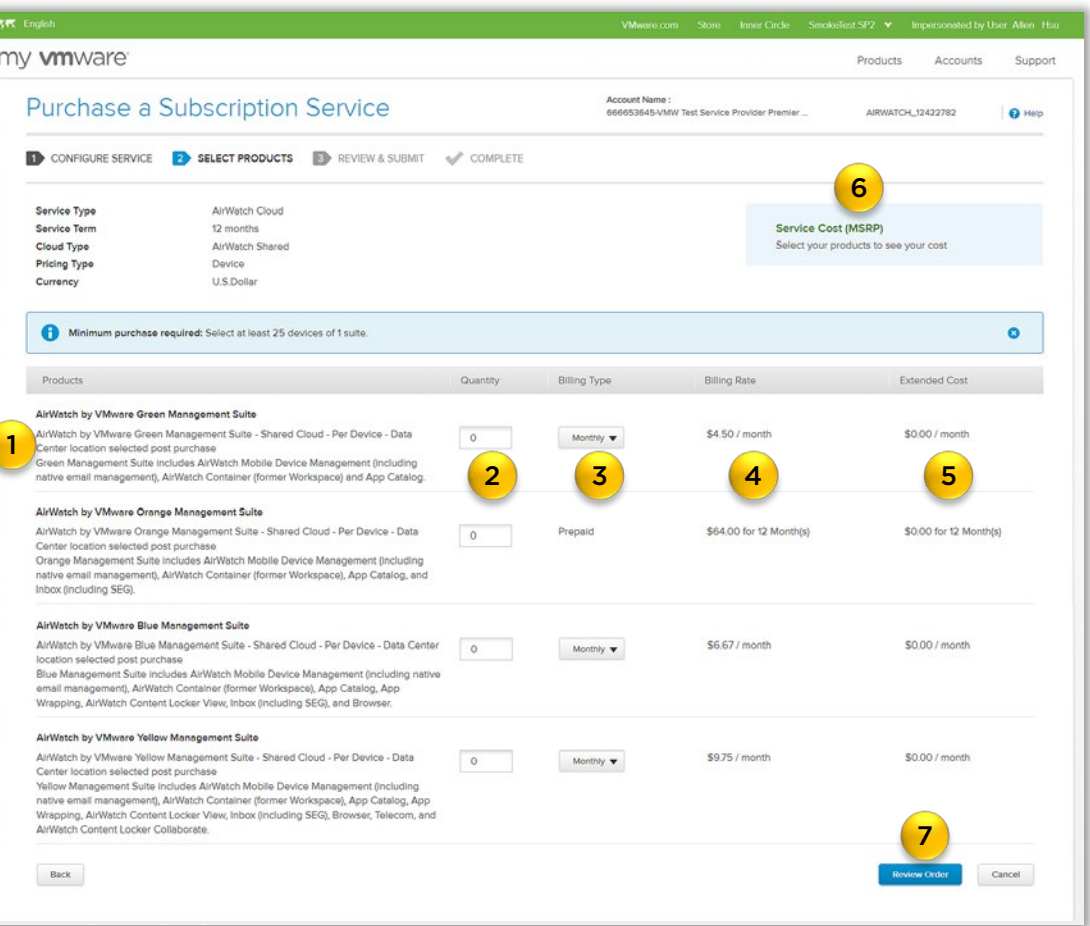

<span id="page-31-0"></span>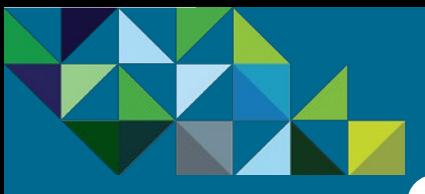

### New Service - Review Order Details

#### **[Program Overview](#page-2-0)**

#### **[Business Process](#page-15-0)**

- [End-to-end Flow](#page-16-0)
- [Join the MSP Program](#page-17-0)
- [Get Trained on Mobility](#page-18-0)
- [Test the Service](#page-19-0)
- [Commit to a MSP Spend](#page-21-0)
- [Partner Environment is](#page-24-0)  **Created**
- [Order Mobility Services](#page-26-0)
- [Complete Monthly Reports](#page-48-0)
- [Invoice and Billing](#page-54-0)

**[Support](#page-56-0)**

#### [Train](#page-18-0) [Test](#page-19-0) [Commit](#page-21-0) Fryging Press [Order](#page-26-0) [Report](#page-48-0) [Invoice](#page-54-0) 1 (2) (3) (4) (5) (6) (7) (8) [Join](#page-17-0) Partner [Environment](#page-24-0) [6.1 New Service](#page-28-0) [6.2 Add-On Service](#page-36-0) [6.3 Renewal Service](#page-41-0) [6.4 Upgrade Service](#page-43-0)

#### Preview Order

In this next step, you can review all your order details and configuration. Again, note that all prices are shown in MSRP and you will not be billed for these services until the end of the month. At that time, your aggregator will provide consolidated pricing across all services, with applicable partner discounts.

- 1. Review the service configuration.
- 2. Review the products and quantity you selected.
- 3. Review the order costs.
- 4. Click on the agreement on the Terms and Conditions.
- 5. Important As required by the program, basic end customer information must be provided at time of ordering. Please go to "Click to add end customer information" to input your end customer's information.

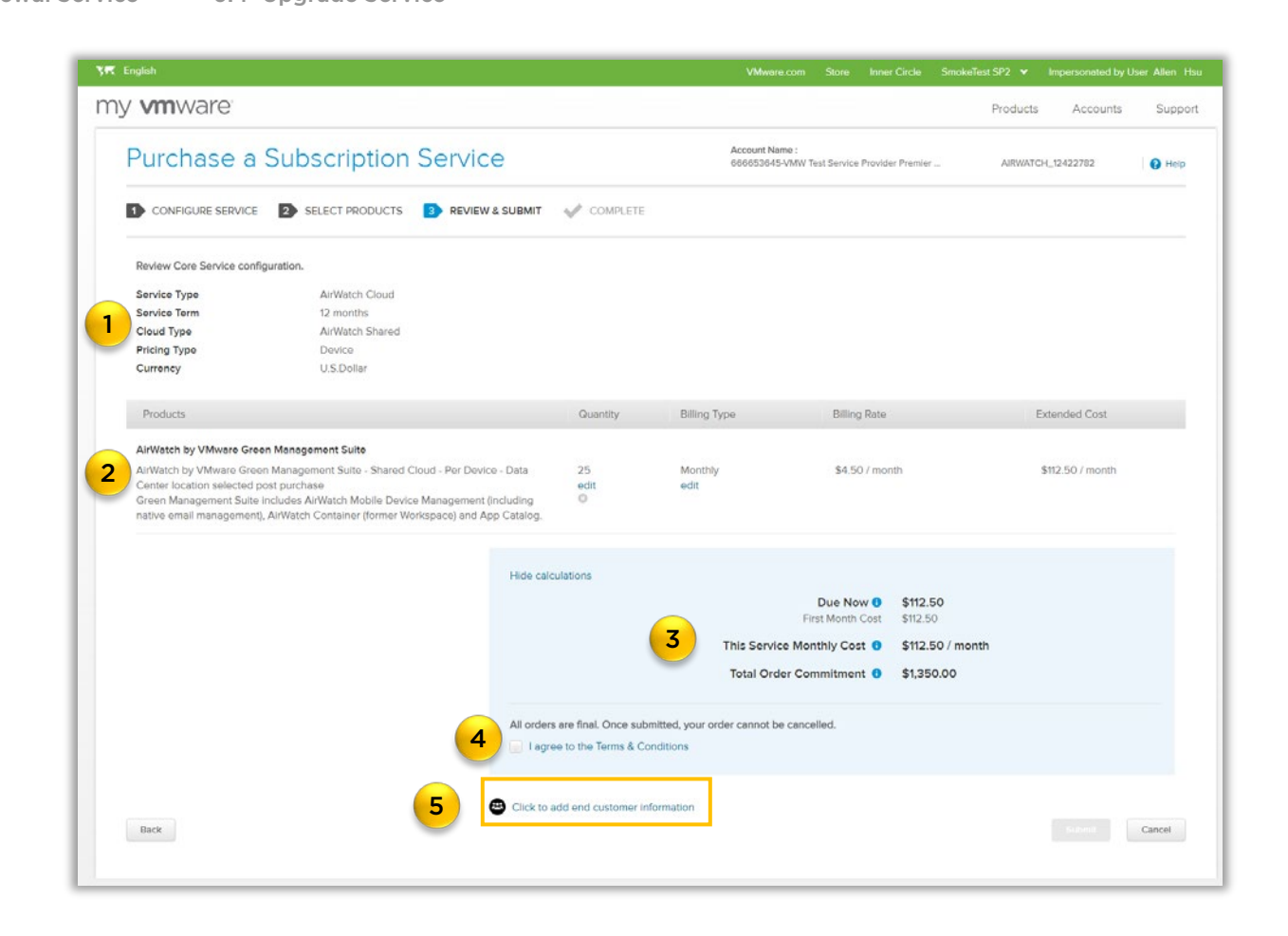

<span id="page-32-0"></span>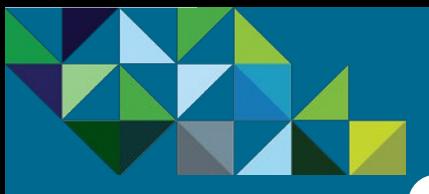

### New Service - Enter Customer Information

vCloud Air\*\* Network

#### **[Program Overview](#page-2-0)**

#### **[Business Process](#page-15-0)**

- [End-to-end Flow](#page-16-0)
- [Join the MSP Program](#page-17-0)
- [Get Trained on Mobility](#page-18-0)
- [Test the Service](#page-19-0)
- [Commit to a MSP Spend](#page-21-0)
- [Partner Environment is](#page-24-0)  **Created**
- [Order Mobility Services](#page-26-0)
- [Complete Monthly Reports](#page-48-0)
- [Invoice and Billing](#page-54-0)

**[Support](#page-56-0)**

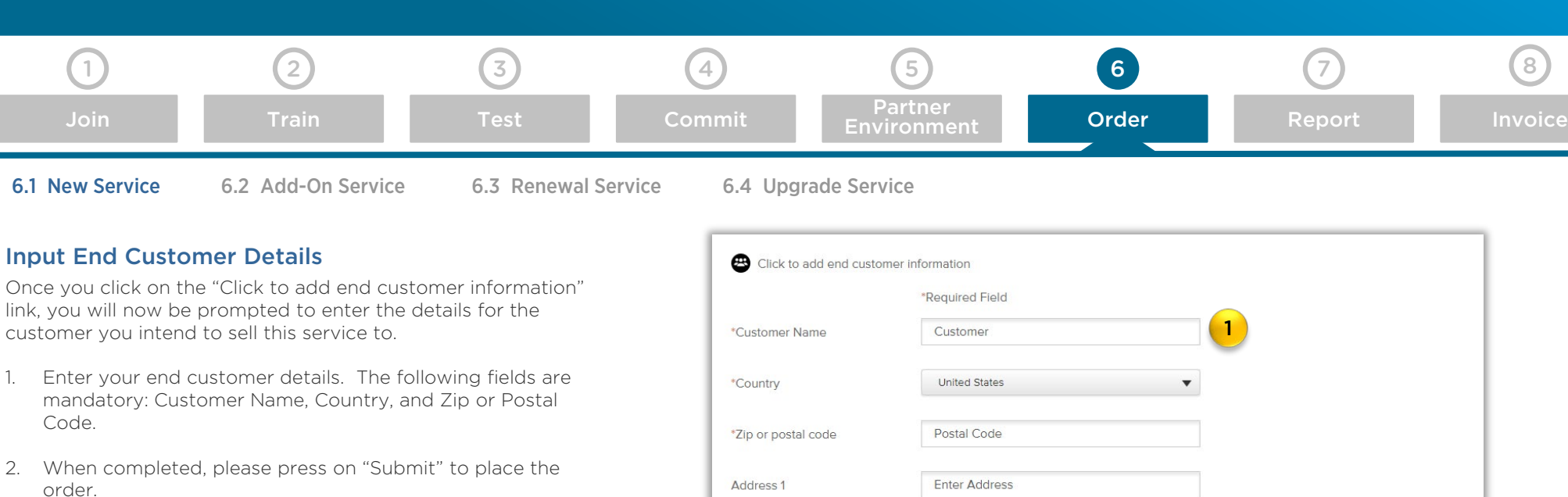

#### Entering the End Customer details is important as that information will be attached to the Service ID (SID) for your monthly end user reporting activities in the business portal.

Additionally, it ensures that VMware sales compensation occurs, aligning our field team to sell with you the Managed Service Provider

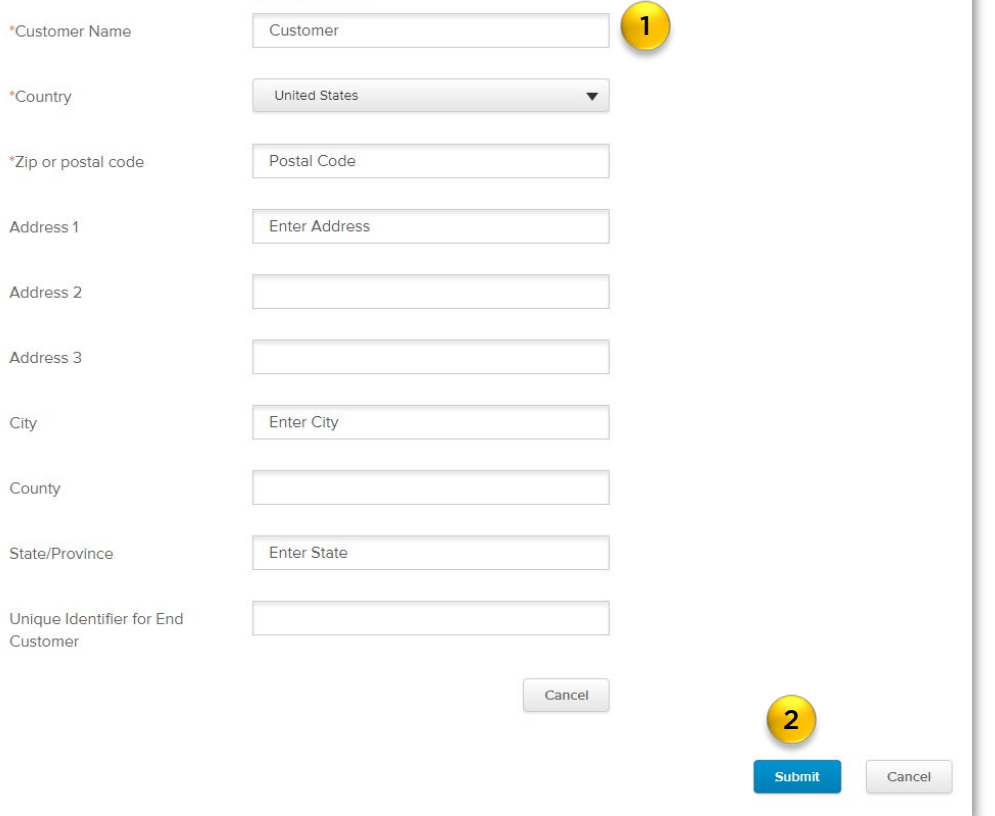

<span id="page-33-0"></span>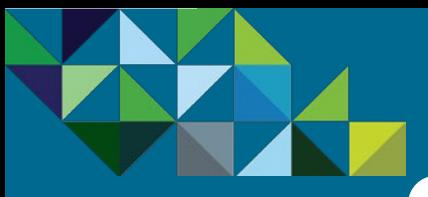

### New Service - Purchase Confirmation

#### **[Program Overview](#page-2-0)**

#### **[Business Process](#page-15-0)**

- [End-to-end Flow](#page-16-0)
- [Join the MSP Program](#page-17-0)
- [Get Trained on Mobility](#page-18-0)
- [Test the Service](#page-19-0)
- [Commit to a MSP Spend](#page-21-0)
- [Partner Environment is](#page-24-0)  **Created**
- [Order Mobility Services](#page-26-0)
- [Complete Monthly Reports](#page-48-0)
- [Invoice and Billing](#page-54-0)

**[Support](#page-56-0)**

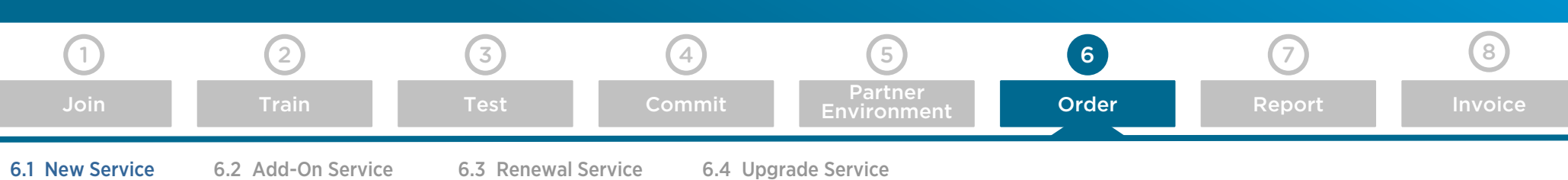

#### Order Reference ID

Now that you have submitted your provisioning request, you will see a reference ID (1) showing that your order has been submitted. Additionally, you will receive an order confirmation via email, and then a separate email with login details once the environment is available.

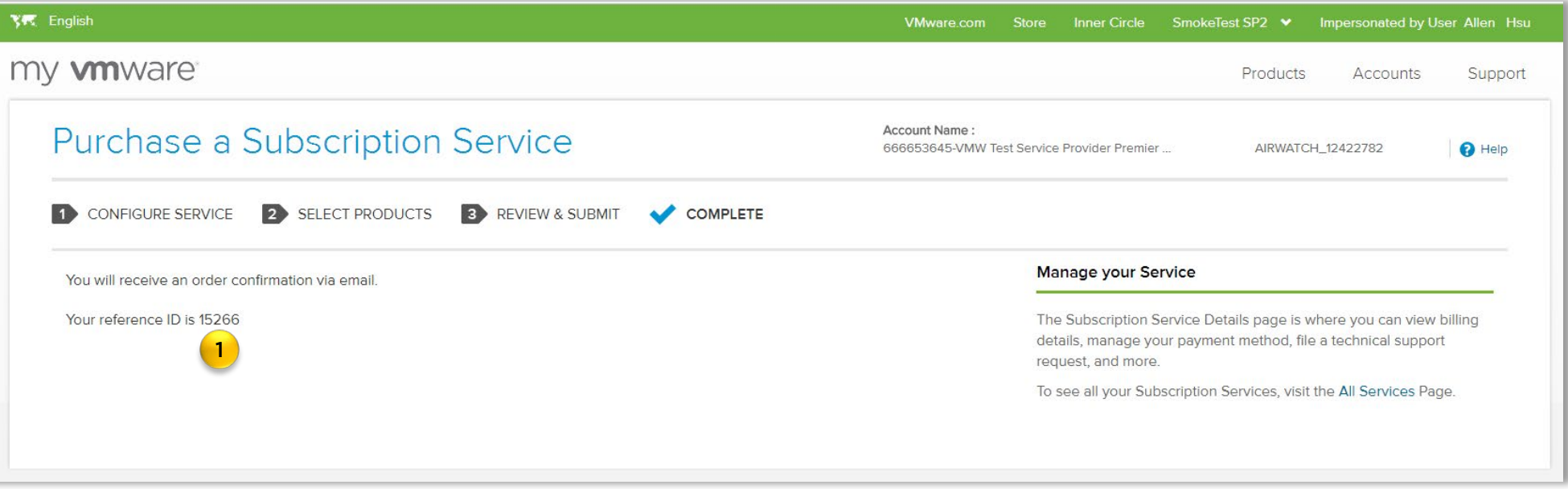

<span id="page-34-0"></span>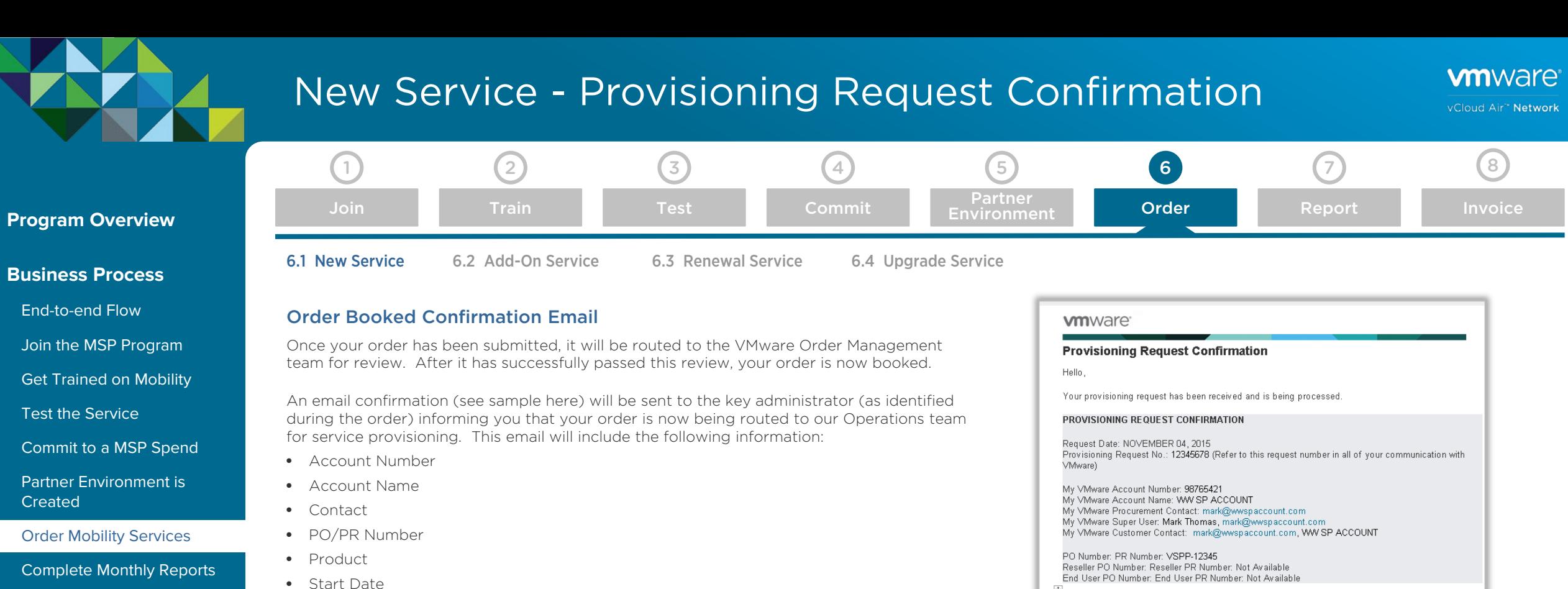

**[Support](#page-56-0)**

[Invoice and Billing](#page-54-0)

• End Date

At this point, there is no further action needed from you until you receive a notification from VMware that your order has been successfully provisioned.

Quantity

VMware vCloud Government Service - Dedicated Cloud A6A - Core Subscription - SSD Accelerated - 1 Month(GSD-A6ACR-01MT0-F1S)

Ship To:

WW SP ACCOUNT

1 MAIN STREET, STATE, CITY, ZIP Phone: Not Available

Provisioning will take 6 days.

 $\ddot{\ddagger}$ 

Deliver To:

Product

WW SP ACCOUNT

1 MAIN STREET, STATE, CITY, ZIP

Estimated Term Start Date: NOV 10, 2015 Estimated Term End Date: DEC 09, 2015

Region: US - Virginia Gov 1

VMware vCloud Government Service - Dedicated Cloud A6A - RSA Hard Token - One Time Charge(GSD-A6AR1-1TCT0-F1S)

Provisioning will take 6 days.

Estimated Term Start Date: NOV 10, 2015 Estimated Term End Date: NOV 10, 2015

Region: US - Virginia Gov 1

<span id="page-35-0"></span>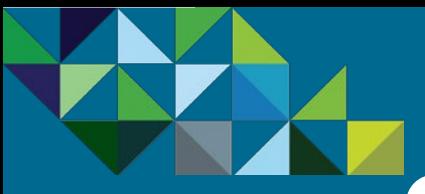

### New Service – Provision Notification

#### **[Program Overview](#page-2-0)**

**[Business Process](#page-15-0)**

- [End-to-end Flow](#page-16-0)
- [Join the MSP Program](#page-17-0)
- [Get Trained on Mobility](#page-18-0)
- [Test the Service](#page-19-0)
- [Commit to a MSP Spend](#page-21-0)
- [Partner Environment is](#page-24-0)  **Created**

#### [Order Mobility Services](#page-26-0)

[Complete Monthly Reports](#page-48-0)

[Invoice and Billing](#page-54-0)

**[Support](#page-56-0)**

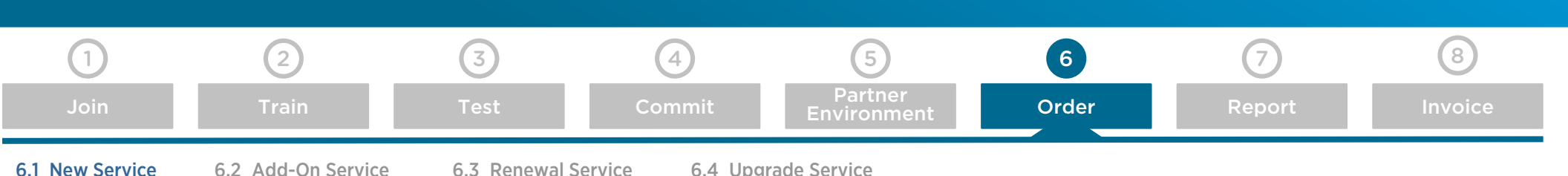

#### Notification of Service Provisioning

Once your customer order has been successfully provisioned, you will receive an email confirming that your customer organization is now active (sample email notification on the right).

#### Access your AirWatch Console to view new Customer **Accounts**

Please log in to your AirWatch Console and you will now see a new customer organization has been provisioned for your order.

All of the MSP Mobility orders will carry a unique identifier, also known as a "SID Number". They all start with the letter "M" followed by a series of numbers (1).

You may rename the customer account from the SID number to the text name if you wish, by going to "Groups and Settings" within the AirWatch Console and then to "Organization Group Details." Under there, you will be able to edit the customer attributes. Since the SID number needs to be referenced for all VMware contact issues, we recommend appending the Customer Name next to the SID number for ease of reference, such as "M978194654 – Customer Name."

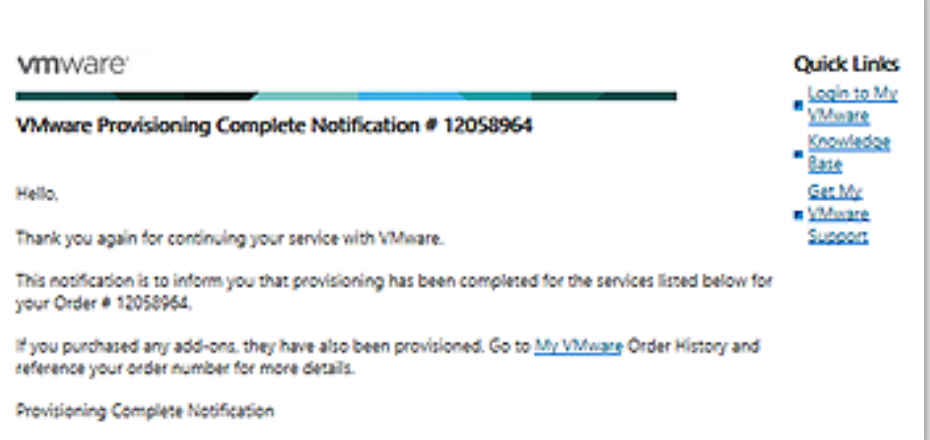

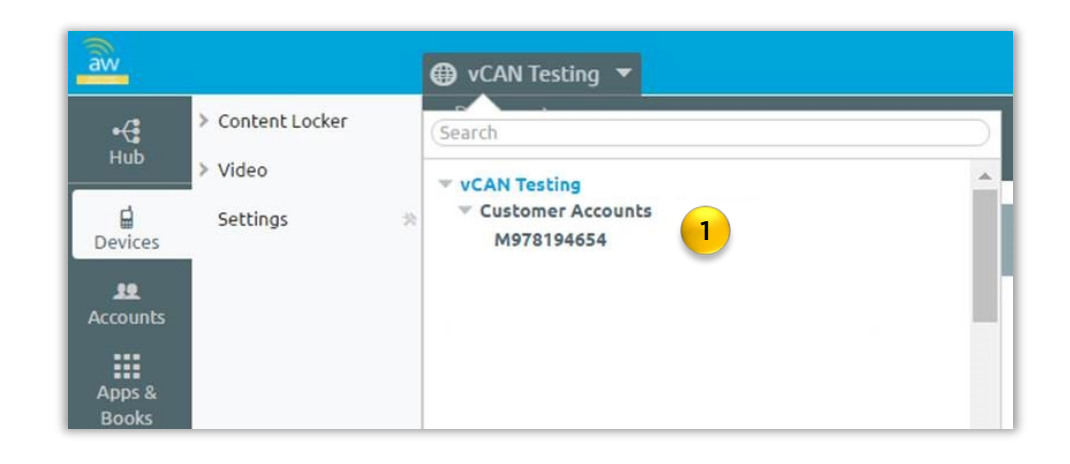

<span id="page-36-0"></span>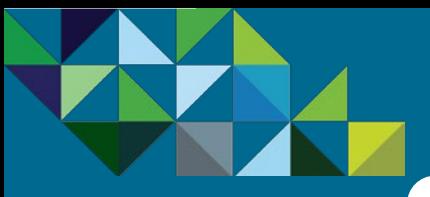

### Add-on Service - Place Order

#### **[Program Overview](#page-2-0)**

**[Business Process](#page-15-0)**

[End-to-end Flow](#page-16-0)

[Join the MSP Program](#page-17-0)

[Get Trained on Mobility](#page-18-0)

[Test the Service](#page-19-0)

[Commit to a MSP Spend](#page-21-0)

[Partner Environment is](#page-24-0)  **Created** 

[Order Mobility Services](#page-26-0)

[Complete Monthly Reports](#page-48-0)

[Invoice and Billing](#page-54-0)

**[Support](#page-56-0)**

[Train](#page-18-0) [Test](#page-19-0) [Commit](#page-21-0) Fryging Press [Order](#page-26-0) [Report](#page-48-0) [Invoice](#page-54-0) 1 (2) (3) (4) (5) (6) (7) (8) [Join](#page-17-0) Partner [Environment](#page-24-0) [6.1 New Service](#page-28-0) [6.2 Add-On Service](#page-36-0) [6.3 Renewal Service](#page-41-0) [6.4 Upgrade Service](#page-43-0)

#### Growing your Mobility Business

Now let's take a look at how you can order add-ons to an existing service.

Once you have your MSP service running with your customer, there are several opportunities to grow the relationship and business with them. One such opportunity is to upsell add-ons on top of the original AirWatch core services. Incremental capacity can be added to an existing contract term. Please note that all add-on orders will coterm with the original service it is being added on to.

As a reminder, per program rules, all customer orders (new and add-ons) must be placed through the vCAN MSP Portal (MyVMware). No new customer organizations or add-ons should be placed within the AirWatch Console as this may cause accounts to be set up incorrectly. Any customer organizations or add-ons created through the AirWatch Console cannot be properly supported, and will cause technical and billing issues for your account.

#### Ordering Add-Ons

To order add-ons to an existing service:

- Go to MyVMware's Configurator's tool for your account
- Click on the Add-On Service Menu
- Select "AirWatch Cloud" to continue

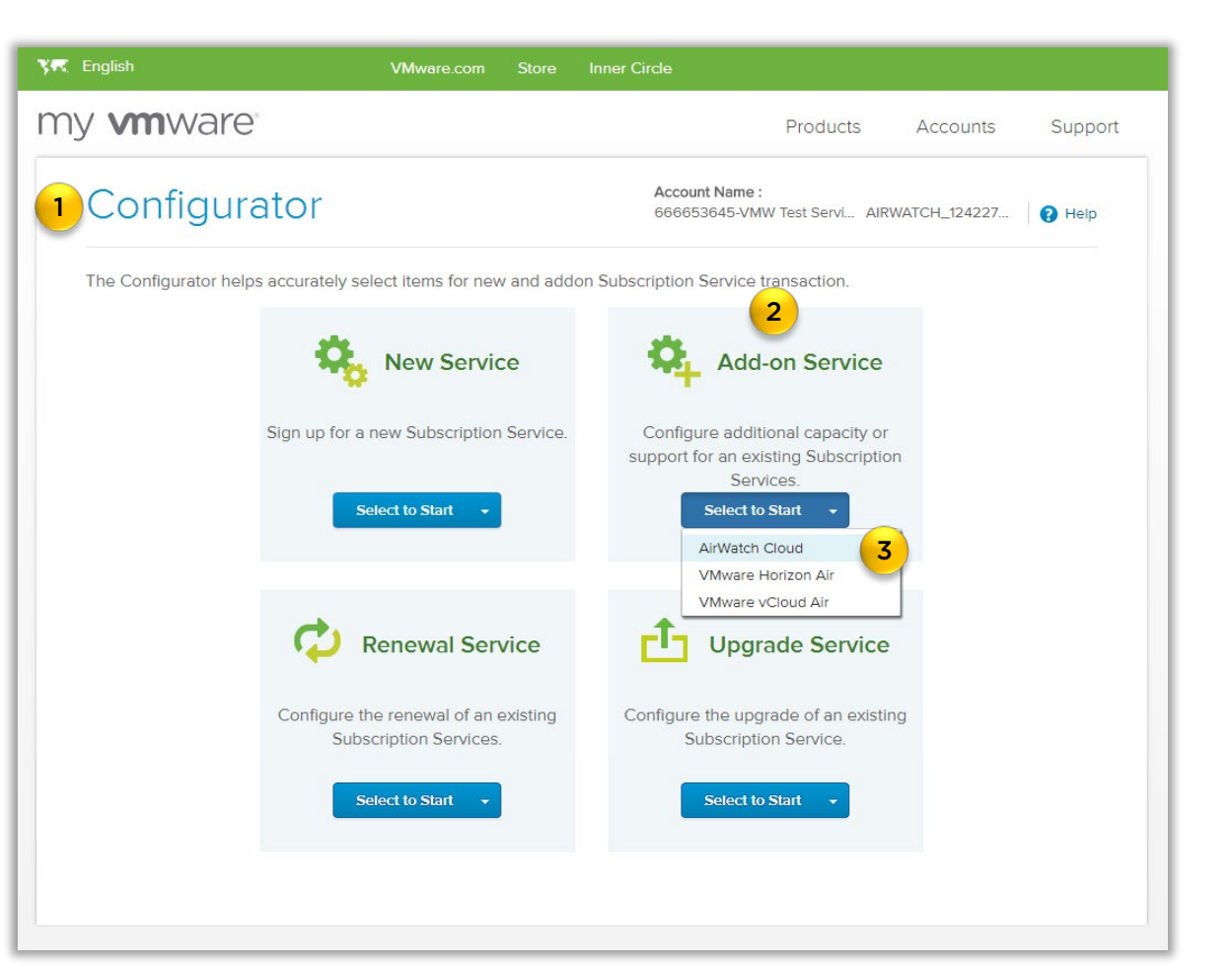

<span id="page-37-0"></span>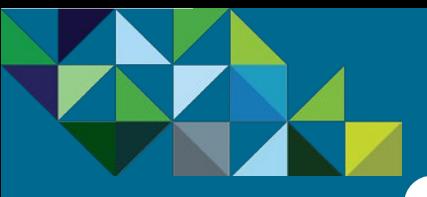

### Add-on Service - Select Existing Service

#### **[Program Overview](#page-2-0)**

#### **[Business Process](#page-15-0)**

- [End-to-end Flow](#page-16-0)
- [Join the MSP Program](#page-17-0)
- [Get Trained on Mobility](#page-18-0)
- [Test the Service](#page-19-0)
- [Commit to a MSP Spend](#page-21-0)
- [Partner Environment is](#page-24-0)  **Created**
- [Order Mobility Services](#page-26-0)
- [Complete Monthly Reports](#page-48-0)
- [Invoice and Billing](#page-54-0)

#### **[Support](#page-56-0)**

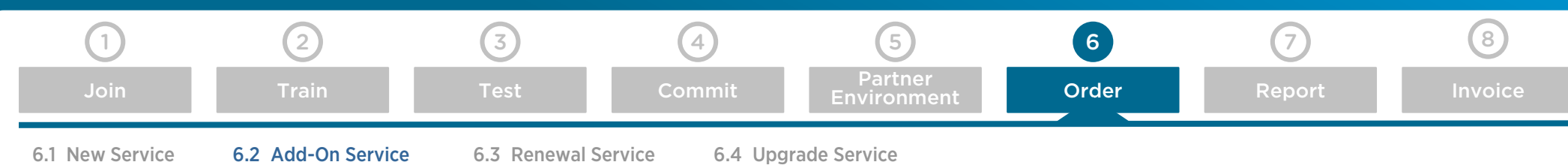

#### Select an Existing Service

You will now be taken to a page which displays the current existing services that you currently have. The dashboard will display the Service ID, Service Type, Region, Term End Date and Remaining Term.

- 1. Choose the Service that are you are looking to order the add-on.
- 2. If you would like to find out the details of the service, click on the " $\bullet$ " arrow to reveal its components.
- 3. Click on "Select" to continue

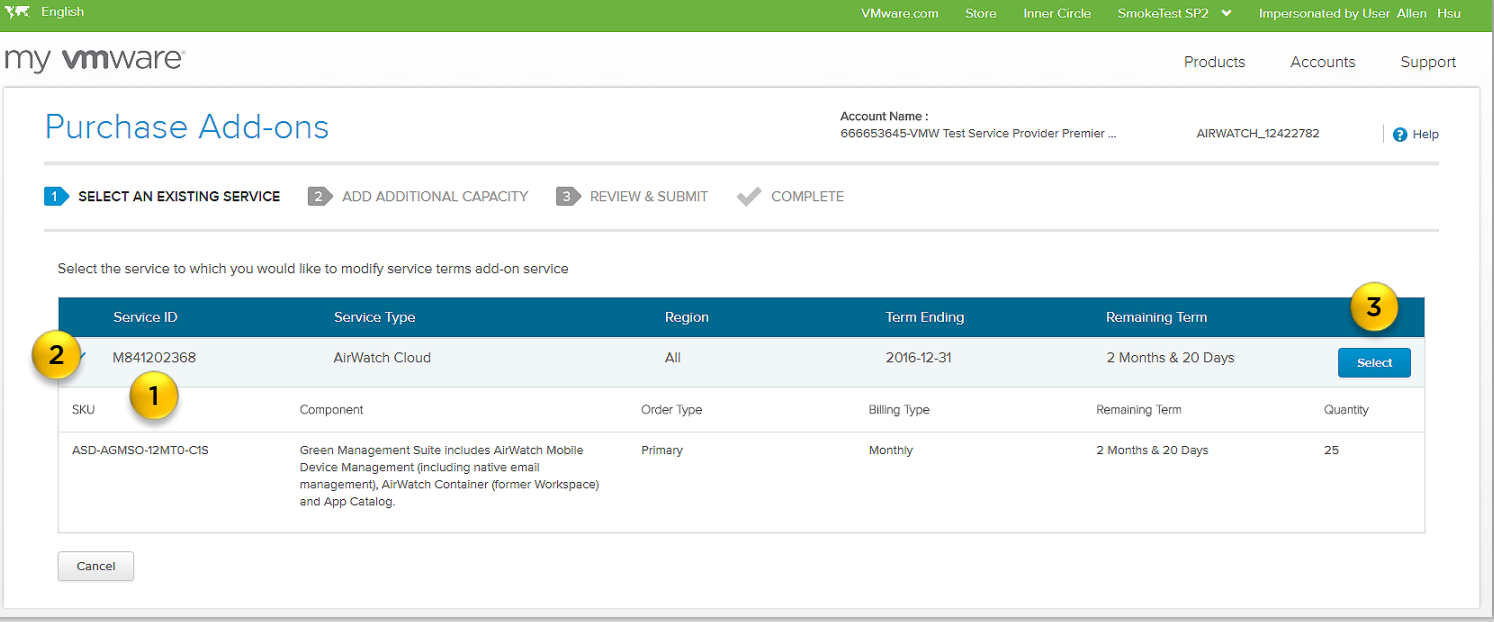

<span id="page-38-0"></span>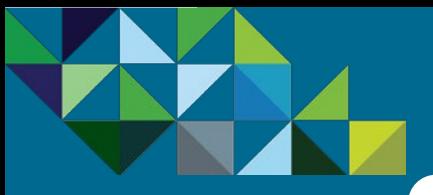

### Add-on Service – Configure Additional Capacity

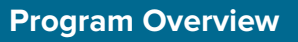

#### **[Business Process](#page-15-0)**

- [End-to-end Flow](#page-16-0)
- [Join the MSP Program](#page-17-0)
- [Get Trained on Mobility](#page-18-0)
- [Test the Service](#page-19-0)
- [Commit to a MSP Spend](#page-21-0)
- [Partner Environment is](#page-24-0)  **Created**
- [Order Mobility Services](#page-26-0)
- [Complete Monthly Reports](#page-48-0)
- [Invoice and Billing](#page-54-0)

**[Support](#page-56-0)**

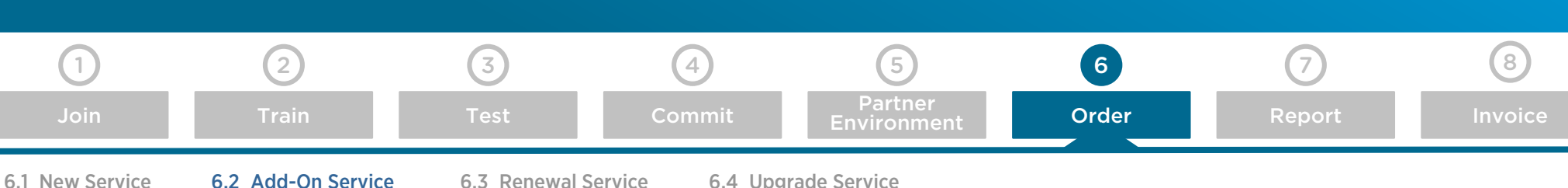

#### Configure Additional Capacity

You will now be taken to the page where you can select which add-on services you wish to choose.

- 1. In this page, you will see the current existing service that you have, including the Service ID and Service Type.
- 2. Additionally, you will see what is the monthly MSRP cost for the current existing service.
- 3. Next, select the add-on services and indicate the quantity you wish to order.
- 4. Select the Billing type for this add-on monthly or prepaid.
- 5. You will now see that the estimated MSRP monthly cost for the add-ons reflected in the upper right section as well.
- 6. When you satisfied with the add-on order, click on the "Review Order" button at the bottom of the page..

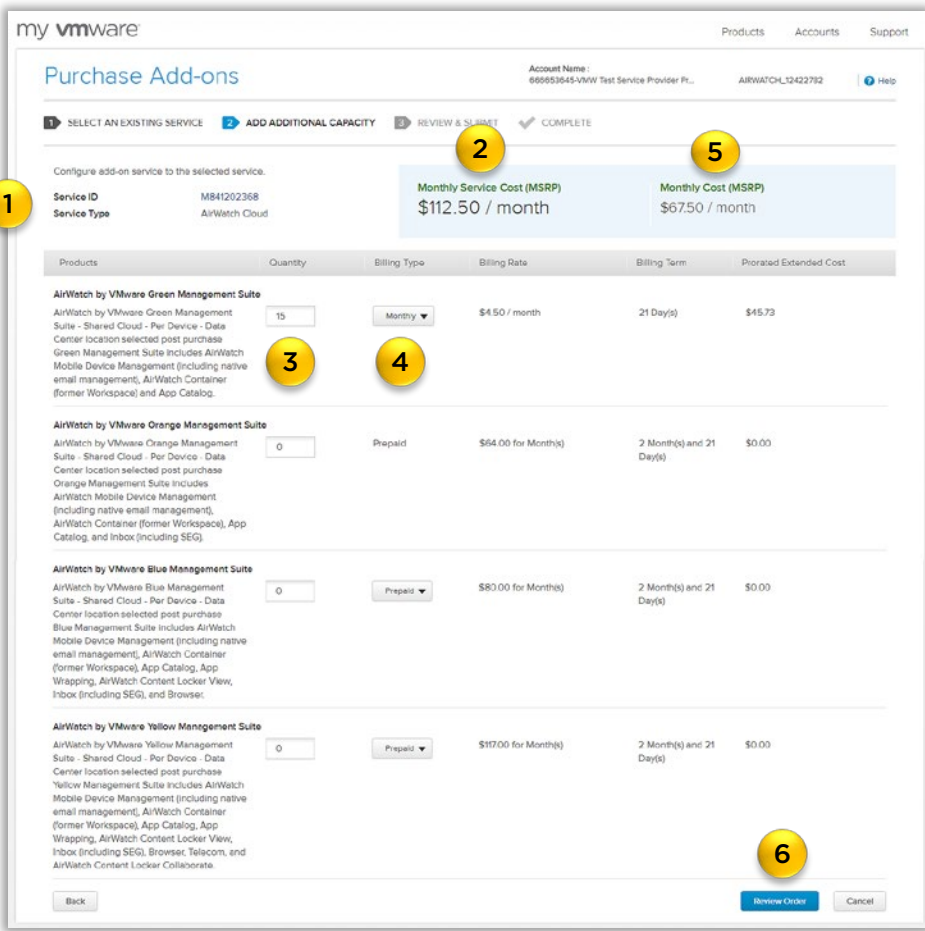

<span id="page-39-0"></span>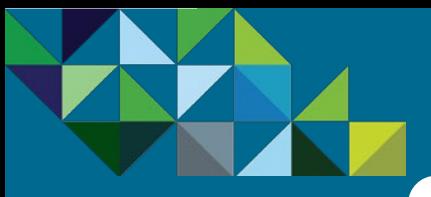

### Add-on Service - Review and Submit Order

vCloud Air\*\* Network

#### **[Program Overview](#page-2-0)**

#### **[Business Process](#page-15-0)**

- [End-to-end Flow](#page-16-0)
- [Join the MSP Program](#page-17-0)
- [Get Trained on Mobility](#page-18-0)
- [Test the Service](#page-19-0)
- [Commit to a MSP Spend](#page-21-0)
- [Partner Environment is](#page-24-0)  **Created**
- [Order Mobility Services](#page-26-0)
- [Complete Monthly Reports](#page-48-0)
- [Invoice and Billing](#page-54-0)

**[Support](#page-56-0)**

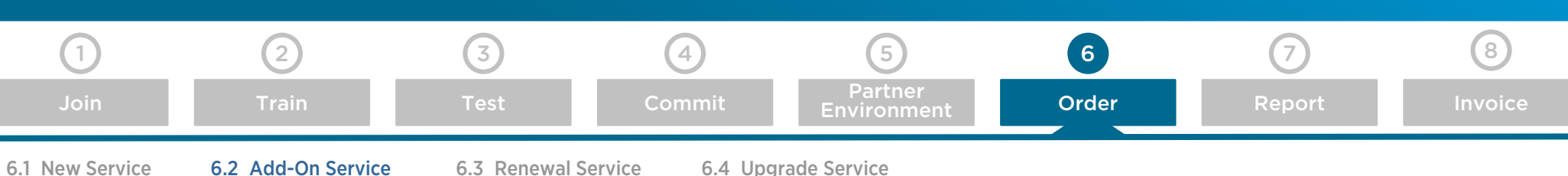

#### Preview and Place Order

- You will now be able to preview your add-on orders before submitting it for provisioning.
- 1. You will see once more the details of your original existing service, with the Service ID, Service Type and Description
- 2. Next you can see the add-ons you are ordering, including the Service, quantity, billing type, billing rate, billing term and pro-rated extended costs.
- 3. If you wish to make any changes to the order, you can click on the "edit" links.
- 4. You can also see at the bottom in the blue section, the cost summary for the add-on and the service overall and the total order commitment.
- 5. Click on the "I agree to the Terms & Conditions" checkbox.
- 6. When you have completed with the review and you are ready to place the order, click on the "Submit" button.

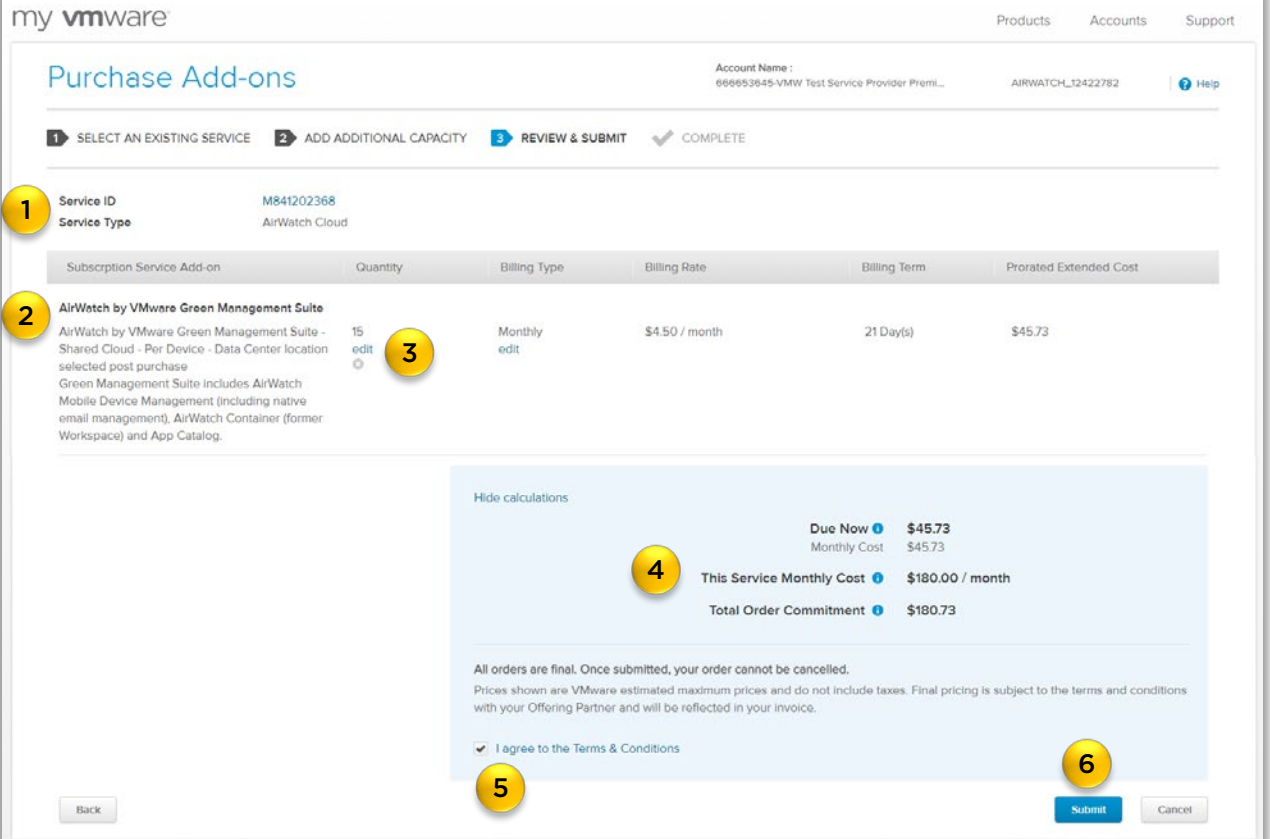

<span id="page-40-0"></span>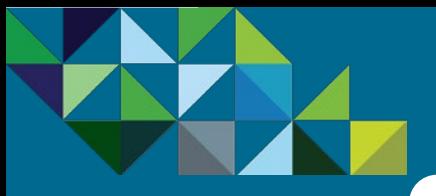

### Add-on Service – Purchase Confirmation

#### **[Program Overview](#page-2-0)**

#### **[Business Process](#page-15-0)**

- [End-to-end Flow](#page-16-0)
- [Join the MSP Program](#page-17-0)
- [Get Trained on Mobility](#page-18-0)
- [Test the Service](#page-19-0)
- [Commit to a MSP Spend](#page-21-0)
- [Partner Environment is](#page-24-0)  **Created**
- [Order Mobility Services](#page-26-0)
- [Complete Monthly Reports](#page-48-0)
- [Invoice and Billing](#page-54-0)

**[Support](#page-56-0)**

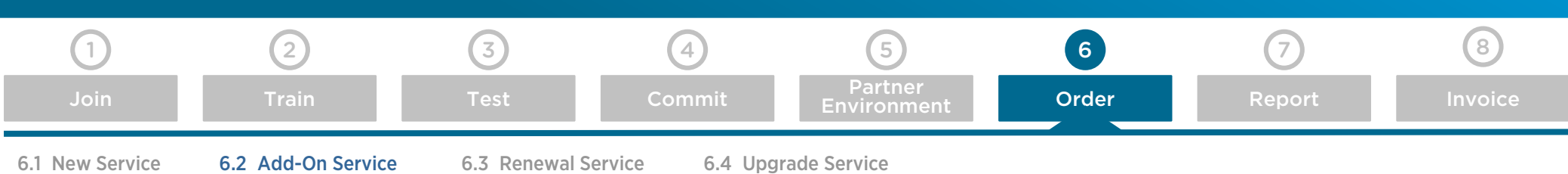

#### Order Complete

The order is now completed and confirmed.

- A reference ID is provided for this order (1).
- Additionally, you will also receive an email message confirming your upgrade purchase.
- The order is next routed to the VMware Operations team for provisioning. Once the order has been provisioned, an email message will be sent to you, notifying that service is now ready for use and you will be able to view these changes in your AirWatch console as well.

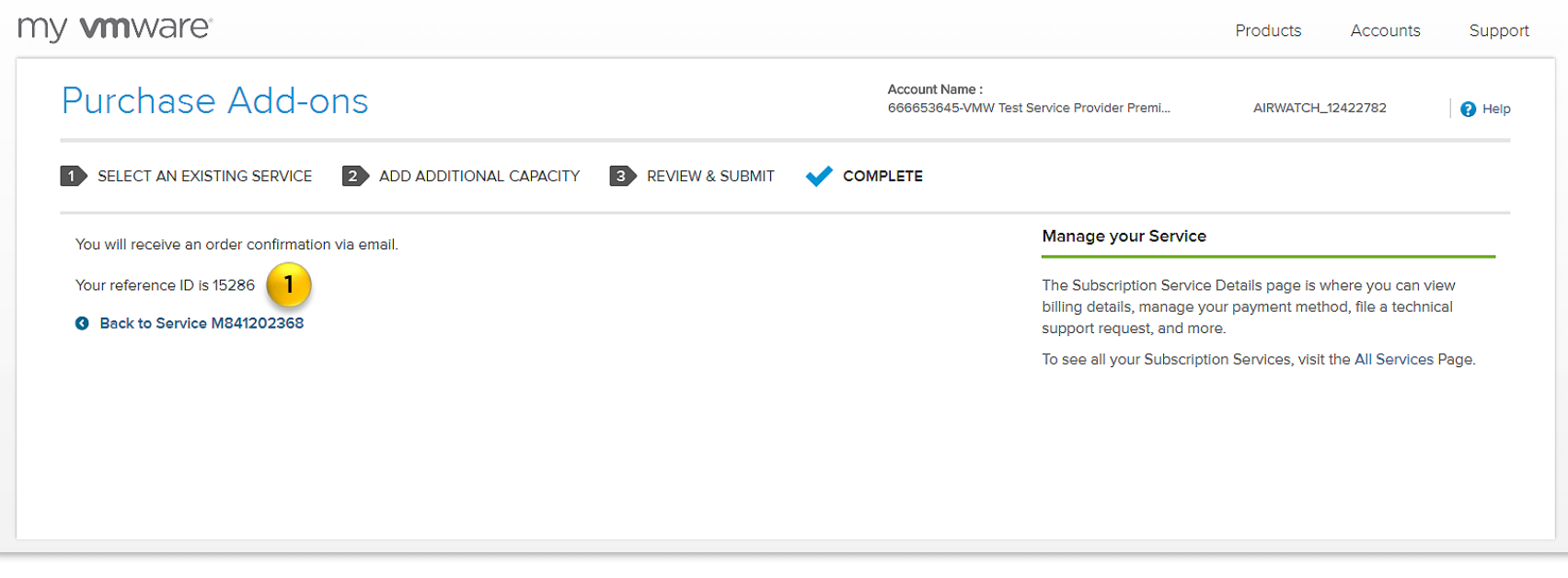

<span id="page-41-0"></span>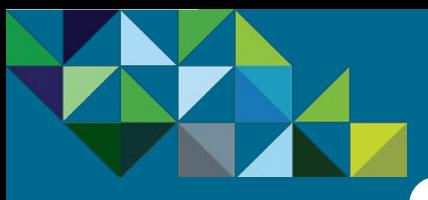

### Renewal Service – Place Order

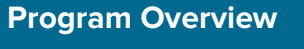

**[Business Process](#page-15-0)**

- [End-to-end Flow](#page-16-0)
- [Join the MSP Program](#page-17-0)
- [Get Trained on Mobility](#page-18-0)
- [Test the Service](#page-19-0)
- [Commit to a MSP Spend](#page-21-0)
- [Partner Environment is](#page-24-0)  **Created**
- [Order Mobility Services](#page-26-0)
- [Complete Monthly Reports](#page-48-0)
- [Invoice and Billing](#page-54-0)

**[Support](#page-56-0)**

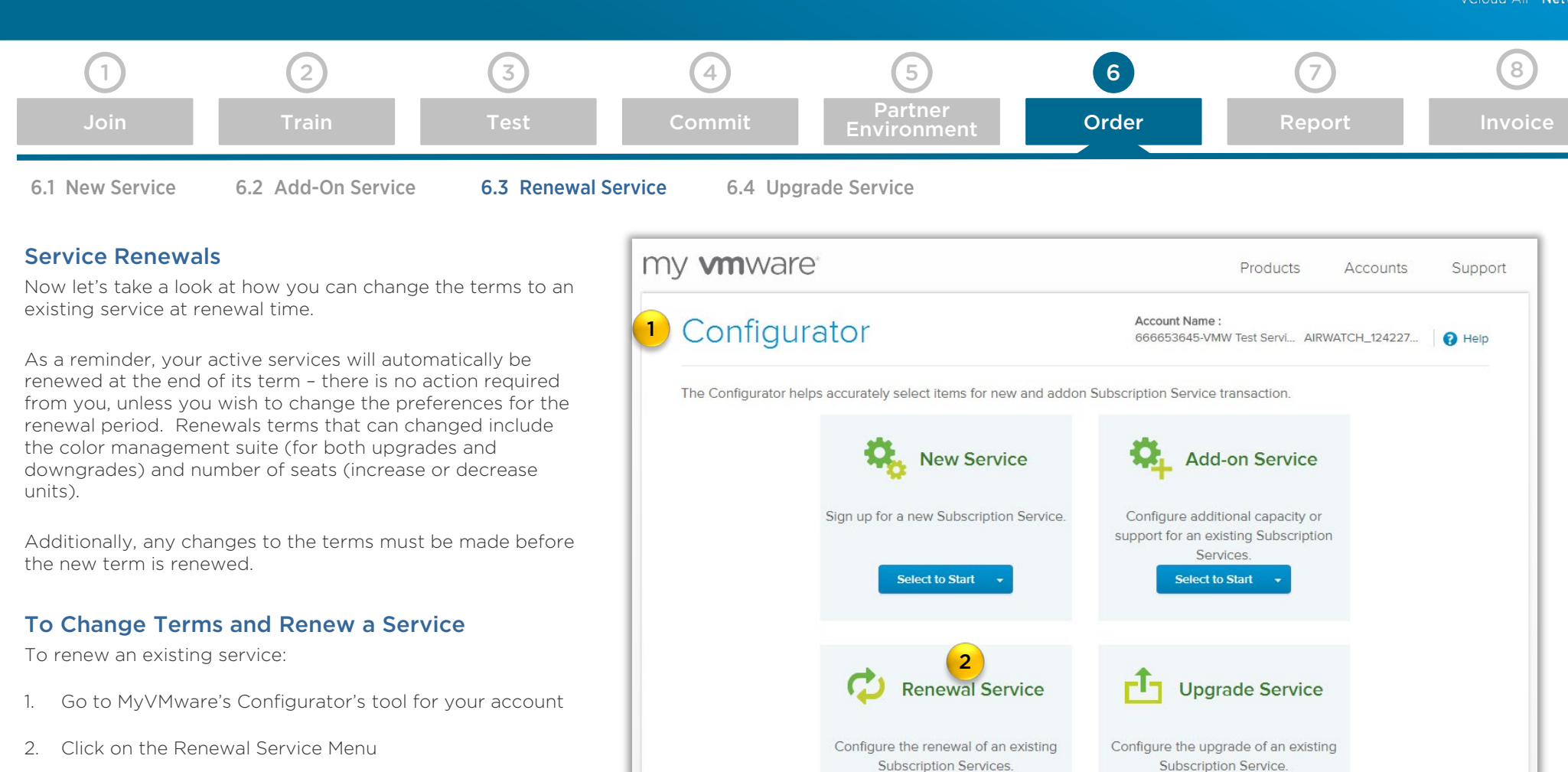

3. Select "AirWatch Cloud" to continue

**Select to Start** 

3

Select to Start v AirWatch Cloud VMware Horizon Air VMware vCloud Air

<span id="page-42-0"></span>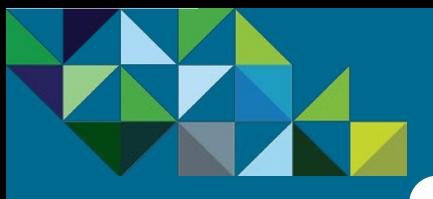

### Renewal Service – Select a Service

#### **[Program Overview](#page-2-0)**

#### **[Business Process](#page-15-0)**

- [End-to-end Flow](#page-16-0)
- [Join the MSP Program](#page-17-0)
- [Get Trained on Mobility](#page-18-0)
- [Test the Service](#page-19-0)
- [Commit to a MSP Spend](#page-21-0)
- [Partner Environment is](#page-24-0)  **Created**
- [Order Mobility Services](#page-26-0)
- [Complete Monthly Reports](#page-48-0)
- [Invoice and Billing](#page-54-0)

#### **[Support](#page-56-0)**

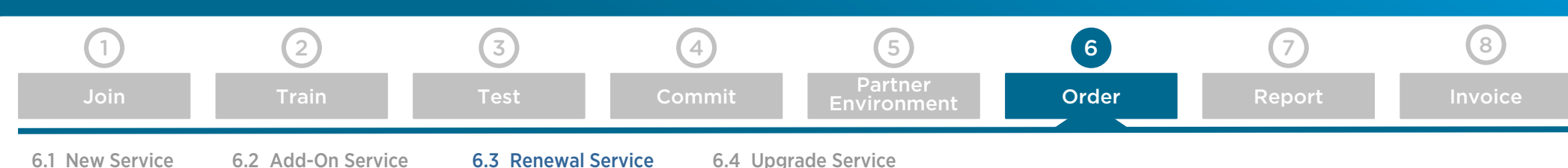

#### Select an Existing Service

You will now be taken to a page which displays the existing services that you currently have. The dashboard will display the Service ID, Service Type, Region, Term End Date and Remaining Term.

- 1. Choose the Service that are you are looking to renew.
- 2. If you would like to find out the details of the service, click on the " $\bullet$ " arrow to reveal its components.
- 3. Click on "Select" to continue

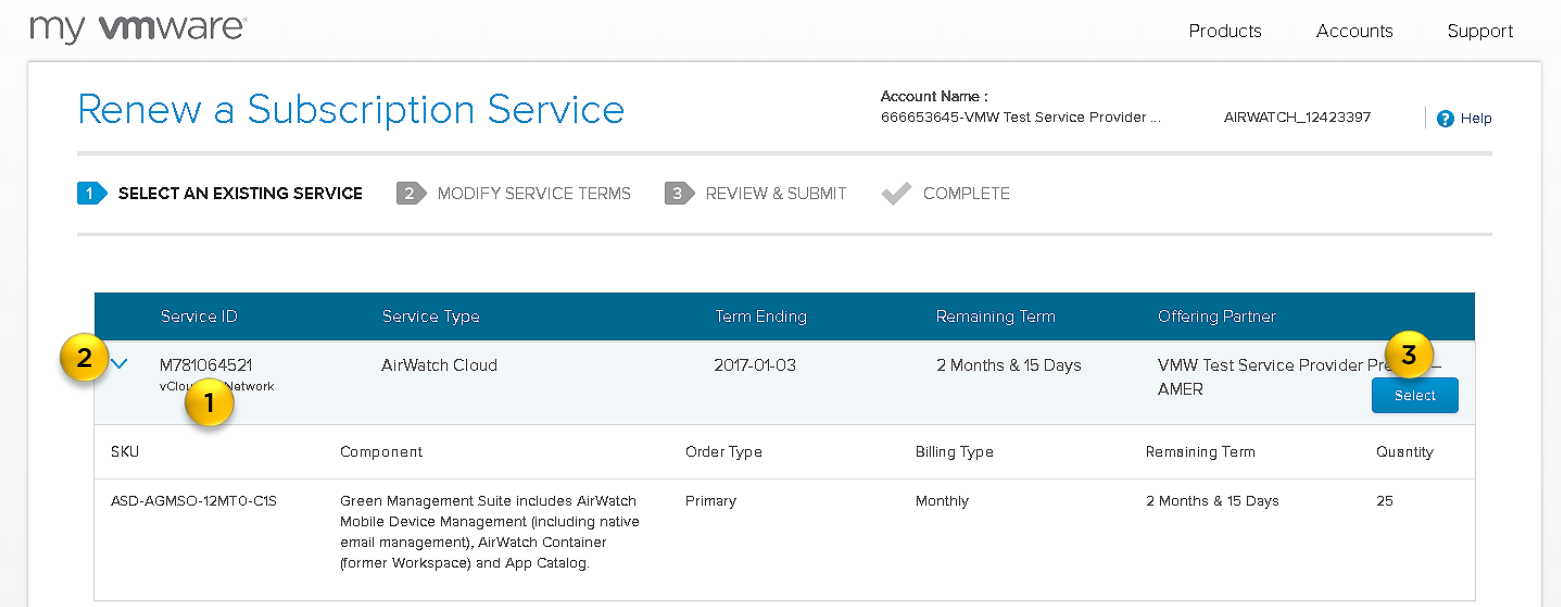

<span id="page-43-0"></span>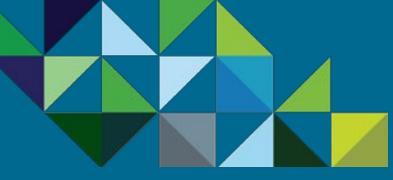

**[Business Process](#page-15-0)**

[End-to-end Flow](#page-16-0)

[Join the MSP Program](#page-17-0)

[Get Trained on Mobility](#page-18-0)

[Test the Service](#page-19-0)

[Commit to a MSP Spend](#page-21-0)

[Partner Environment is](#page-24-0) 

[Order Mobility Services](#page-26-0)

[Invoice and Billing](#page-54-0)

**[Support](#page-56-0)**

**Created** 

**[Program Overview](#page-2-0)**

### Upgrade Service – Place Order

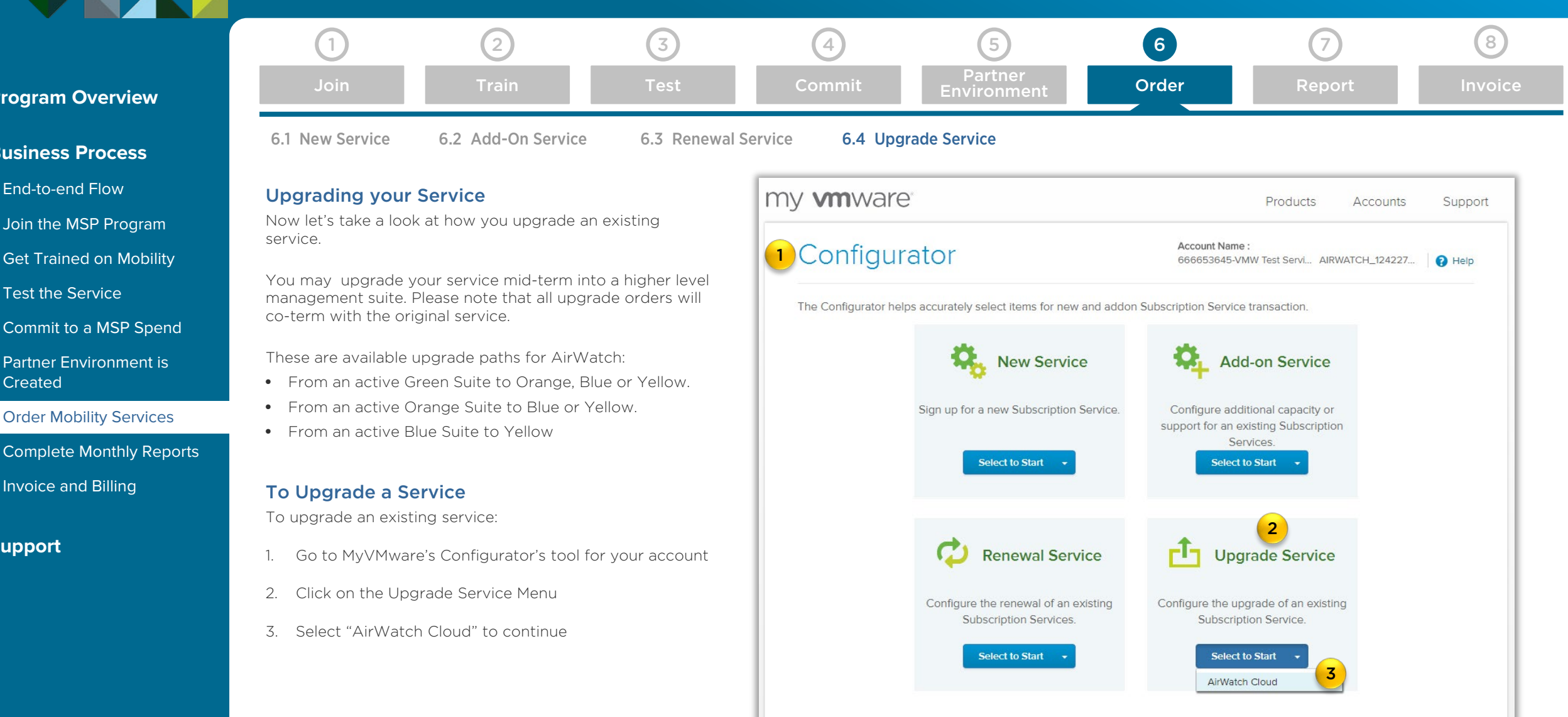

<span id="page-44-0"></span>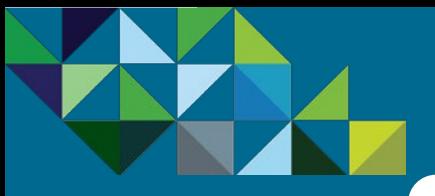

### Upgrade Service - Select Existing Service

#### **[Program Overview](#page-2-0)**

#### **[Business Process](#page-15-0)**

- [End-to-end Flow](#page-16-0)
- [Join the MSP Program](#page-17-0)
- [Get Trained on Mobility](#page-18-0)
- [Test the Service](#page-19-0)
- [Commit to a MSP Spend](#page-21-0)
- [Partner Environment is](#page-24-0)  **Created**
- [Order Mobility Services](#page-26-0)
- [Complete Monthly Reports](#page-48-0)
- [Invoice and Billing](#page-54-0)

#### **[Support](#page-56-0)**

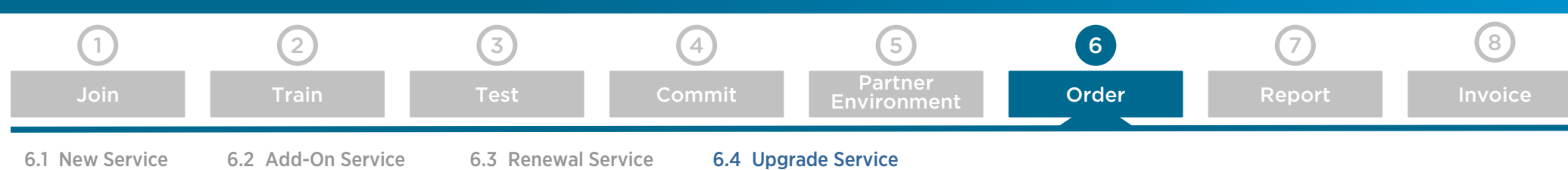

#### Select an Existing Service

You will now be taken to a page which displays the current existing services that you currently have. The dashboard will display the Service ID, Service Type, Region, Term End Date and Remaining Term.

- 1. Choose the Service that are you are looking to upgrade.
- 2. If you would like to find out the details of the service, click on the " $\bullet$ " arrow to reveal its components.
- 3. Click on "Upgrade" to continue

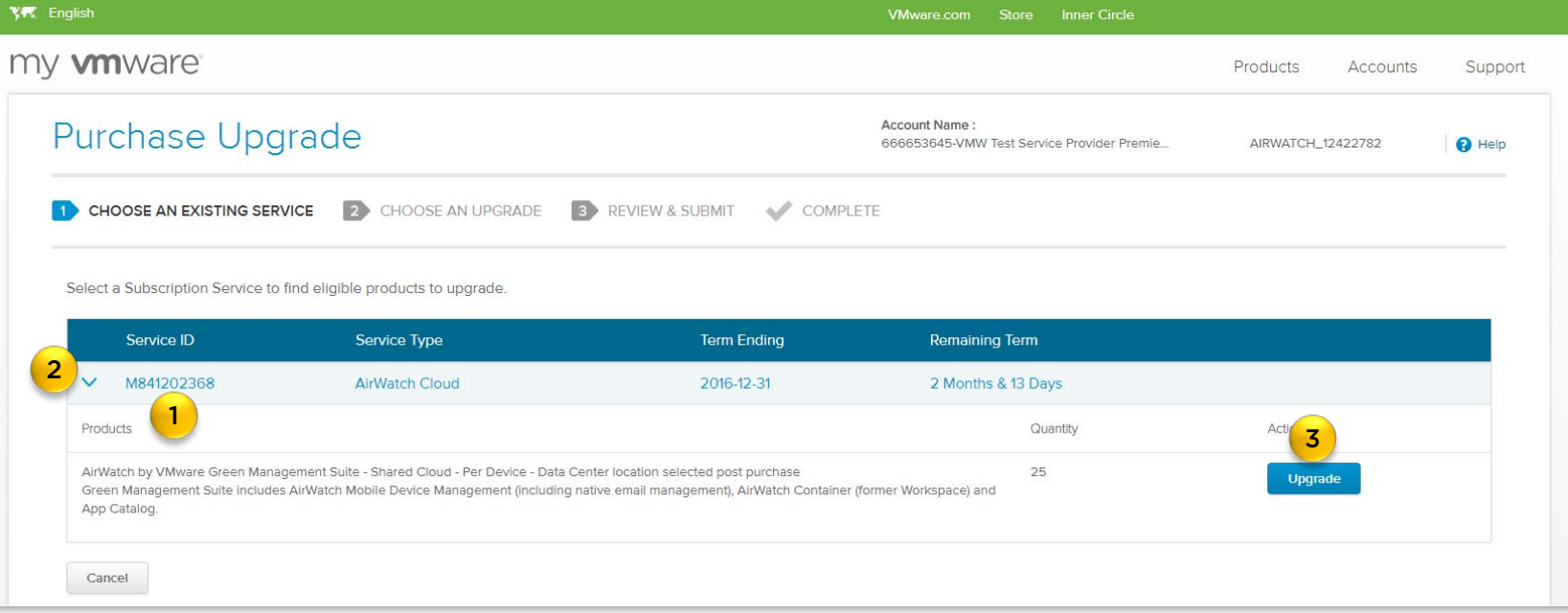

<span id="page-45-0"></span>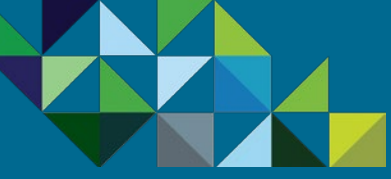

### Upgrade Service - Select Existing Service

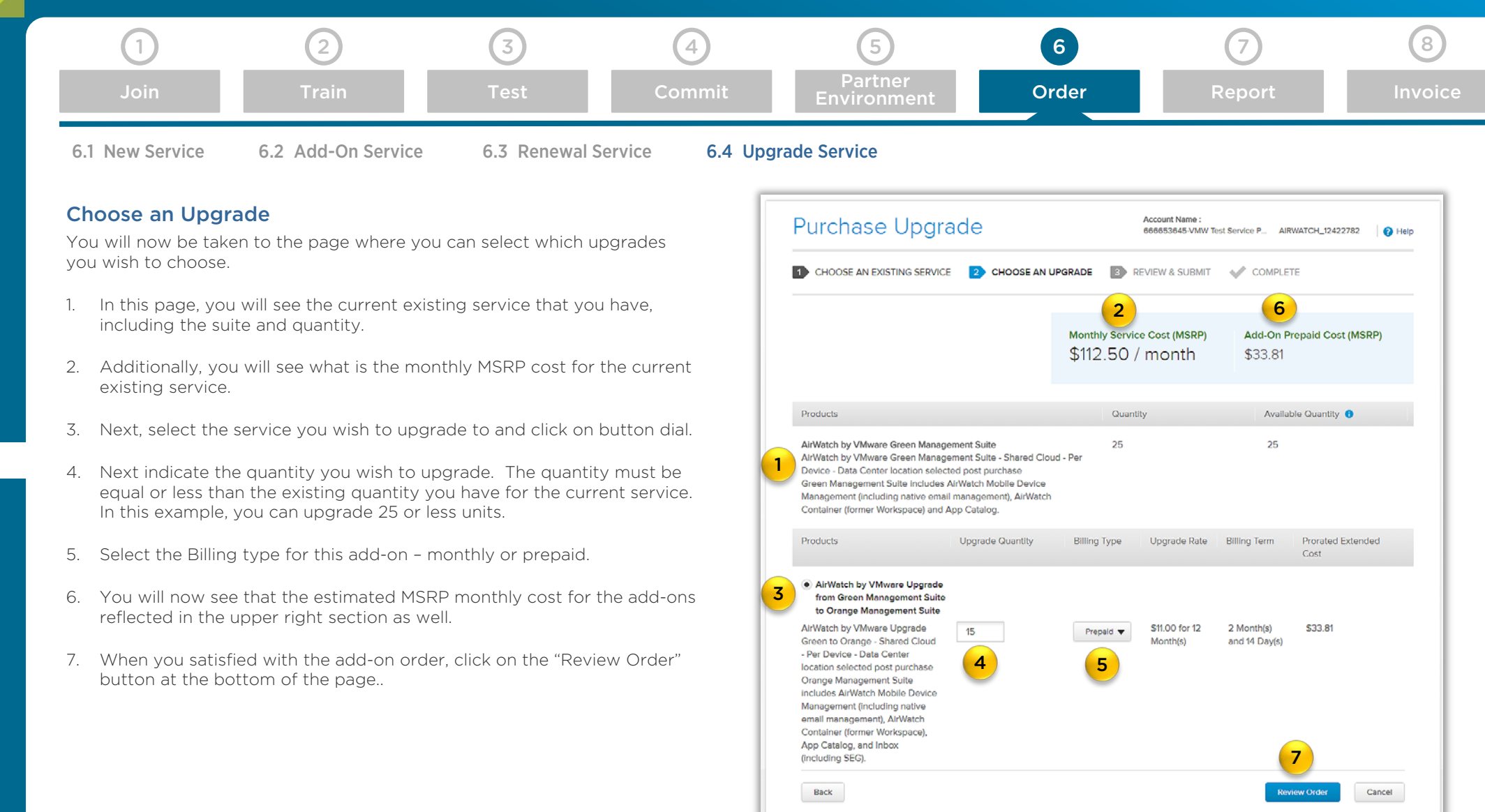

#### **[Business Process](#page-15-0)**

[End-to-end Flow](#page-16-0)

**[Program Overview](#page-2-0)**

- [Join the MSP Program](#page-17-0)
- [Get Trained on Mobility](#page-18-0)
- [Test the Service](#page-19-0)
- [Commit to a MSP Spend](#page-21-0)
- [Partner Environment is](#page-24-0)  **Created**
- [Order Mobility Services](#page-26-0)
- [Complete Monthly Reports](#page-48-0)
- [Invoice and Billing](#page-54-0)
- **[Support](#page-56-0)**

<span id="page-46-0"></span>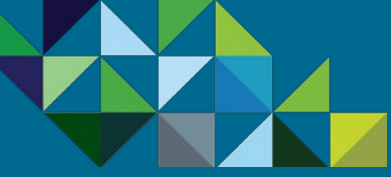

### Upgrade Service - Review and Submit Order

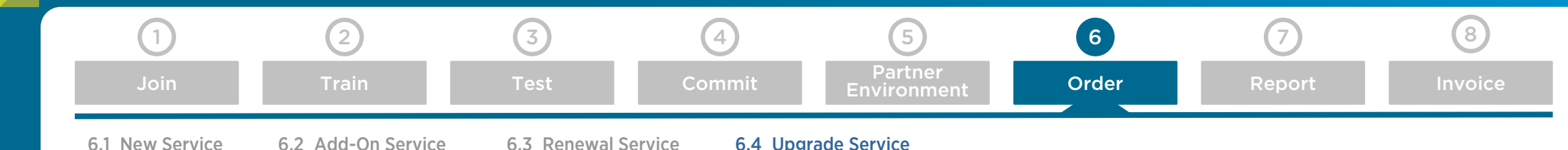

#### **[Business Process](#page-15-0)**

**[Program Overview](#page-2-0)**

- [End-to-end Flow](#page-16-0)
- [Join the MSP Program](#page-17-0)
- [Get Trained on Mobility](#page-18-0)
- [Test the Service](#page-19-0)
- [Commit to a MSP Spend](#page-21-0)
- [Partner Environment is](#page-24-0)  **Created**
- [Order Mobility Services](#page-26-0)
- [Complete Monthly Reports](#page-48-0)
- [Invoice and Billing](#page-54-0)
- **[Support](#page-56-0)**

#### Preview and Place Order

- You will now be able to preview your add-on orders before submitting it for provisioning.
- 1. You will see once more the details of your original existing service, with the Service ID, Service Type and Description
- 2. Next you can see the upgrade you are ordering, including the Service, quantity, billing type, billing rate, billing term and pro-rated extended costs.
- 3. If you wish to make any changes to the order, you can click on the "edit" links.
- 4. You can also see at the bottom in the blue section, the cost summary for the upgrade and the service overall and the total order commitment.
- 5. Click on the "I agree to the Terms & Conditions" checkbox.
- 6. When you have completed with the review and you are ready to place the order, click on the "Submit" button.

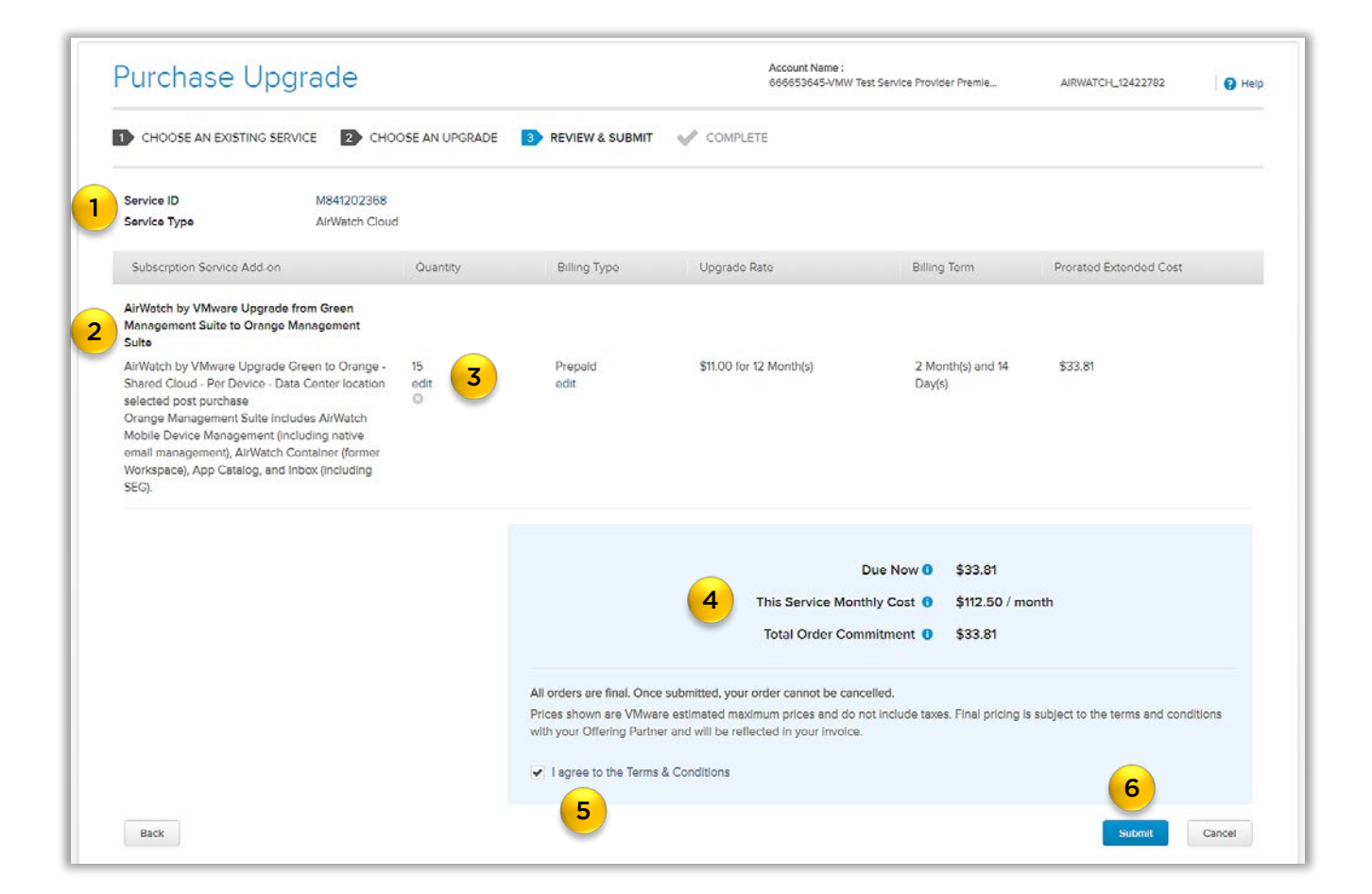

<span id="page-47-0"></span>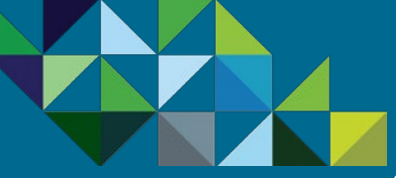

[End-to-end Flow](#page-16-0)

[Test the Service](#page-19-0)

[Commit to a MSP Spend](#page-21-0)

[Get Trained on Mobility](#page-18-0)

[Partner Environment is](#page-24-0) 

[Order Mobility Services](#page-26-0)

[Invoice and Billing](#page-54-0)

[Complete Monthly Reports](#page-48-0)

**[Support](#page-56-0)**

**Created** 

### Upgrade Service – Purchase Confirmation

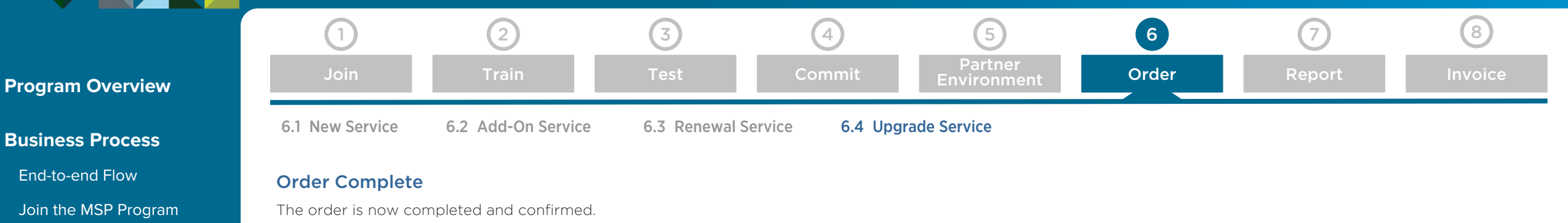

- A reference ID is provided for this order (1).
- Additionally, you will also receive an email message confirming your upgrade purchase.
- The order is next routed to the VMware Operations team for provisioning. Once the order has been provisioned, an email message will be sent to you, notifying that service is now ready for use and you will be able to view these changes in your AirWatch console as well.

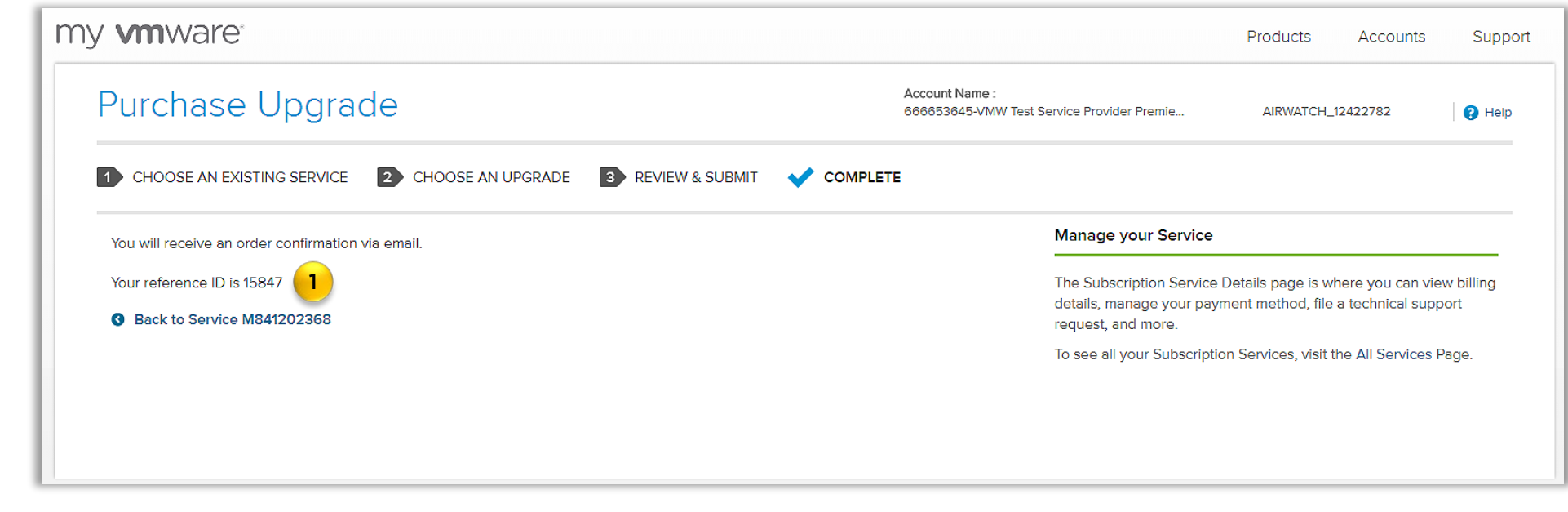

<span id="page-48-0"></span>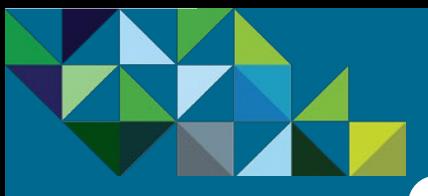

### Complete Monthly Reporting

[Join](#page-17-0) Partner

#### **[Program Overview](#page-2-0)**

#### **[Business Process](#page-15-0)**

[End-to-end Flow](#page-16-0)

[Join the MSP Program](#page-17-0)

[Get Trained on Mobility](#page-18-0)

[Test the Service](#page-19-0)

[Commit to a MSP Spend](#page-21-0)

[Partner Environment is](#page-24-0)  **Created** 

[Order Mobility Services](#page-26-0)

[Complete Monthly Reports](#page-48-0)

[Invoice and Billing](#page-54-0)

**[Support](#page-56-0)**

#### Complete Monthly Reporting Requirements

Once a month, partners need to complete end user reporting inside the vCloud Air Network business portal. All of the service information will be prepopulated with the information that you entered during ordering.

This report is used to initiate the monthly billing cycle. Once your report has been submitted, your aggregator will provide a consolidated invoice, aggregating subscription and rental usage (if applicable) in a single bill and with your partner discounts applied.

Additionally, this report is used for internal compensation purposes and is key to ensuring the VMware field sales team is aligned with our service provider channel.

#### Timelines for Monthly Reporting

- Access Portal after the 3<sup>rd</sup> of Every Month Records of consumption of MSP cloud services for the month will be visible to partners on the 3<sup>rd</sup> day of the following month. Example: records for consumption in May will be available to the partner starting June 3rd. It is at this time that partners must access the vCAN Business Portal to view their usage for the previous month and start completing pending reports.
- Submit Report by the 5th of Every Month Pending reports need to completed and submitted to your Aggregator by the 5th of every month.

To complete your end user reporting, log in to the **vCloud Air** Network Business Portal, using your VMware-issued credentials.

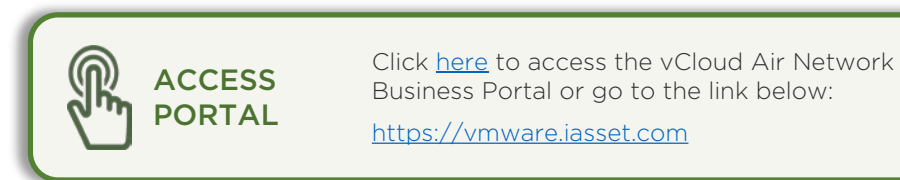

[Train](#page-18-0) [Test](#page-19-0) Test [Commit](#page-21-0) Fryging Part [Order](#page-26-0) **[Report](#page-48-0) In**voice

[Environment](#page-24-0)

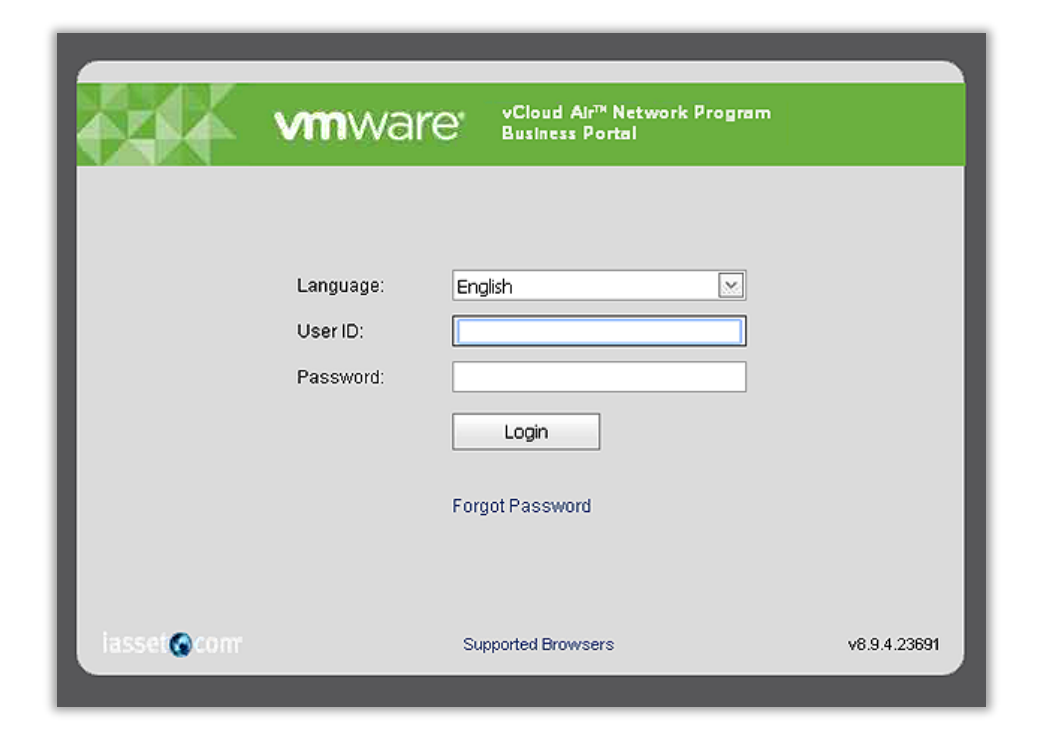

<span id="page-49-0"></span>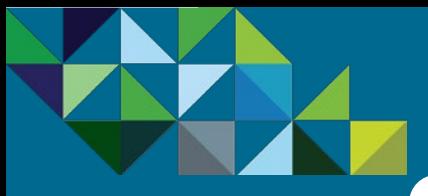

### View Pending End User Reports

[Join](#page-17-0) Partner

#### **[Program Overview](#page-2-0)**

#### **[Business Process](#page-15-0)**

- [End-to-end Flow](#page-16-0)
- [Join the MSP Program](#page-17-0)
- [Get Trained on Mobility](#page-18-0)
- [Test the Service](#page-19-0)
- [Commit to a MSP Spend](#page-21-0)
- [Partner Environment is](#page-24-0)  **Created**
- [Order Mobility Services](#page-26-0)
- [Complete Monthly Reports](#page-48-0)
- [Invoice and Billing](#page-54-0)

#### **[Support](#page-56-0)**

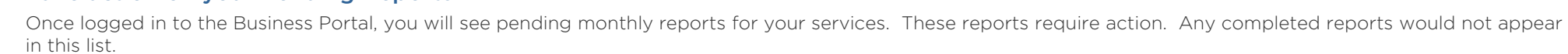

1. You can see report summary information here, such as the contract number, contract type, billing period, reporting due date, MSRP amount consumed, MSRP commitment amount, and the buy base, which is your commitment amount after applicable partner discounts.

1 (2) (3) (4) (5) (6) (7) (8)

[Train](#page-18-0) [Test](#page-19-0) Test [Commit](#page-21-0) Fryging Part [Order](#page-26-0) **[Report](#page-48-0) In**voice

2. Click on the Edit icon at the left to access each of these reports.

Take action on your Pending Reports

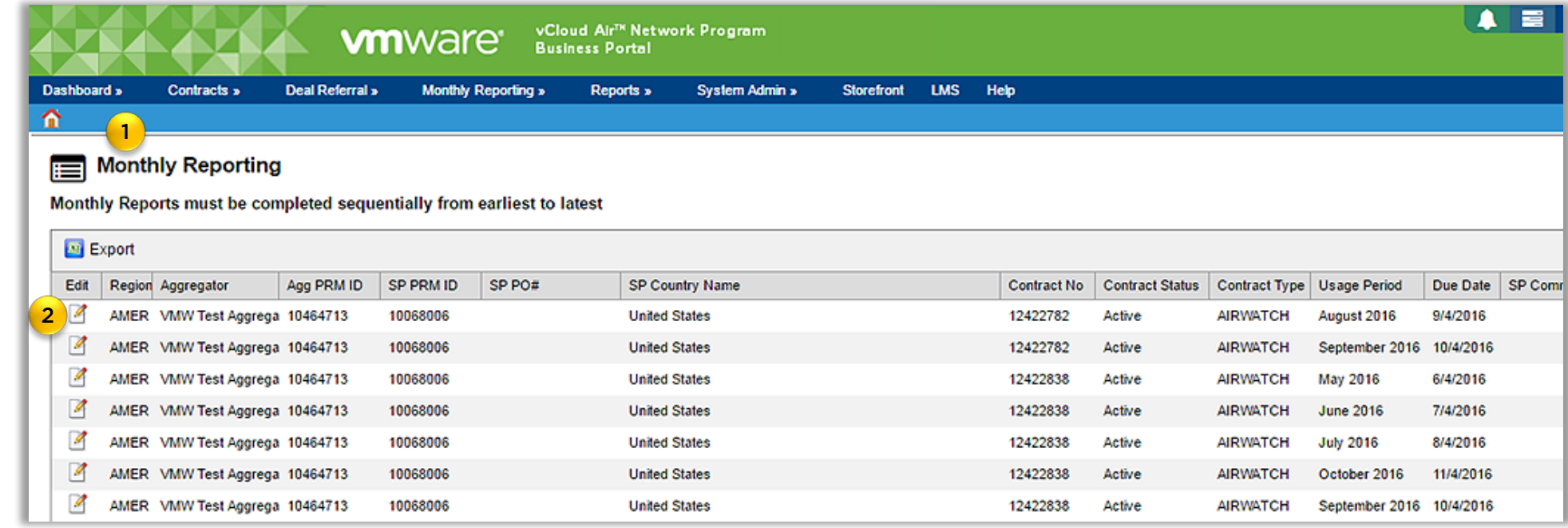

<span id="page-50-0"></span>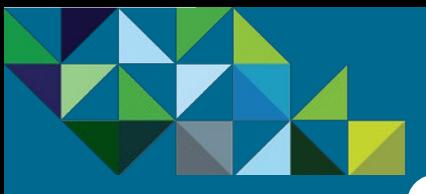

### Review MSP Air Usage

#### **[Program Overview](#page-2-0)**

#### **[Business Process](#page-15-0)**

- [End-to-end Flow](#page-16-0)
- [Join the MSP Program](#page-17-0)
- [Get Trained on Mobility](#page-18-0)
- [Test the Service](#page-19-0)
- [Commit to a MSP Spend](#page-21-0)
- [Partner Environment is](#page-24-0)  **Created**
- [Order Mobility Services](#page-26-0)
- [Complete Monthly Reports](#page-48-0)

[Invoice and Billing](#page-54-0)

**[Support](#page-56-0)**

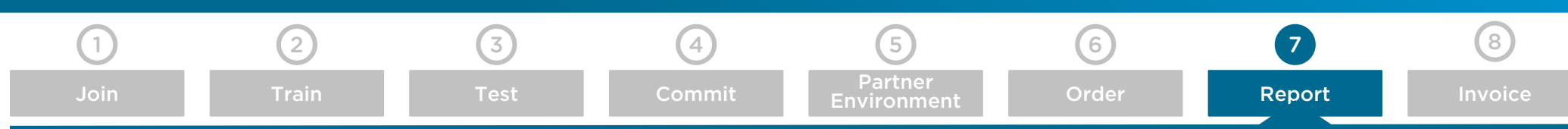

#### End user Reporting Wizard

- 1. This brings you to the end user reporting wizard. Here you can see Service ID level information, such as which SKUs were ordered for a given order. You can see the start and end dates, MSRP amounts and quantity ordered for these services.
- 2. Just above the SID details, you can see vCAN MSP program commitment contract information, including the commit amount, your prior month's usage, the current month's consumption, any overage charges and your total amount to be invoiced.
- 3. After reviewing your service information, populate the purchase order number to be used with your aggregator.
- 4. Click on the "Next" button.

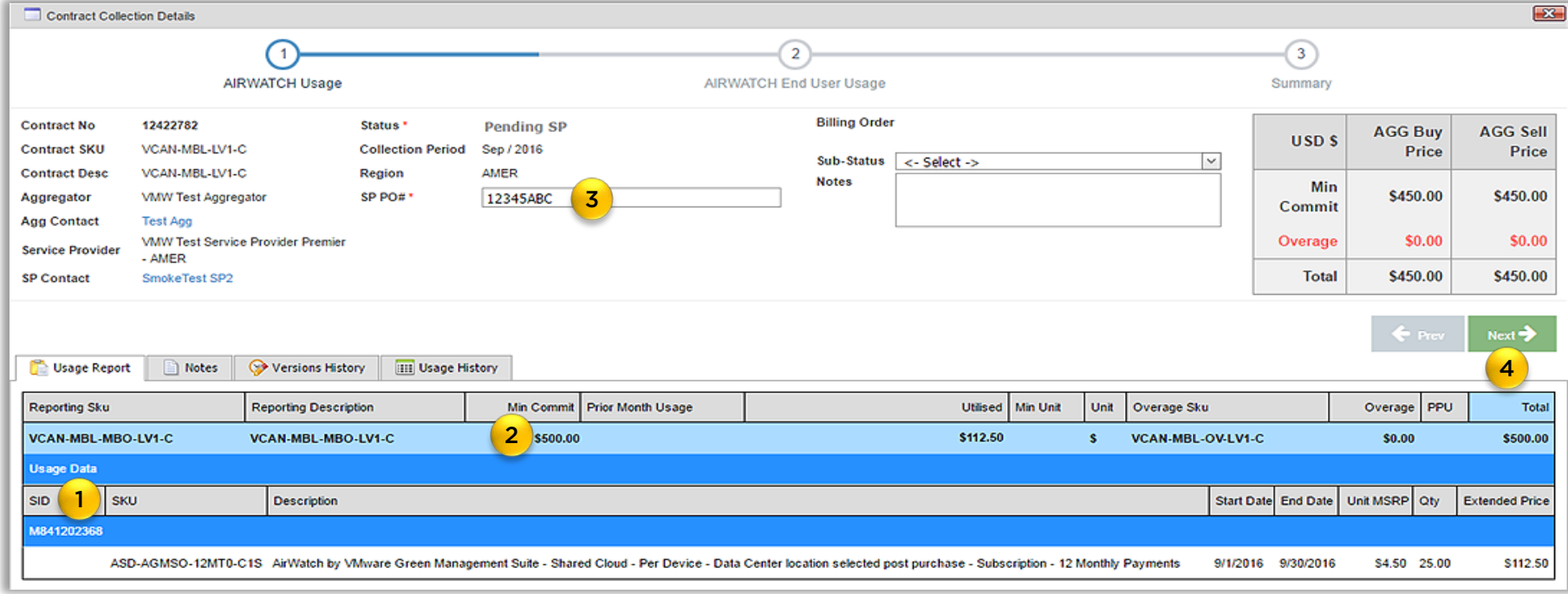

<span id="page-51-0"></span>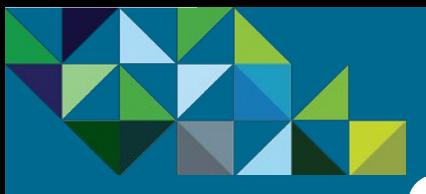

### Review End User Information

#### **[Program Overview](#page-2-0)**

#### **[Business Process](#page-15-0)**

- [End-to-end Flow](#page-16-0)
- [Join the MSP Program](#page-17-0)
- [Get Trained on Mobility](#page-18-0)
- [Test the Service](#page-19-0)
- [Commit to a MSP Spend](#page-21-0)
- [Partner Environment is](#page-24-0)  **Created**
- [Order Mobility Services](#page-26-0)
- [Complete Monthly Reports](#page-48-0)
- [Invoice and Billing](#page-54-0)

**[Support](#page-56-0)**

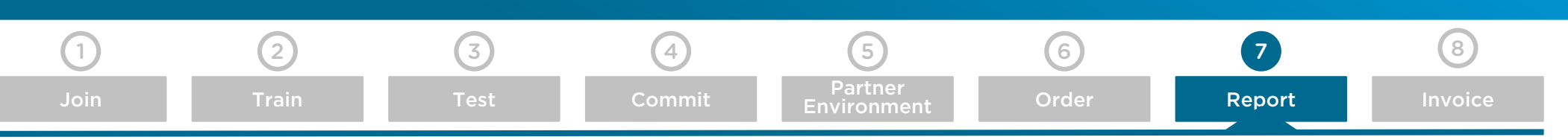

#### Review End User Name for Service

- 1. The end customer information that was entered during ordering will be automatically be populated with the SID. You can simply review the information and if no changes are needed, no action further action is needed and you can simply click on "Next."
- 2. If however, you would like to make changes to those details for your customer, you can do so now. Click on the plus sign next to the "Select One End User" box to edit the name of the end customer. When finished, click on "Next".

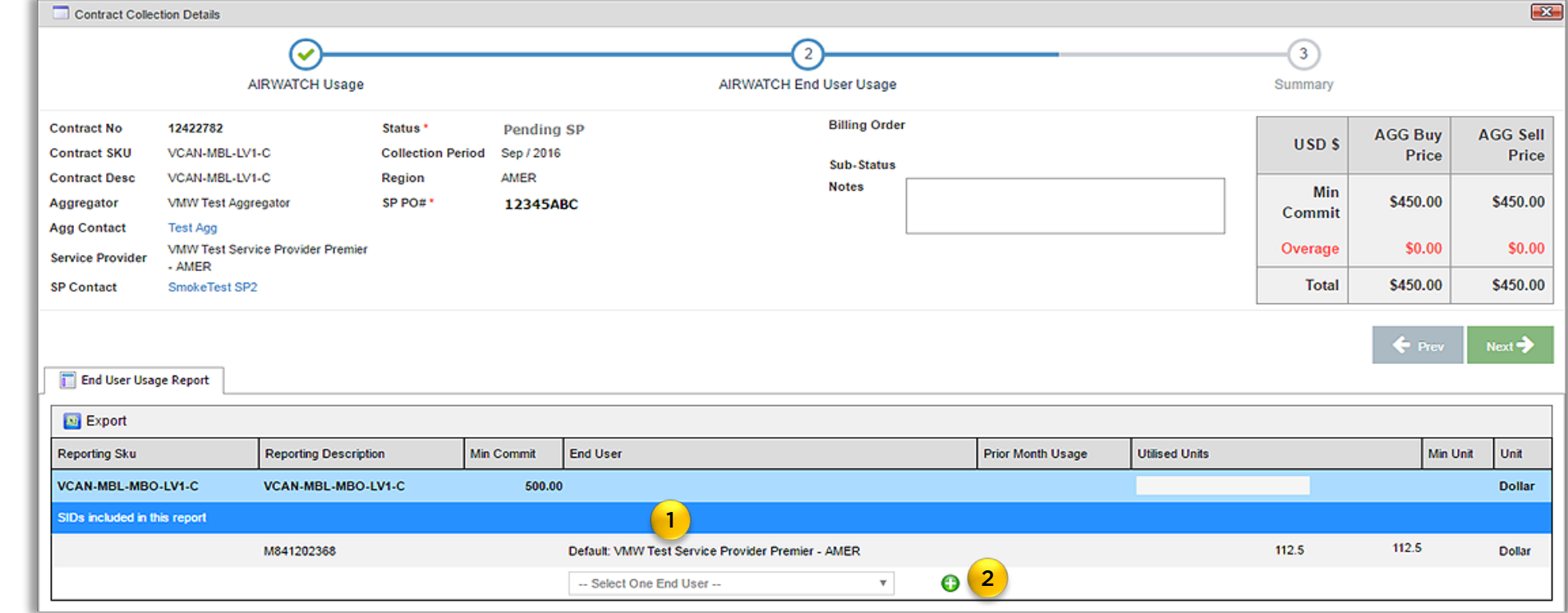

<span id="page-52-0"></span>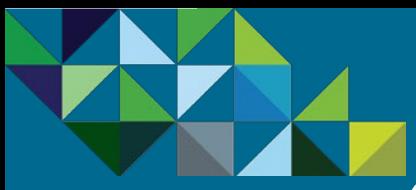

### Submit Report

#### **[Program Overview](#page-2-0)**

#### **[Business Process](#page-15-0)**

- [End-to-end Flow](#page-16-0)
- [Join the MSP Program](#page-17-0)
- [Get Trained on Mobility](#page-18-0)
- [Test the Service](#page-19-0)
- [Commit to a MSP Spend](#page-21-0)
- [Partner Environment is](#page-24-0)  **Created**
- **[Order Mobility Services](#page-26-0)**
- [Complete Monthly Reports](#page-48-0)
- [Invoice and Billing](#page-54-0)

**[Support](#page-56-0)**

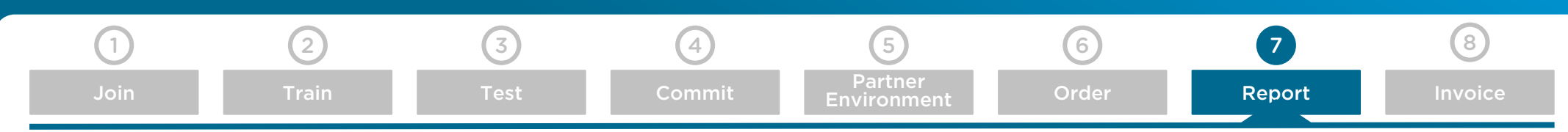

#### Report Summary

- 1. The final step in end user reporting is reviewing the summary page. Ensure all information looks correct and accurate.
- 2. Finish by clicking "Commit" to send the report back to your aggregator. Your aggregator will then use this reporting information to issue your monthly invoice.

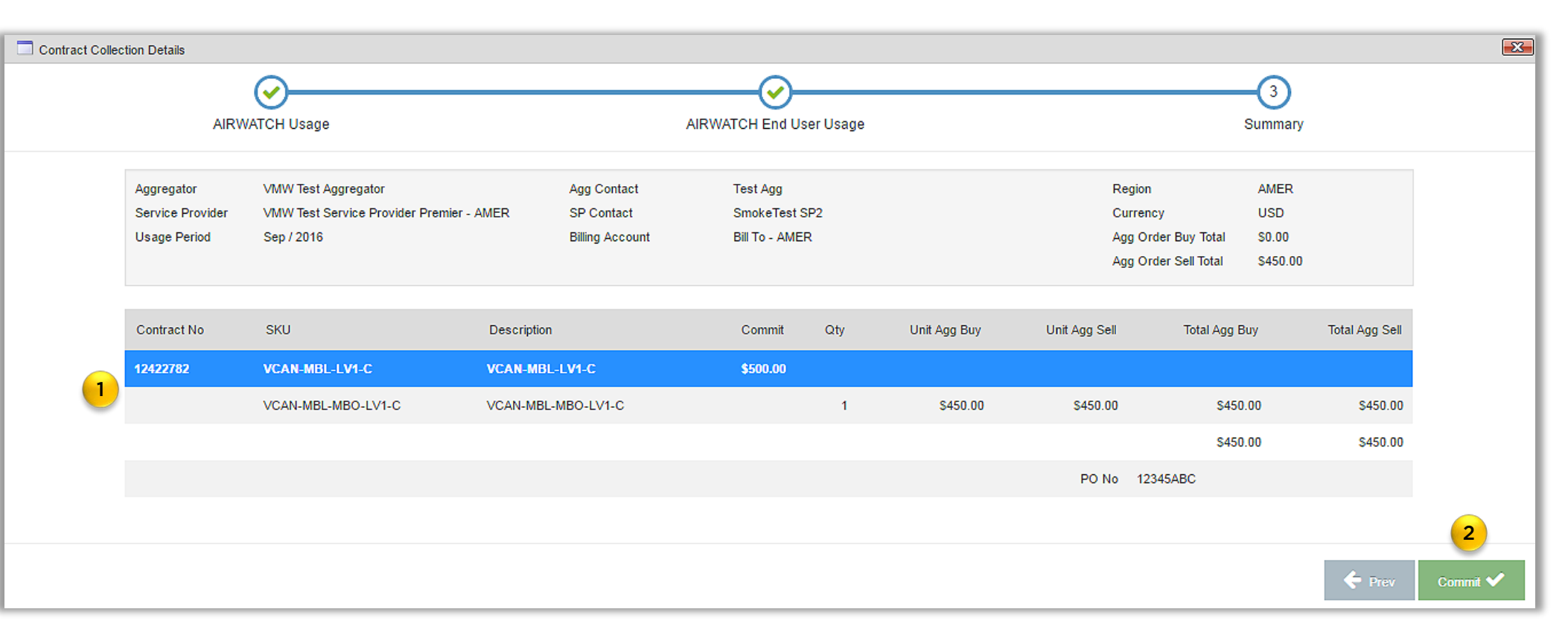

<span id="page-53-0"></span>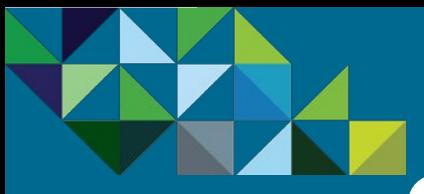

### View Updated Report Queue

#### **[Program Overview](#page-2-0)**

#### **[Business Process](#page-15-0)**

- [End-to-end Flow](#page-16-0)
- [Join the MSP Program](#page-17-0)
- [Get Trained on Mobility](#page-18-0)
- [Test the Service](#page-19-0)
- [Commit to a MSP Spend](#page-21-0)
- [Partner Environment is](#page-24-0)  Created
- [Order Mobility Services](#page-26-0)
- [Complete Monthly Reports](#page-48-0)

[Invoice and Billing](#page-54-0)

**[Support](#page-56-0)**

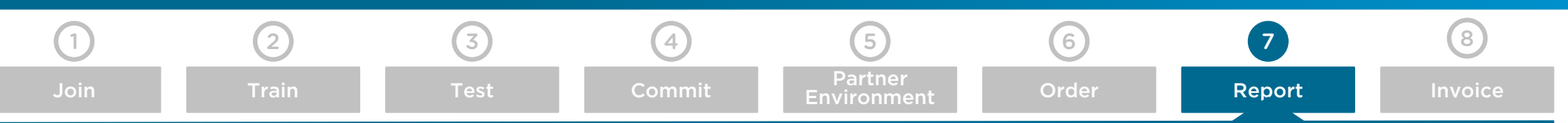

#### Confirm there are no Pending Reports Left

- 1. You will now see that there are no longer pending reports awaiting action.
- 2. Click on the Reports tab to view previously committed reports..

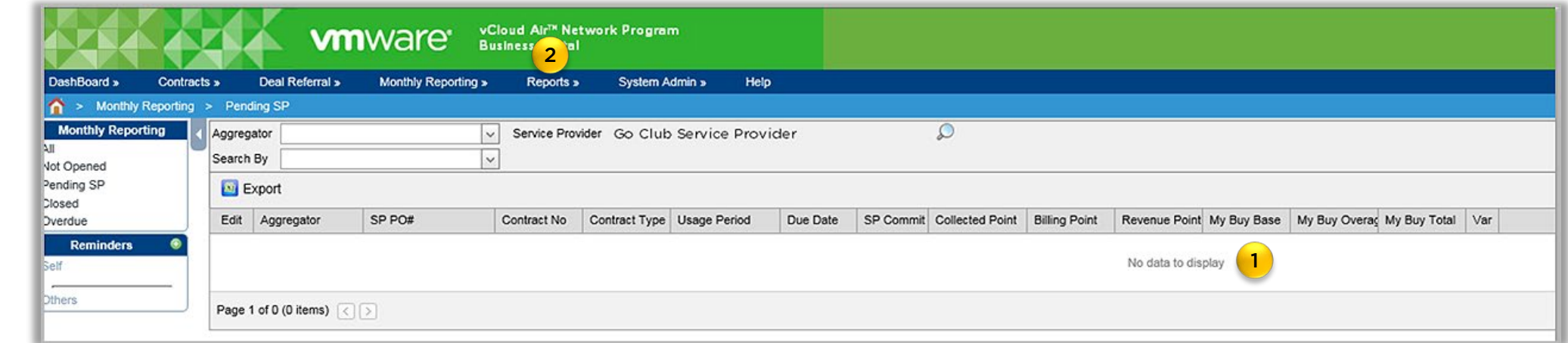

<span id="page-54-0"></span>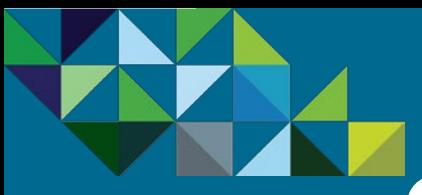

### MSP Billing from Aggregators

[Join](#page-17-0) Partner

123 Main Street

MSP Name

#### **[Program Overview](#page-2-0)**

#### **[Business Process](#page-15-0)**

[End-to-end Flow](#page-16-0)

[Join the MSP Program](#page-17-0)

[Get Trained on Mobility](#page-18-0)

[Test the Service](#page-19-0)

[Commit to a MSP Spend](#page-21-0)

[Partner Environment is](#page-24-0)  **Created** 

[Order Mobility Services](#page-26-0)

[Complete Monthly Reports](#page-48-0)

[Invoice and Billing](#page-54-0)

**[Support](#page-56-0)**

#### Aggregator Invoice

At the end of every month, the Managed Service Provider will receive an aggregated bill from their Aggregator for all of the VMware services that have been consumed during the previous month. The payment for these services is to be made to the Aggregator who sent you the invoice.

The invoice format will vary by Aggregator, but they will contain at a minimum the VMware SKU number, product description, service usage date from and to, quantity, and the SID number.

On the right is an illustrative example of how an aggregator invoice might look.

As reminder, for the first 3 billing cycles of your MSP contract, you will only be invoiced for actual services consumed as the monthly minimum commit spend will not be enforced. This is known as the "grace period".

After the grace period is complete, you will be billed for the actual services consumed if your monthly MSRP spend is greater than the monthly minimum commit. Your invoice will be based on the net price after discount.

On the other hand, if your monthly MSRP spend is less than the monthly minimum commit, then you will be billed for the monthly MSRP commit amount minus your contract discount.

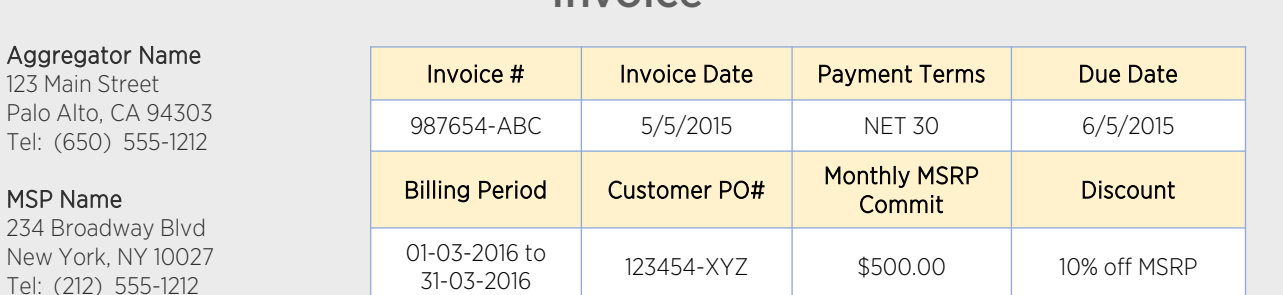

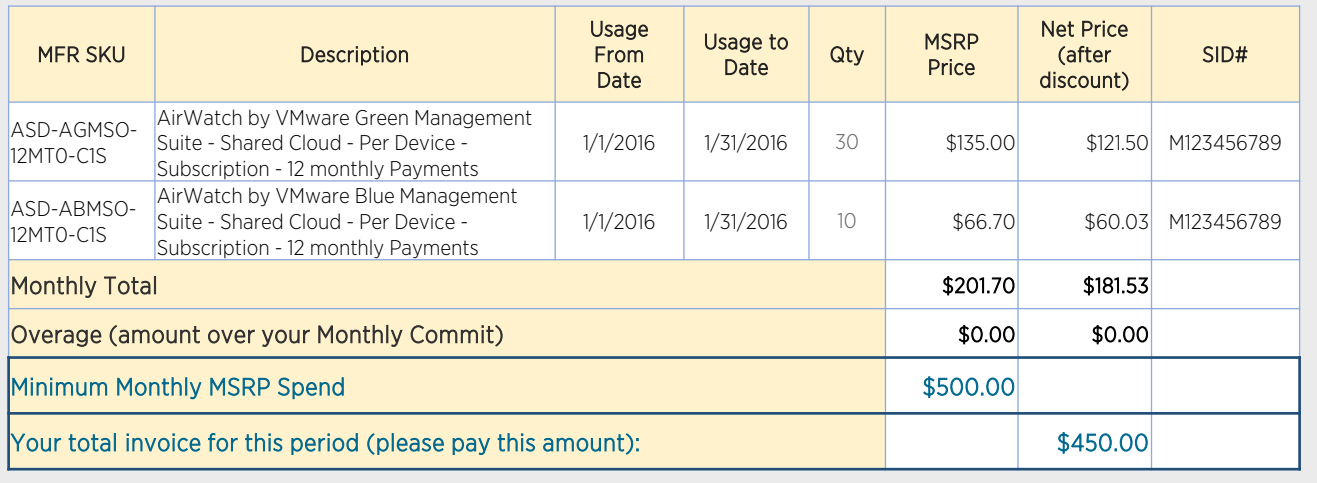

Invoice

[Train](#page-18-0) [Test](#page-19-0) Test [Commit](#page-21-0) Fryging Part [Order](#page-26-0) [Report](#page-48-0) **[Invoice](#page-54-0)** 

**[Environment](#page-24-0)** 

<span id="page-55-0"></span>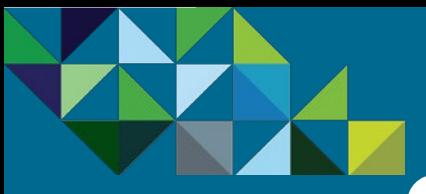

### Invoicing for Monthly Commits

[Join](#page-17-0) Partner

#### **[Program Overview](#page-2-0)**

#### **[Business Process](#page-15-0)**

[End-to-end Flow](#page-16-0)

[Join the MSP Program](#page-17-0)

[Get Trained on Mobility](#page-18-0)

[Test the Service](#page-19-0)

[Commit to a MSP Spend](#page-21-0)

[Partner Environment is](#page-24-0)  **Created** 

[Order Mobility Services](#page-26-0)

[Complete Monthly Reports](#page-48-0)

[Invoice and Billing](#page-54-0)

**[Support](#page-56-0)**

#### Billing with Monthly Commits

Once you have signed up for a MSRP Monthly Commit, this represents the minimum spend amount that you as a MSP need to consume in a given month. As such, your Aggregator will be billing you for this amount as a base at the end of every month.

1 (2) (3) (4) (5) (6) (7) (8

[Train](#page-18-0) [Test](#page-19-0) Test [Commit](#page-21-0) Fryging Part [Order](#page-26-0) [Report](#page-48-0) **[Invoice](#page-54-0)** 

1. "Overage" - Should your spend exceed the monthly MSRP commit, you will be charged for the actual usage based on your purchase price after discounts.

2. "Underage" - However, should you not achieve the monthly MSRP commit, you will be billed for the full monthly MSRP commit amount.

Grace Period - Please note that when Service Providers sign up for the initial MSP commit contract, you will have a grace period for the first 3 billing cycles to can ramp your monthly spend. During this time, you will only be invoiced for the actual service ordered, without the minimum monthly commitment amount being enforced.

Note – Commit Spend amounts are based on MSRP.

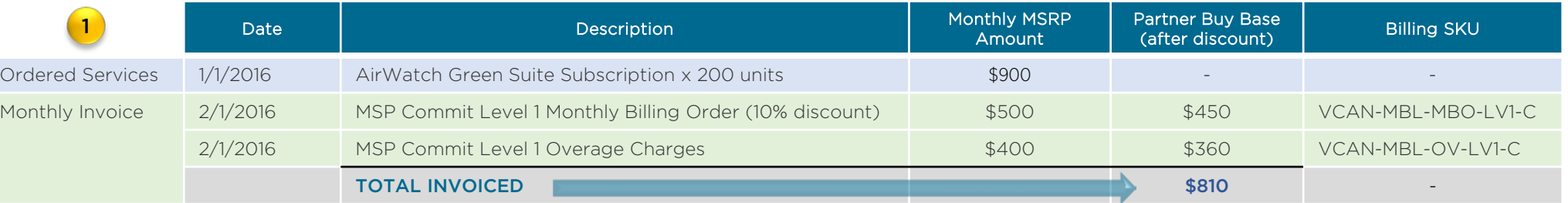

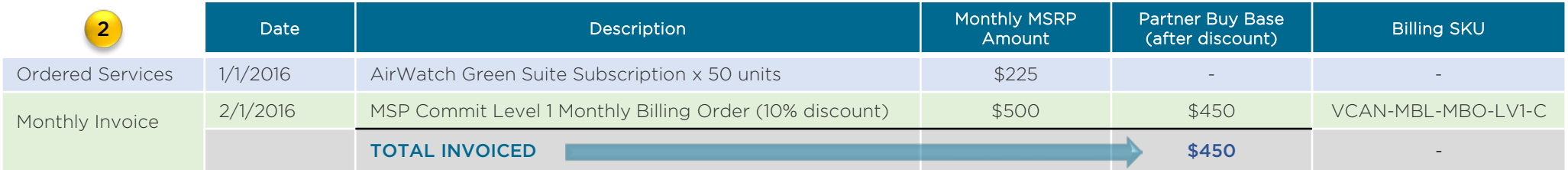

<span id="page-56-0"></span>**[Program Overview](#page-2-0)**

#### **[Business Process](#page-15-0)**

#### **[Support](#page-56-0)**

- [Mobility MSP Support Model](#page-57-0) [Roles and Responsibilities](#page-59-0) [Production Support](#page-58-0)
- [Support Levels and Owners](#page-60-0)
- [Resources](#page-61-0)

### **vm**ware<sup>®</sup>

vCloud Air™ Network

# Mobility MSP Support

<span id="page-57-0"></span>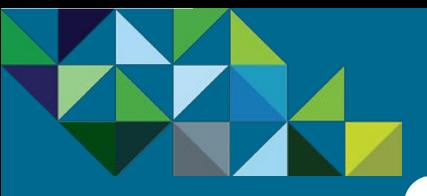

### Mobility MSP Support Model

#### **[Program Overview](#page-2-0)**

**[Business Process](#page-15-0)**

#### **[Support](#page-56-0)**

[Mobility MSP Support Model](#page-57-0)

- [Production Support](#page-58-0)
- [Roles and Responsibilities](#page-59-0)
- [Support Levels and Owners](#page-60-0)
- [Resources](#page-61-0)

#### Support Model for Managed Services

#### In the MSP program, the Service Provider owns the Terms of Service and all support for their end customers. While

VMware's support teams are available for technical support escalations, the MSP partner's end customer would never contact VMware directly, and the MSP partner can choose whether or not to leverage the VMware brand in their customer interactions. In this way, the MSP partner can seamlessly extend their own service offerings while the customer still works exclusively with their same service provider.

As such, VMware will provide technical assistance escalations during and after the deployment. In turn, the Service Provider will provide support and deliver managed services for their customers.

#### Business and Operations Support

For support for any non-technical issues, please contact the [vCloud Air Network Operations team at vcan](mailto:vcan-operations@vmware.com)operations@vmware.com.

These may include questions regarding the vCAN MSP program, partner requirements and eligibility criteria, certification, contract setup, access to the ordering tool and business portal, support with placing orders, status of orders and provisioning, billing and invoicing and systems and tool issues.

#### Technical Support

For technical support, please contact the VMware AirWatch Partner Support team by opening a case through [https://support.air-watch.com.](https://support.air-watch.com/)

All of the Color Management Suites offered through the Mobility MSP program include Production Technical Support.

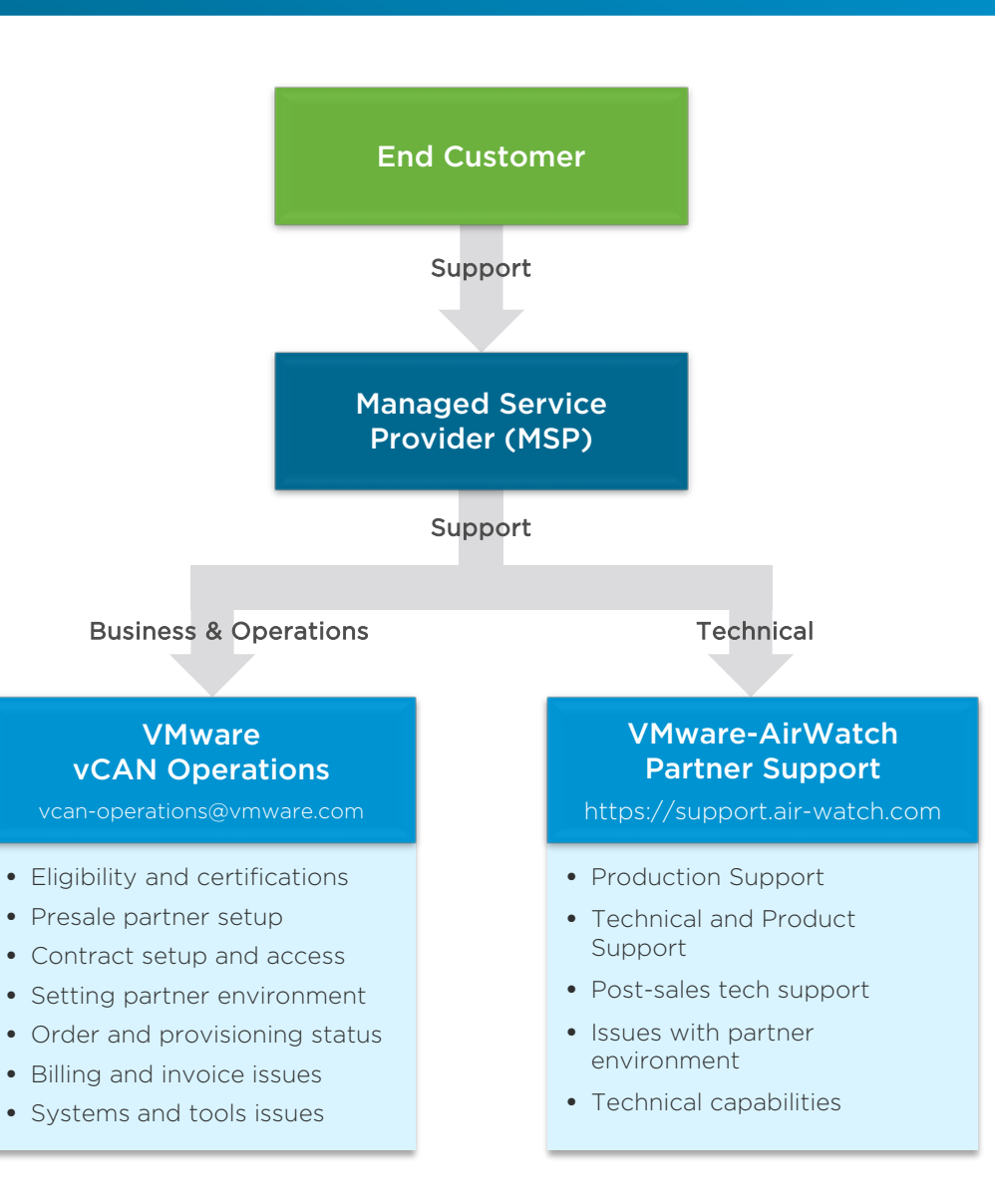

<span id="page-58-0"></span>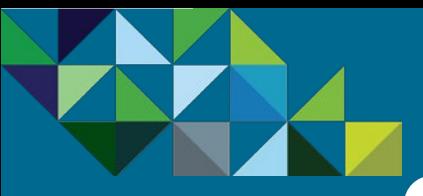

[Mobility MSP Support Model](#page-57-0)

[Support Levels and Owners](#page-60-0)

[Roles and Responsibilities](#page-59-0)

**[Business Process](#page-15-0)**

[Production Support](#page-58-0)

[Resources](#page-61-0)

**[Support](#page-56-0)**

**[Program Overview](#page-2-0)**

### Production Technical Support

#### AirWatch Production Support Overview

#### All of the Color Management Suites offered through the vCAN Mobility MSP program include Production Support.

Our support centers are strategically placed to provide you with fast and efficient access to the support team in your region. Each center is staffed with engineers that can provide industry-leading expertise in mobility and have experience supporting realworld customer environments. VMware is committed to delivering enterprise-class, worldwide support with a focus on a single objective: your success.

#### Partner Technical Support Requests

Partner may submit tickets via the telephone or online through MyAirWatch. Severity Level 1 issues, must be reported via the telephone for response target SLAs to apply. Trouble shooting steps taken and results received must be fully documented before submitting the case.

All support requests need to be addressed individually. If more than one issue arises on behalf of a particular end-customer, the Partner is responsible for using best judgment during the support request submission on whether a single or multiple support requests are required. Should the partner support cases overlap, the support team may link or merge the support requests.

#### Partner Support Administrators

Partner shall appoint an appropriate number of people whom Partner will designate as Partner agents with the authority to perform certain administrative functions on the Subscription Services, serving as Partner' technical contact. Partner is also solely responsible for keeping Partner account information current through MyAirWatch, MyVMware as well as the vCloud Air portal. Partners must have a minimum of 2 and a maximum of 6 Partner technical contacts responsible for AirWatch support issues.

If a support request is deemed to be a professional service request, the request will be closed and vCAN administrators will be guided to the vCAN CAM or Partner Operations for professional support purchases. AirWatch partner support reserves all rights to close the support request and route to presales for purchasing of professional services. When in doubt, its recommended to submit a support ticket for qualification, or to reach out to [partneroperations@air-watch.com.](mailto:partneroperations@air-watch.com)

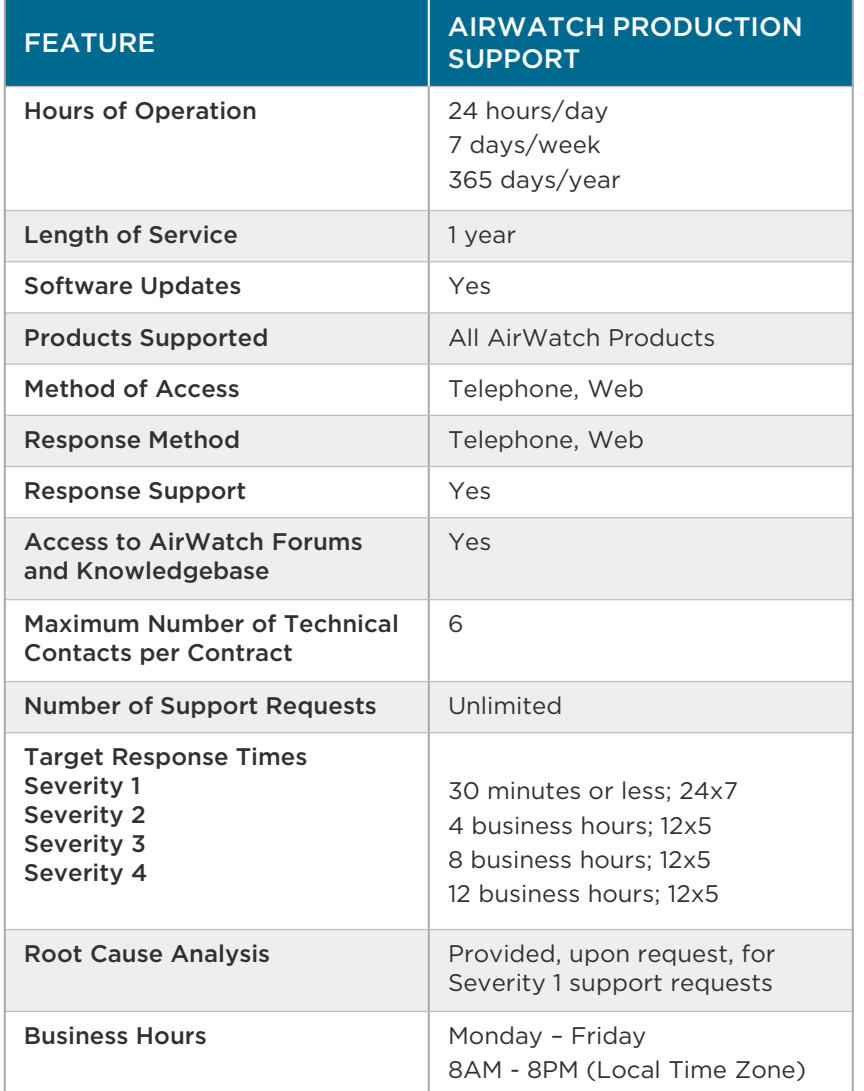

<span id="page-59-0"></span>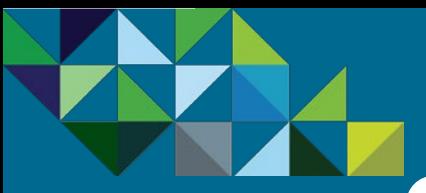

### Support Roles and Responsibilities

#### MSP Support Roles and Responsibilities

**[Program Overview](#page-2-0)**

**[Business Process](#page-15-0)**

#### **[Support](#page-56-0)**

[Mobility MSP Support Model](#page-57-0)

[Production Support](#page-58-0)

[Roles and Responsibilities](#page-59-0)

**[Support Levels and Owners](#page-60-0)** 

**[Resources](#page-61-0)** 

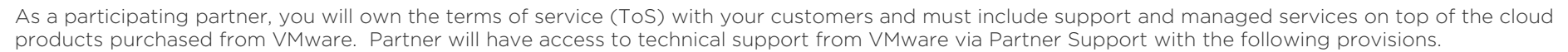

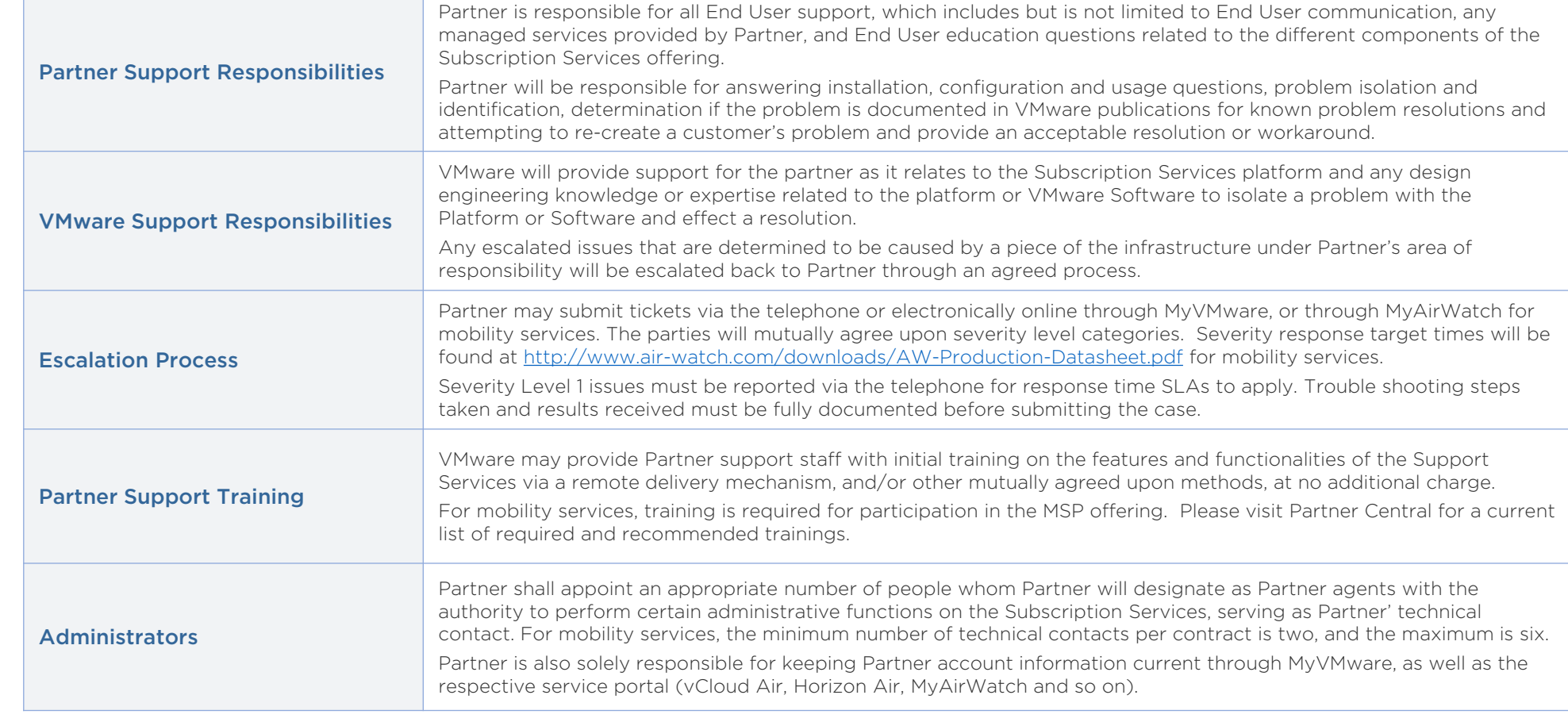

<span id="page-60-0"></span>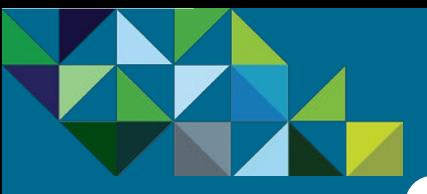

**[Business Process](#page-15-0)**

[Production Support](#page-58-0)

[Resources](#page-61-0)

**[Support](#page-56-0)**

**[Program Overview](#page-2-0)**

### Technical Support Levels and Ownership

#### Mobility MSP Support Levels

Below is the chart describing the different support level classifications for the vCAN Mobility MSP program. In the MSP program, the partner owns all support for their end customers including Level 1 and 2 scenarios. As reminder, it is extremely critical that partners complete all required and recommended trainings in order to be able to provide adequate front line support for their customers. VMware will be available to the partner for technical support escalations (Level 3).

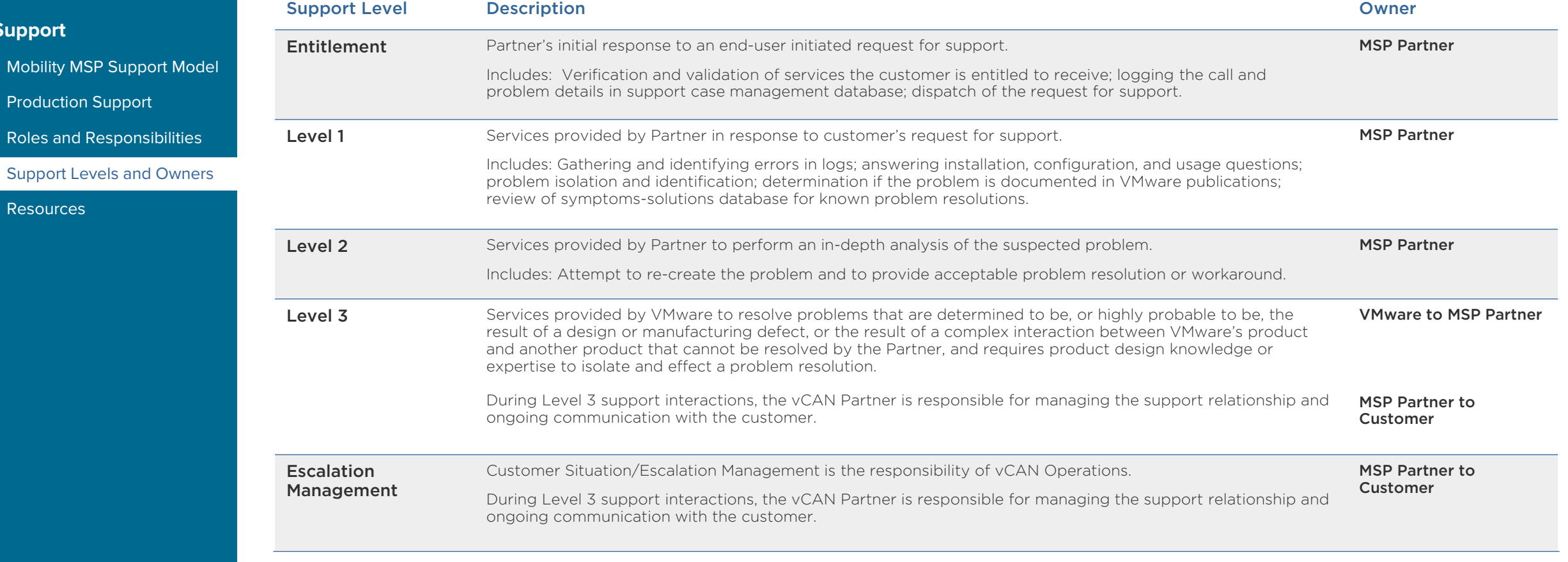

<span id="page-61-0"></span>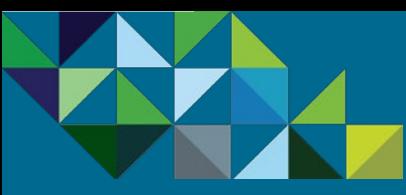

### **Resources**

#### **[Program Overview](#page-2-0)**

**[Business Process](#page-15-0)**

#### **[Support](#page-56-0)**

- [Mobility MSP Support Model](#page-57-0)
- [Production Support](#page-58-0)
- [Roles and Responsibilities](#page-59-0)
- [Support Levels and Owners](#page-60-0)
- **[Resources](#page-61-0)**

#### MSP Support & Questions

- Managed Service Provider Questions [MSP@vmware.com](mailto:MSP@vmware.com)
- vCloud Air Network Questions [vcloudairnetwork@vmware.com](mailto:vcloudairnetwork@vmware.com)
- vCloud Air Operational Questions [vcan-operations@vmware.com](mailto:vcan-operations@vmware.com)

#### MSP Links

- vCloud Air Network MSP Program Guide [Link](http://www.vmware.com/files/pdf/partners/vspp/vmw-vcloud-air-network-program-guide.pdf/)
- vCloud Air Network MSP Home Page [Link](http://www.vmware.com/go/msp)
- vCloud Air Network Home Page [Link](https://www.vmware.com/partners/service-provider/)
- vCloud Air Network MSP Datasheet [Link](https://www.vmware.com/files/pdf/partners/VMware-Managed-Services-Provider-Partner-Datasheet.pdf)
- vCloud Air Network MSP Video [Link](https://youtu.be/QBRPKyLHnHQ)

#### AirWatch Links

- AirWatch Home Website [Link](http://www.air-watch.com/)
- AirWatch Twitter Page [Link](https://twitter.com/AirWatch?ref_src=twsrc%5Egoogle|twcamp%5Eserp|twgr%5Eauthor)
- VMware Enterprise Mobility Management Website [Link](http://www.vmware.com/products/enterprise-mobility-management.html)
- AirWatch Customer Case Studies and Whitepapers [Link](http://airwatch.com/resources/case-studies)
- AirWatch TV (Videos) [Link](http://airwatch.com/resources/videos/)

#### Support Links

• AirWatch KB [Link](https://support.air-watch.com/)

- AirWatch Resources for Guides, Manuals, Software Downloads, etc. [Link](https://resources.air-watch.com/)
- AirWatch Support Community Forums [Link](https://support.air-watch.com/forums/)
- AirWatch Partners Home Page [Link](http://www.airwatch.com/partners/)
- AirWatch Technical Resources [Link](https://resources.air-watch.com/)
- AirWatch Support and Tickets [Link](https://support.air-watch.com/)
- AirWatch Webinars [Link](http://airwatch.com/resources/webinars/)
- AirWatch Brochures [Link](http://airwatch.com/resources/brochures/)

# **vmware**

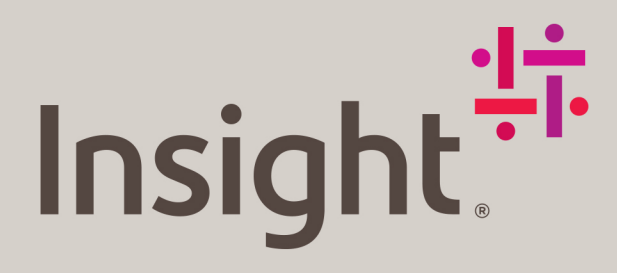

### Work smarter.

At Insight, we'll help you solve challenges and improve performance with Intelligent Technology Solutions".

Learn more

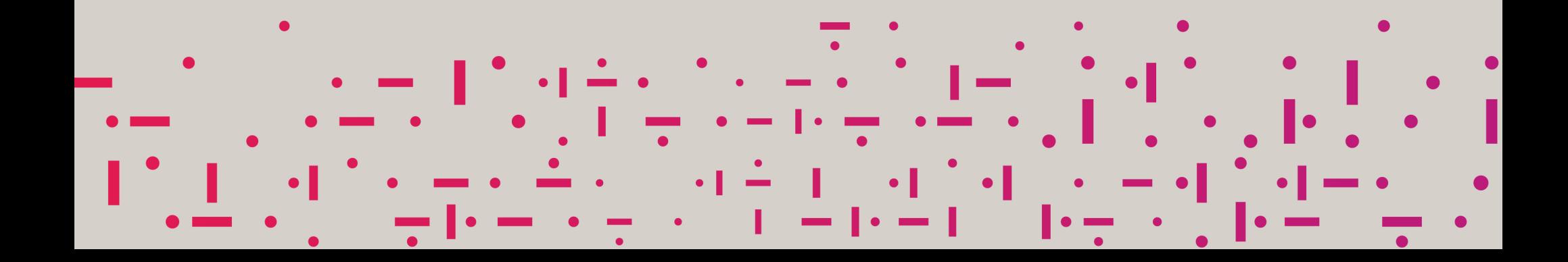